**Nortel Communication Server 1000** Nortel Communication Server 1000 Release 7.0

# **Communication Server 1000M and Meridian 1**

61C CP PII to CS 1000M SG CP PIV Upgrade

Document Number: NN43021-462 Document Release: Standard 04.01 Date: June 4, 2010

Copyright © 2010 Nortel Networks. All rights reserved.

### LEGAL NOTICE

While the information in this document is believed to be accurate and reliable, except as otherwise expressly agreed to in writing NORTEL PROVIDES THIS DOCUMENT "AS IS" WITHOUT WARRANTY OR CONDITION OF ANY KIND, EITHER EXPRESS OR IMPLIED. The information and/or products described in this document are subject to change without notice.

Nortel, the Nortel logo, the Globemark, SL-1, Meridian 1, and Succession are trademarks of Nortel Networks. All other trademarks are the property of their respective owners.

# **Contents**

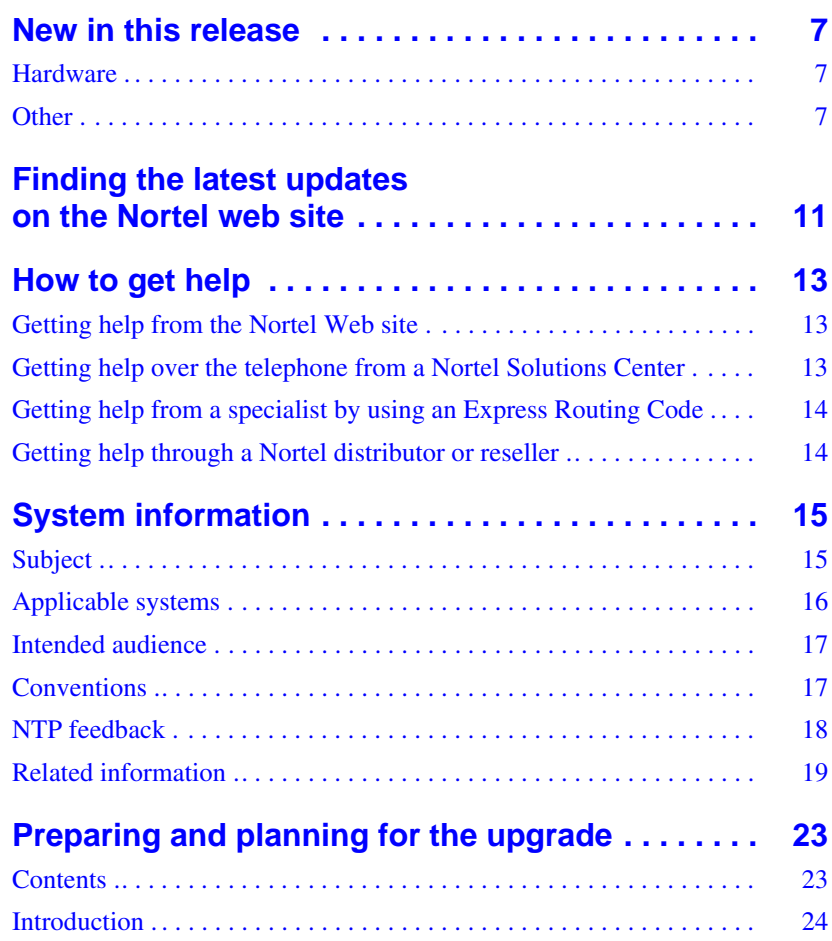

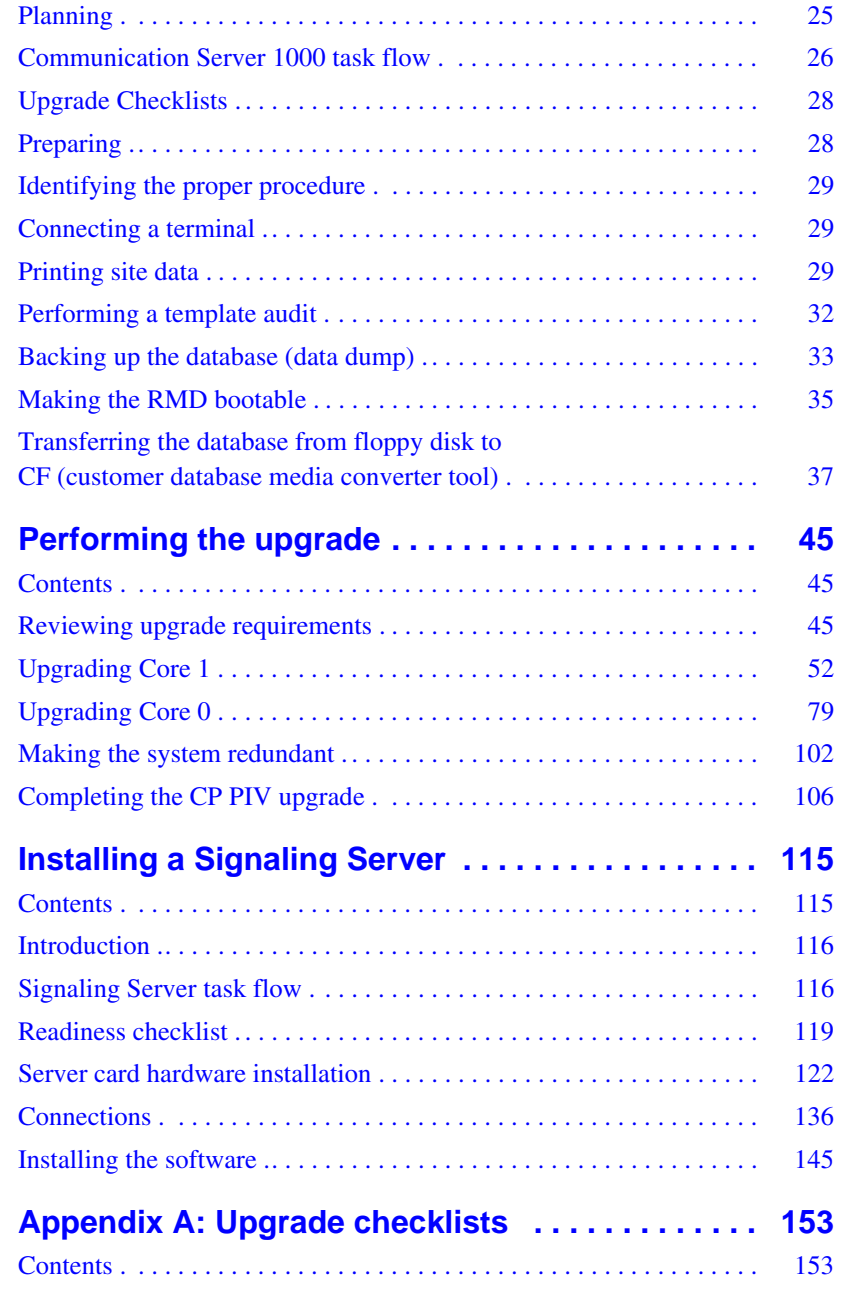

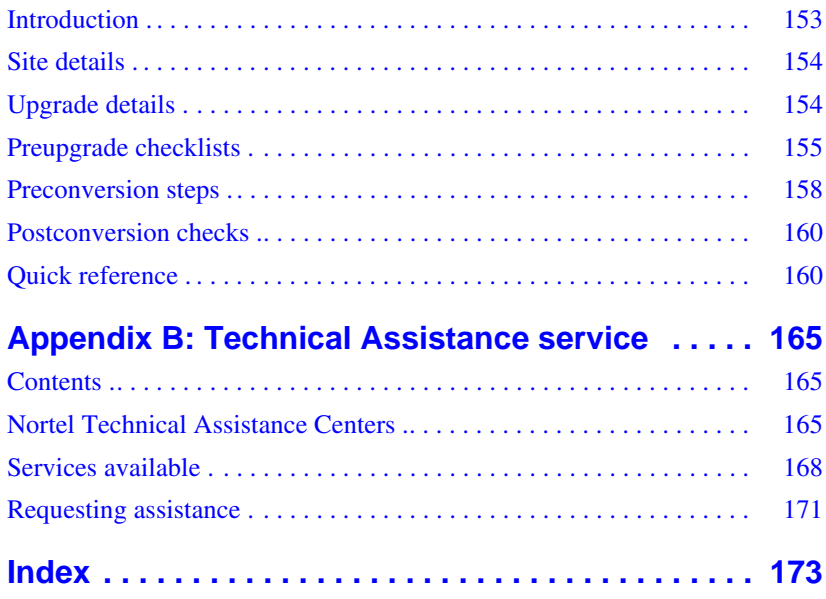

## <span id="page-6-0"></span>**New in this release**

This chapter contains information about Nortel Communication Server 1000 Release 7.0 new features.

## <span id="page-6-1"></span>**Hardware**

### **Common Processor Dual Core (CP DC) card**

The Common Processor Dual Core (CP DC) card is introduced in CS 1000 Release 7.0.

The CS 1000M system supports the NTDW54AAE6 double slot metal faceplate CP DC card as a stand-alone Signaling Server platform.

The CP DC card contains a dual core AMD processor and upgraded components which can provide improvements in processing power and speed over existing Server cards.

The CP DC card requires the Linux Base Operating System. The CP DC card does not support the standard or high availability Call Server configuration.

## <span id="page-6-2"></span>**Other**

See the following sections for information about changes that are not feature-related:

## **Revision history**

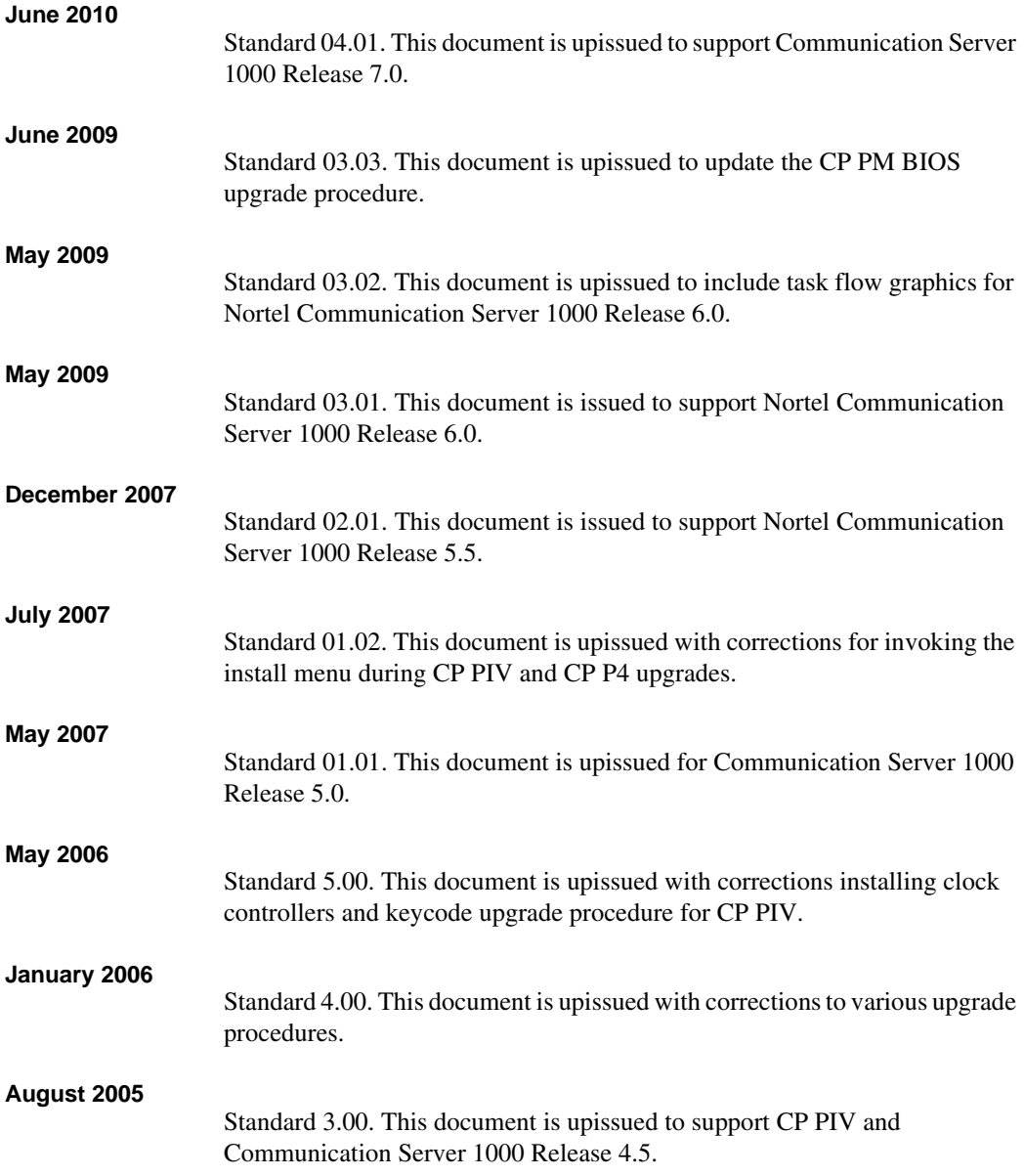

#### **September 2004**

Standard 2.00. This document is upissued for Communication Server 1000 Release 4.0.

#### **October 2003**

Standard 1.00. This document is a new NTP for Succession 3.0. It was created to support a restructuring of the Documentation Library. This document contains information previously contained in the following legacy document, now retired: *Upgraded Systems Installation: Upgrade to Options 51C, 61C, 81C* (553-3001-258).

**Page 11 of 174**

## <span id="page-10-0"></span>**Finding the latest updates on the Nortel web site**

The content of this documentation was current at the time the product was released. To check for updates to the latest documentation and software for CS 1000 Release 7.0, click one of the links below.

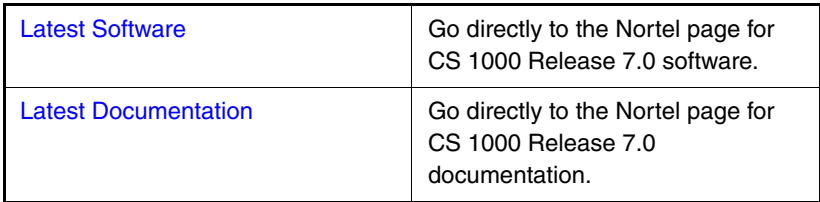

# <span id="page-12-0"></span>**How to get help**

This chapter explains how to get help for Nortel products and services.

## <span id="page-12-1"></span>**Getting help from the Nortel Web site**

The best way to get technical support for Nortel products is from the Nortel Technical Support Web site:

[www.nortel.com/support](http://support.avaya.com)

This site provides quick access to software, documentation, bulletins, and tools to address issues with Nortel products. More specifically, the site enables you to:

- download software, documentation, and product bulletins
- search the Technical Support Web site and the Nortel Knowledge Base for answers to technical issues
- sign up for automatic notification of new software and documentation for Nortel equipment
- open and manage technical support cases

## <span id="page-12-2"></span>**Getting help over the telephone from a Nortel Solutions Center**

If you don't find the information you require on the Nortel Technical Support Web site, and have a Nortel support contract, you can also get help over the phone from a Nortel Solutions Center.

In North America, call 1-800-4NORTEL (1-800-466-7835).

Outside North America, go to the following Web site to obtain the phone number for your region:

[www.nortel.com/callus](http://www.avaya.com/gcm/master-usa/en-us/tasks/connect/contacts/sales/salescontact.htm)

## <span id="page-13-0"></span>**Getting help from a specialist by using an Express Routing Code**

To access some Nortel Technical Solutions Centers, you can use an Express Routing Code (ERC) to quickly route your call to a specialist in your Nortel product or service. To locate the ERC for your product or service, go to:

[www.nortel.com/erc](http://support.avaya.com/supportfaqs)

## <span id="page-13-1"></span>**Getting help through a Nortel distributor or reseller**

If you purchased a service contract for your Nortel product from a distributor or authorized reseller, contact the technical support staff for that distributor or reseller.

## <span id="page-14-0"></span>**System information**

This document is a global document. Contact your system supplier or your Nortel representative to verify that the hardware and software described is supported in your area.

## <span id="page-14-1"></span>**Subject**

Use this document to perform upgrades on Meridian 1 Large Systems. This document also contains information about database transfers, Call Processor card upgrades, and network group upgrades.

This document also contains information about converting Release 3.0 or later software to CS 1000 Release 7.0 Meridian 1 Options 61C, CS 1000M SG and CS 1000M MG systems. For software conversion procedures prior to Release 3.0, see the *Software conversion procedures* (553-2001-320) NTP for software Release 24.

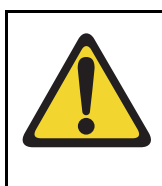

### **IMPORTANT!**

Database conversion for Meridian 1 Options 21E, 51, 61, 71, STE, NT, and XT must be completed by Nortel's Software Conversion Lab. Consult the current Nortel price book for cost and contact information.

### **Note on legacy products and releases**

This NTP contains information about systems, components, and features that are compatible with Nortel Communication Server 1000 Release 7.0 software. For more information about legacy products and releases, click the **Technical Documentation** link under **Support** on the Nortel home page:

[www.nortel.com/](http://www.avaya.com/)

## <span id="page-15-0"></span>**Applicable systems**

This document applies to the following systems:

- Communication Server 1000M Single Group (CS 1000M SG)
- Communication Server 1000M Multi Group (CS 1000M MG)
- Meridian 1 PBX 61C

*Note:* When upgrading software, memory upgrades may be required on the Signaling Server, the Call Server, or both.

### **System migration**

When particular Meridian 1 systems are upgraded to run CS 1000 Release 7.0 software and configured to include a Signaling Server, they become CS 1000M systems. [Table 1](#page-15-1) lists each Meridian 1 system that supports an upgrade path to a CS 1000M system.

<span id="page-15-1"></span>**Table 1 Meridian 1 systems to CS 1000M systems**

| This Meridian 1 system | Maps to this CS 1000M system |
|------------------------|------------------------------|
| Meridian 1 PBX 61C     | CS 1000M Single Group        |
| Meridian 1 PBX 81C     | CS 1000M Multi Group         |

### **Signaling Server configuration**

Meridian 1 Large Systems can be configured to run one or more Signaling Servers. The following Signaling Servers are supported in a Large System configuration for CS 1000 Release 7.0:

- CP PM Signaling Server
- Common Processor Dual Core (CP DC)
- Commercial off-the-shelf (COTS) Signaling Server

For more information, see ["Installing a Signaling Server" on page 115](#page-114-2).

### **Upgrade paths**

This document contains information about the following Large System upgrades:

- Meridian 1 Options 61C, CS 1000M SG, and CS 1000M MG
- upgrades to FNF
- software upgrades
- network additions

The upgrades documented in this NTP are structured as source platform to target platform upgrades.

## <span id="page-16-0"></span>**Intended audience**

This document is intended for individuals responsible for upgrading Large Systems.

This document is intended for individuals responsible for software conversion and memory upgrades.

## <span id="page-16-1"></span>**Conventions**

### **Terminology**

The following systems are referred to generically as "Large System":

- Communication Server 1000M Half Group (CS 1000M HG)
- Communication Server 1000M Single Group (CS 1000M SG)
- Communication Server 1000M Multi Group (CS 1000M MG)
- Meridian 1 PBX 51C
- Meridian 1 PBX 61C
- Meridian 1 PBX 81C
- Commercial off-the-shelf (COTS) servers

— IBM x306m server (COTS1)

- HP DL320 G4 server (COTS1)
- BM x3350 server (COTS2)
- Dell R300 server (COTS2)

In this document, the generic term COTS refers to all COTS servers. The term COTS1 or COTS2 refers to the specific servers in the preceding list.

The Common Processor Pentium Mobile, Common Processor Dual Core (CP DC), and Commercial off-the-Shelf (COTS) platforms are referred to as server.

## <span id="page-17-0"></span>**NTP feedback**

Nortel strives to provide accurate documentation for our customers. However, if you feel there are errors or omissions in this document, your feedback is welcome.

Send comments via email to gntsdoc@nortel.com or open a problem report via the normal procedures.

Please provide as much information as possible including the NTP number, standard version and date of the document, as well as the page, problem description, and any supporting documentation and capture files.

## <span id="page-18-0"></span>**Related information**

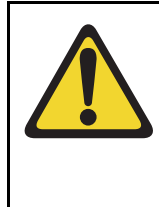

### **CAUTION — Data Loss**

Only personnel who are familiar with the system and with conversion procedures should perform the conversion.

Read the applicable procedures carefully before beginning any the conversion.

*Note:* Converting software on single CPU systems disrupts call processing and allows service only to those telephones connected to Power Failure Transfer Units (PFTU).

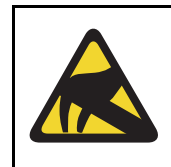

### **CAUTION WITH ESDS DEVICES**

To avoid damaging equipment from electrostatic discharge, wear a properly connected antistatic wrist strap when working on system equipment.

Perform pre-conversion and postconversion procedures for every system conversion.

Throughout this document the term *media* refers to tape, disk, CD-ROM or Compact Flash (CF), whichever applies to the system.

The term **source** refers to the hardware and software that is currently running. The term **target** refers to the new hardware and software to which the system is converting.

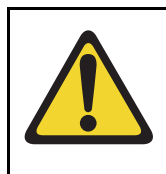

### **CAUTION — Data Loss**

Read "General software conversion information" in *CS 1000M and Meridian 1 Large System Upgrades Overview* (NN43021-458) before performing any operations.

It contains information vital to the conversion process.

### **NTPs**

The following NTPs are referenced in this document:

- *Product Compatibility* (NN43001-256)
- *Converging the Data Network with VoIP* (NN43001-260)
- *Circuit Card: Description and Installation* (NN43001-311)
- *Linux Platform Base and Applications Installation and Commissioning* (NN43001-315)
- *IP Peer Networking: Installation and Commissioning* (NN43001-313)
- *Features and Services* (NN43001-106)
- *Software Input/Output: Administration* (NN43001-611)
- *Element Manager: System Administration* (NN43001-632)
- *IP Trunk: Description, Installation, and Operation* (NN43001-563)
- *Signaling Server IP Line Applications Fundamentals* (NN43001-125)
- *ISDN Basic Rate Interface: Features* (NN43001-580)
- *Software Input/Output: Maintenance* (NN43001-711)
- *Communication Server 1000M and Meridian 1: Large System Planning and Engineering* (NN43021-220)
- *Communication Server 1000M and Meridian 1: Large System Installation and Commissioning* (NN43021-310)
- *Communication Server 1000M and Meridian 1: Large System Maintenance* (NN43021-700)
- *Communication Server 1000M and Meridian 1 Large System Upgrade NTPs* (NN43021-458 – NN43021-475)

### **Online**

To access Nortel documentation online, click the **Technical Documentation** link under **Support** on the Nortel home page:

[www.nortel.com](http://www.avaya.com/)

## **CD-ROM**

To obtain Nortel documentation on CD-ROM, contact your Nortel customer representative.

## **Technical support**

For technical support contact information, see ["Technical Assistance service"](#page-164-3)  [on page 165.](#page-164-3)

**Page 23 of 174**

# <span id="page-22-0"></span>**Preparing and planning for the upgrade**

## <span id="page-22-1"></span>**Contents**

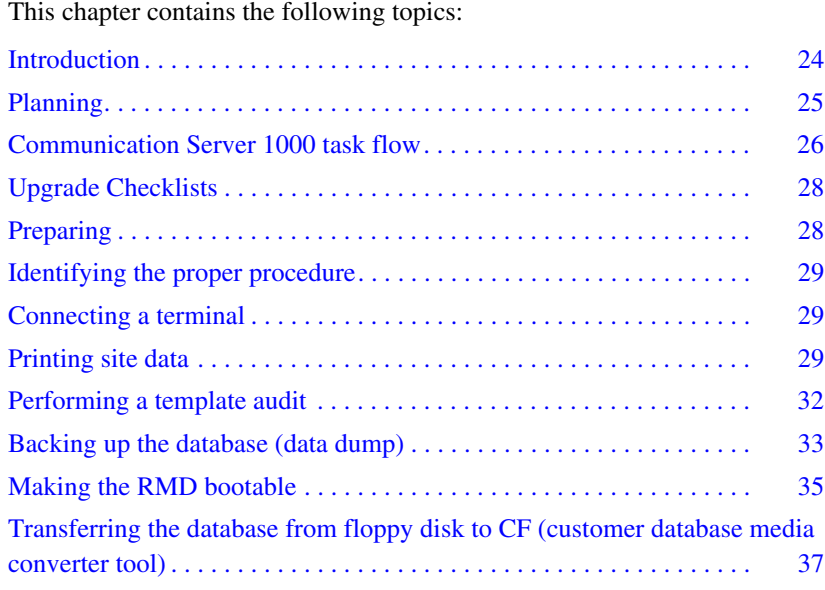

## <span id="page-23-0"></span>**Introduction**

This document implements a "source- to-target" approach to performing an upgrade. It is important to correctly identify the source platform, target platform, and maintenance window required to perform the upgrade.

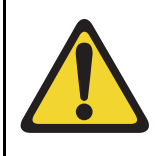

### **IMPORTANT!**

This upgrade requires that the PC you are working from is equipped with a floppy disk drive and CF reader (or, if a CF reader is not available, a PCMCIA CF adaptor).

Each section features check boxes indicating what state the system should be in at that stage of the upgrade. If the system is not in the proper state steps should be taken to correct this.

Each section is written to maintain Dial Tone where possible and limit service interruptions.

Before attempting any software or hardware upgrade field personnel should follow the steps in [Table 2](#page-23-1):

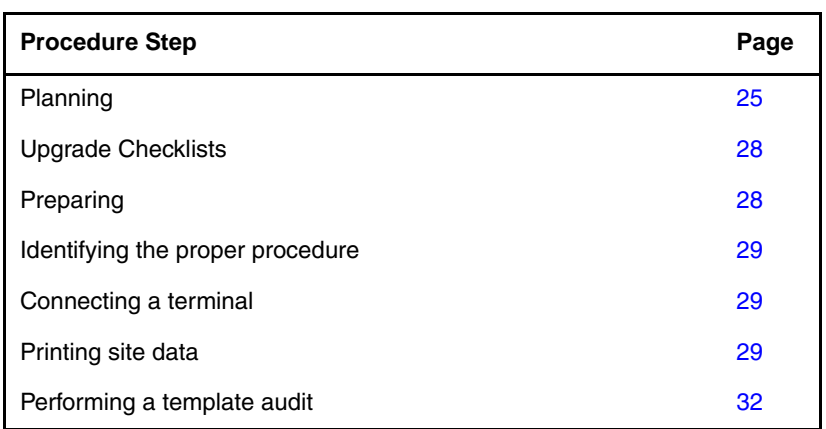

### <span id="page-23-1"></span>**Table 2 Prepare for upgrade steps (Part 1 of 2)**

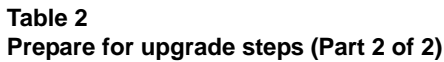

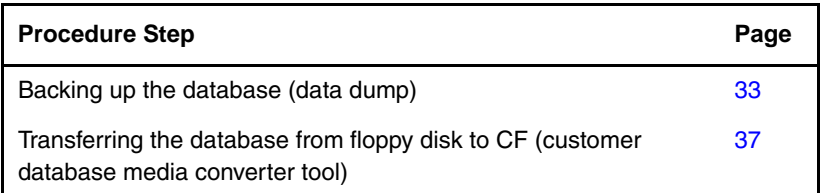

## <span id="page-24-0"></span>**Planning**

Planning for an upgrade involves the following tasks:

- Read and understand the current release Product Bulletin.
- Conduct a site inspection to determine proper power and grounding.
- Review the site profile to determine proper foot space if adding new columns or modules.
- Ensure sufficient power for new columns/modules or applications.
- Identify all applications (CallPilot, SCCS, IP, etc.) that are currently installed on the source platform.
- Identify and correct outstanding service problems.
- Verify the site log is updated with current trunking, call routing, application notes, and site contact information.
- Review all product bulletins and Nortel Alerts that impact the site.
- Determine if software can be converted on site or must be sent to Nortel.
- Prepare a contingency plan for backing out of the upgrade.

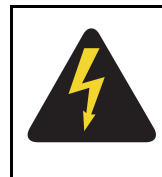

### **DANGER OF ELECTRIC SHOCK**

In a DC-powered system, power to the column can remain on during the following procedures. In an AC-powered system, however, power to the entire column *must* be shut down throughout the procedures.

## <span id="page-25-0"></span>**Communication Server 1000 task flow**

This section provides a high-level task flow for the installation or upgrade of a CS 1000 system. The task flow indicates the recommended sequence of events to follow when configuring a system and provides the NTP number that contains the detailed procedures required for the task.

For more information refer to the following NTPs, which are referenced in [Figure 1 on page 27:](#page-26-0)

- *Linux Platform Base and Applications Installation and Commissioning* (NN43001-315)
- *Communication Server 1000M and Meridian 1 Large System Installation and Commissioning* (NN43021-310)
- *Communication Server 1000M and Meridian 1 Large System Upgrades Overview* (NN43021-458)

<span id="page-26-0"></span>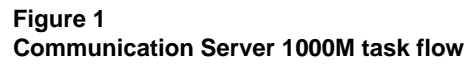

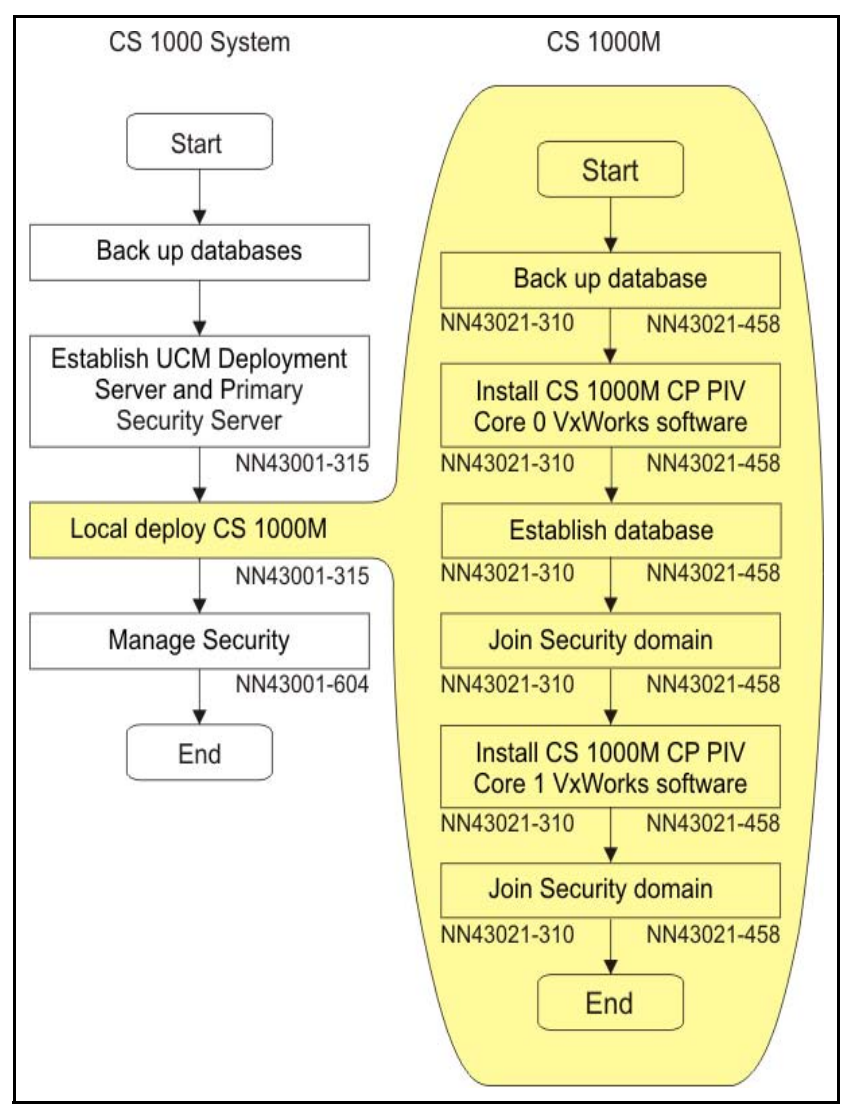

## <span id="page-27-0"></span>**Upgrade Checklists**

Upgrade checklists can be found in ["Upgrade checklists" on page 153.](#page-152-3) Engineers may print this section for reference during the upgrade.

## <span id="page-27-1"></span>**Preparing**

Preparing for an upgrade involves the following tasks:

- Identify and become familiar with all procedures.
- Verify that all installed applications meet the minimum software requirements for the target platform (see *Communication Server 1000M and Meridian 1: Large System Planning and Engineering*  (NN43021-220)).
- Verify proper cable lengths for the target platform.
- Determine and note current patch or Dep lists installed at the source platform.
- Determine required patch or Dep lists at the target platform for all system-patchable components (Call Server, Voice Gateway Media Cards, Signaling Servers and so on).
- Determine the required patches or DEP lists installed on all applications (CallPilot, Symposium Call Center Server, and so on).
- Determine and communicate the required maintenance window, contingency plan and the impact to the customer to complete the procedure.
- Perform an inventory on required software and hardware.
- Secure the source software and key code.
- Secure the target software and key code.
- Verify the new key code using the DKA program.
- Print site data.

## <span id="page-28-0"></span>**Identifying the proper procedure**

Each procedure has been written in a "source- to-target" format. Each procedure features warning boxes and check boxes placed at critical points. Changing the procedure or ignoring the warning boxes could cause longer service interruptions.

## <span id="page-28-1"></span>**Connecting a terminal**

### **Procedure 1 Connecting a terminal**

A maintenance terminal is required to access the Core or Core/Net modules during the upgrade procedure.

- **1** Connect a terminal to the J25 port on the I/0 panel in the *inactive* Core or Core/Net module.
- **2** The settings for the terminal are:
	- **a.** 9600 baud
	- **b.** 8 data
	- **c.** parity none
	- **d.** 1 stop bit
	- **e.** full duplex
	- **f.** XOFF
- **3** If only one terminal is used for both Core or Core/Net modules, the terminal must be connected from side-to-side to access each module. An "A/B" switch box can also be installed to switch the terminal from side to side.

**End of Procedure** -

## <span id="page-28-2"></span>**Printing site data**

Print site data to preserve a record of the system configuration (see [Table 3\)](#page-29-0). Verify that all information is correct. Make corrections as necessary.

*Note*: Items marked with an asterisk (\*) are required. Other items are recommended for a total system status.

### <span id="page-29-0"></span>**Table 3 Print site data (Part 1 of 3)**

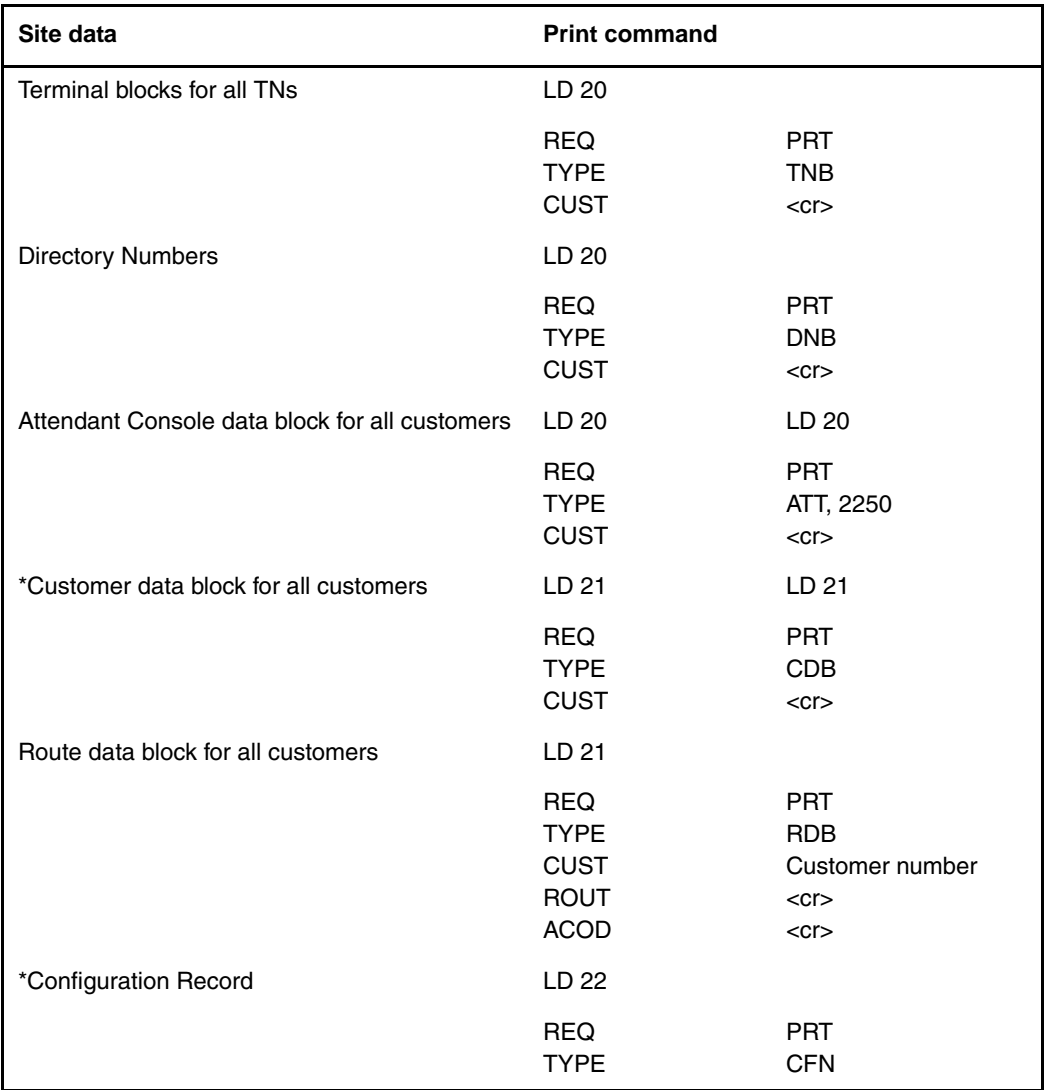

### **Table 3 Print site data (Part 2 of 3)**

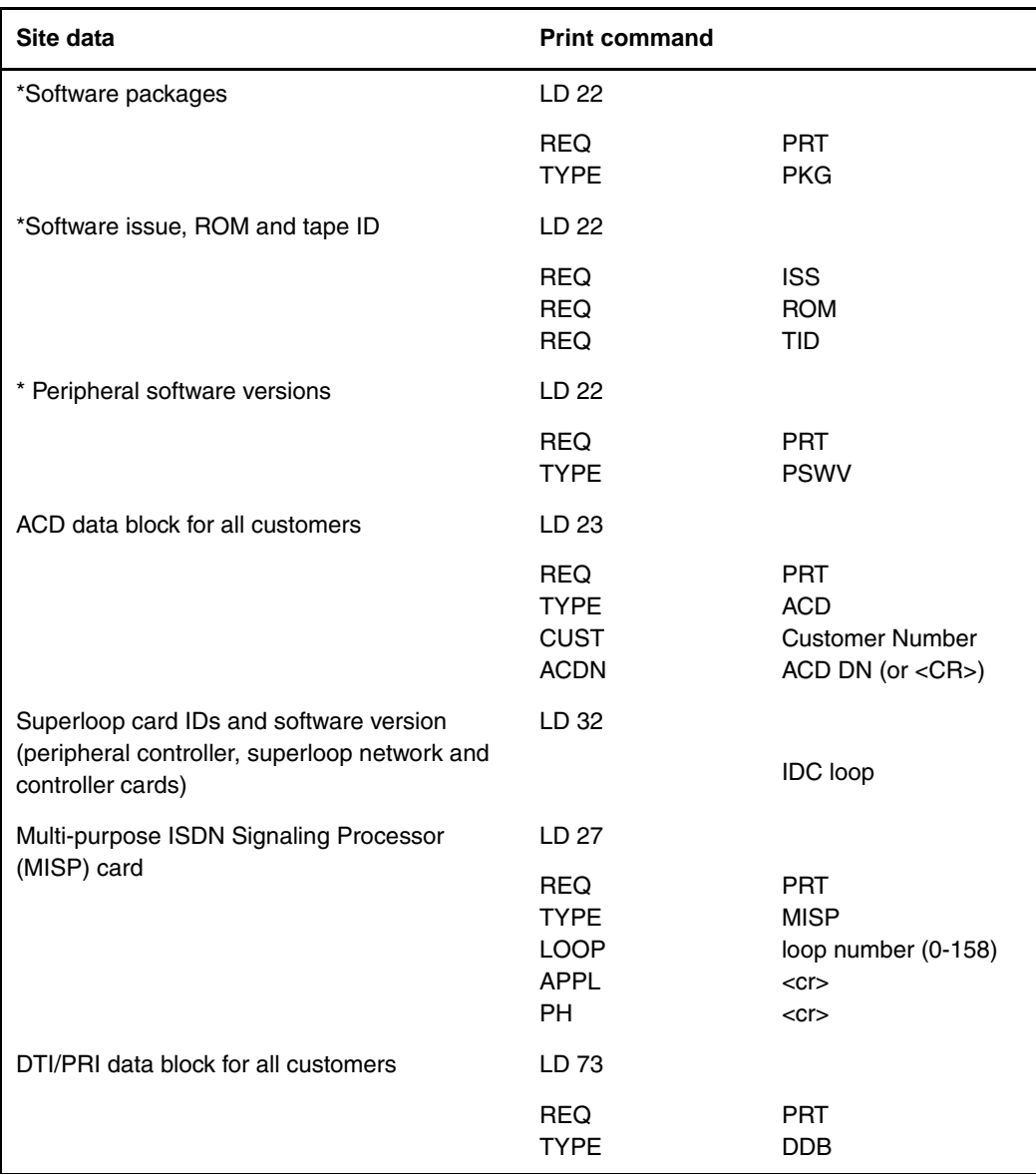

### **Table 3 Print site data (Part 3 of 3)**

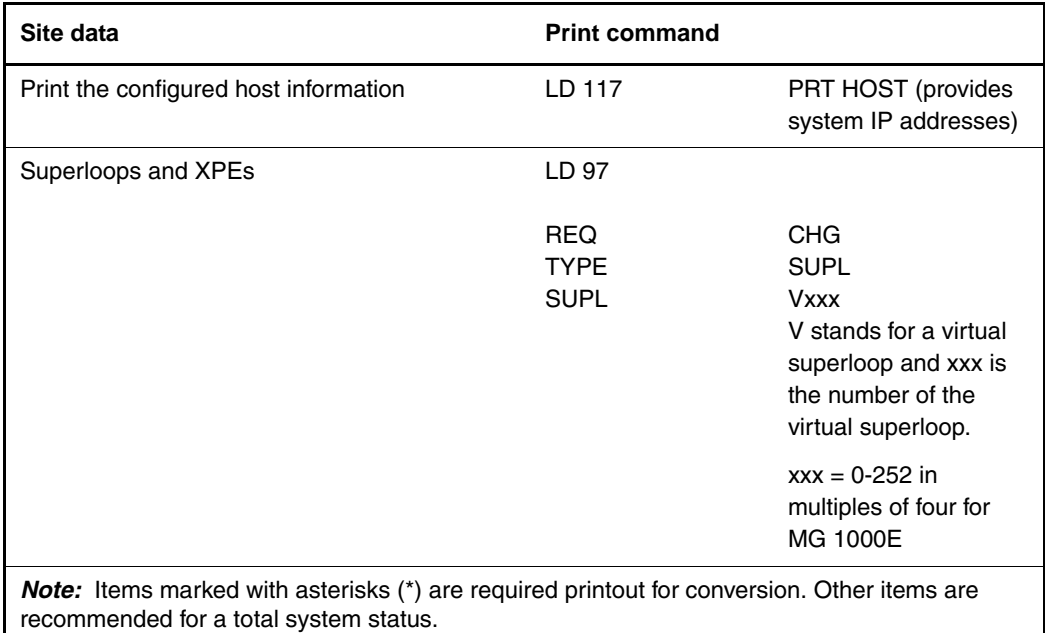

## <span id="page-31-0"></span>**Performing a template audit**

A template audit (LD 01) reviews the templates in your system. Corrupted and duplicate templates are cleaned up. An example of the information generated during the audit is listed below.

*Note:* The template audit may take an extended period of time on large systems. Run the audit during a low traffic period.

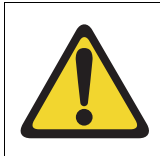

## **CAUTION — Service Interruption**

**Loss of Data**

Do not abort this overlay until the audit is complete. If the overlay is interrupted, data will be corrupted.

**LD 01** The audit begins as soon as LD 01 is entered.

### **TEMPLATE AUDIT**

#### **STARTING PBX TEMPLATE SCAN**

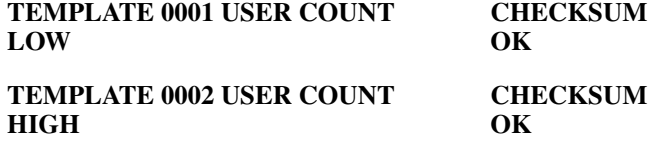

**TEMPLATE 0003 NO USERS FOUND**

### **STARTING SL1 TEMPLATE SCAN**

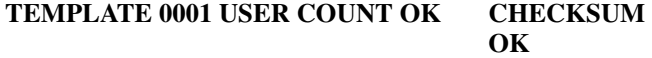

- 
- **TEMPLATE 0120 USER COUNT OK CHECKSUM OK**

### **TEMPLATE AUDIT COMPLETE**

### <span id="page-32-0"></span>**Backing up the database (data dump)**

**•**

**•**

To back up system data, perform a data dump to save all system memory to the hard disk.

**Procedure 2 Performing a data dump**

- **1** Log into the system.
- **2** Load the Equipment Data Dump Program (LD 43). At the prompt, enter:

**LD 43** Load program

**3** When "EDD000" appears on the terminal, enter:

**EDD** Begin the data dump

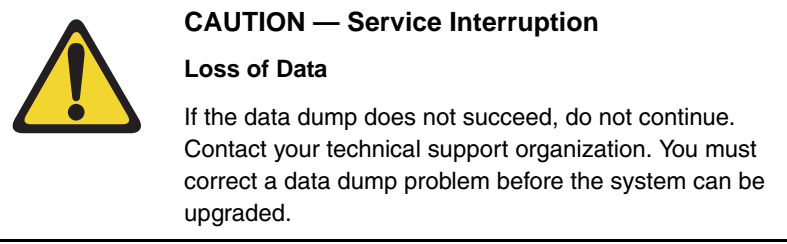

**4** The messages "DATADUMP COMPLETE" and "DATABASE BACKUP COMPLETE" will appear once the data dump is complete.

**\*\*\*\*** Exit program

**5** Remove and label the floppy disk.

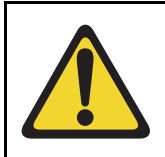

### **IMPORTANT!**

Preserve database backup information for a minimum of 5 days.

**End of Procedure**

## <span id="page-34-0"></span>**Making the RMD bootable**

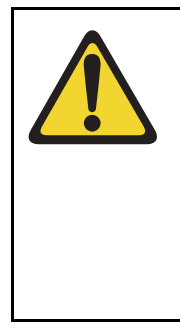

### **CAUTION — Data Loss**

The PC utility used in the following procedure (mkbootrmd.exe) does not validate whether the drive letter entered is a valid RMD CF card. You must enter the correct RMD drive letter when prompted or risk formatting the incorrect drive.

*Note:* This utility is supported by all versions of Microsoft Windows.

The installation RMD CF card must come preformatted and bootable from Nortel. Consumer CF cards are not bootable by default and must be made bootable as outlined in [Procedure 3](#page-34-1).

### <span id="page-34-1"></span>**Procedure 3 Making the RMD bootable**

- **1** After downloading the software image file, unzip it to a directory on your PC.
- **2** Open the utilities folder.

**3** Double click the mkbootrmd.bat file. Insert a blank 512 MByte CF card (see [Figure 2\)](#page-35-0).

### <span id="page-35-0"></span>**Figure 2 mkbootrmd.bat**

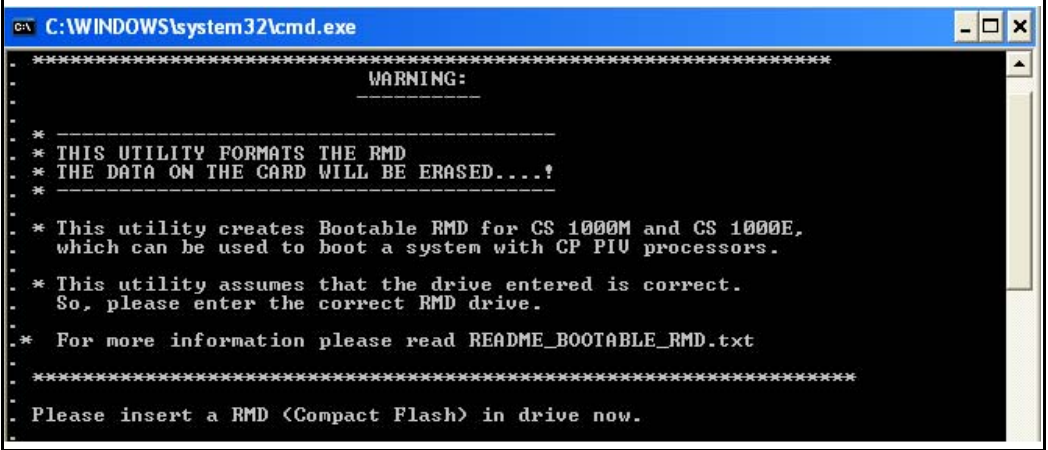

**4** Enter the correct drive letter of the RMD (see [Figure 3](#page-35-1)).

### <span id="page-35-1"></span>**Figure 3 mkbootrmd.bat**

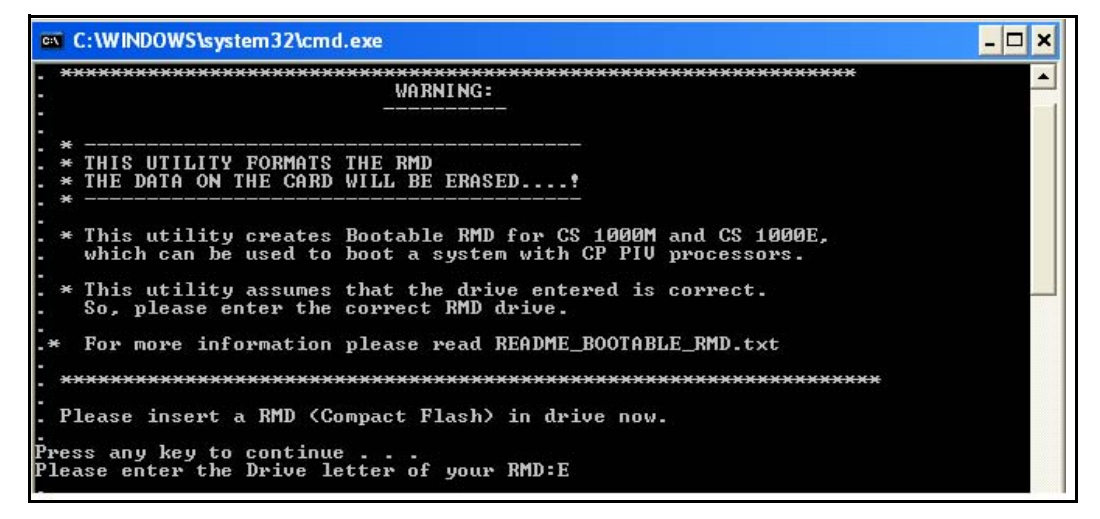
**5** The boot sector files (bootrom.sys and nvram.sys) are successfully copied making the CF card bootable (see [Figure 4\)](#page-36-0).

#### <span id="page-36-0"></span>**Figure 4 Boot sector successfully installed**

```
RMD format Successful ...
    Installing Boot sector ...
    Copying files . . .
    bootrom.sys copied OK.
    Check whether the following output shows<br>"All the specified file(s) are contiguous"
                          * * * WARNING * * *IF THE FILES ARE NOT CONTIGUOUS,<br>PLEASE RECREATE THE RMD
                                        ag.
. * * * * * * * * * * *<br>Press any key to continue . . .<br>The type of the file system is FAT.<br>Uolume CS1000BOOT created 4/12/2006 12:22 PM<br>Wolume Serial Number is 389E-1E98<br>Windows is verifying files and folders...<br>File and 
    512,180,224 bytes total disk space.<br>352,256 bytes in 1 files.<br>511,827,968 bytes available on disk.
8,192 bytes in each allocation unit.<br>62,522 total allocation units on disk.<br>62,479 allocation units available on disk.<br>All specified files are contiguous.
```
**End of Procedure**

# **Transferring the database from floppy disk to CF (customer database media converter tool)**

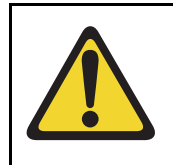

### **IMPORTANT!**

This upgrade requires that the PC you are working from is equipped with a floppy disk drive and CF reader (or, if a CF reader is not available, a PCMCIA CF adaptor).

The floppy disk that contains the backed up customer database needs to be transferred to a CF card. This procedure converts the customer database from a 2 MByte floppy disk to CF card, which is restored during the CS 1000

Release 7.0 software upgrade later in this section. Nortel recommends using the extra CF card included with the Software Install Kit.

#### **Procedure 4 Transferring the customer database from floppy disk to CF**

This procedure requires that the PC you are working from is equipped with a floppy disk drive and CF reader (or, if a CF reader is not available, a PCMCIA CF adaptor).

- **1** After downloading the software image file, unzip it to a directory on your PC.
- **2** Open the Utilities folder. See [Figure 5.](#page-37-0)

#### <span id="page-37-0"></span>**Figure 5 Utilities folder**

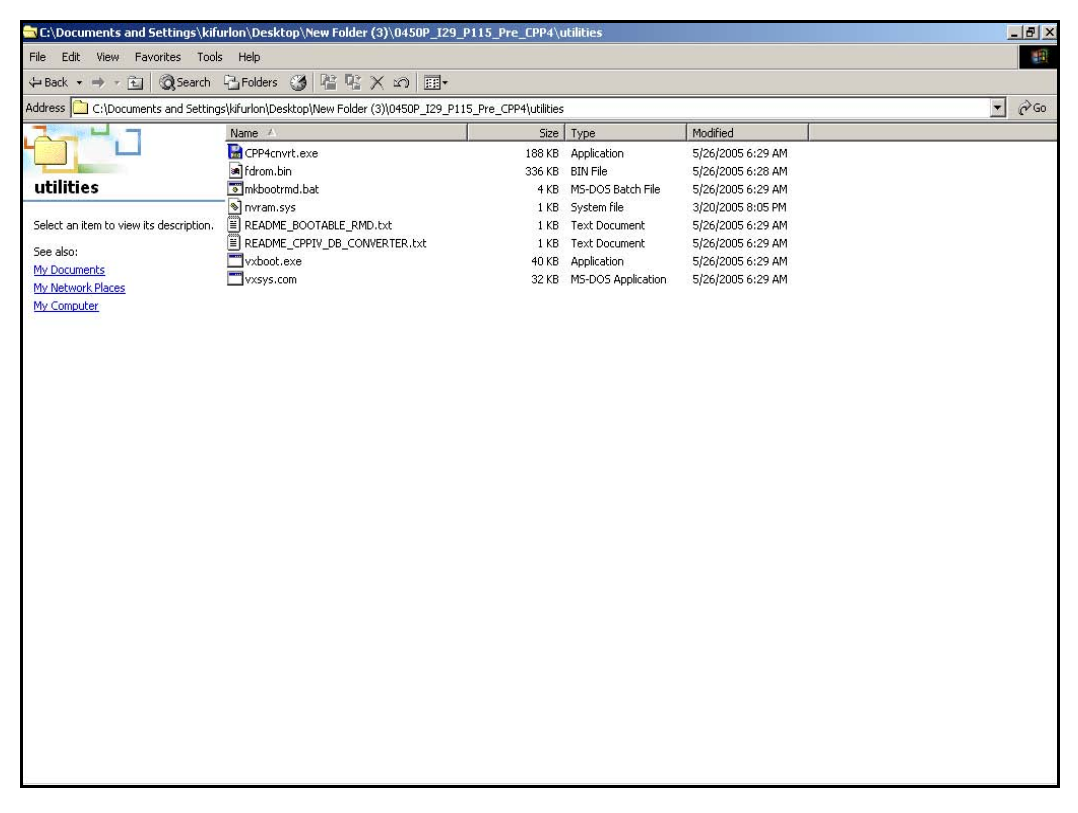

- **3** Insert the floppy disk containing the backed up customer database from [Procedure 2](#page-32-0).
- **4** Insert a CF card (there is one included in the Software Install Kit) into the CF reader or PCMCIA CF adapter.
- **5** Start the Database Media Converter utility by double clicking the CPP4cnvrt.exe file. The first screen [\(Figure 6](#page-38-0)) prompts you to select the correct drive letter for the floppy disk drive.

#### <span id="page-38-0"></span>**Figure 6**

#### **Select the floppy disk drive**

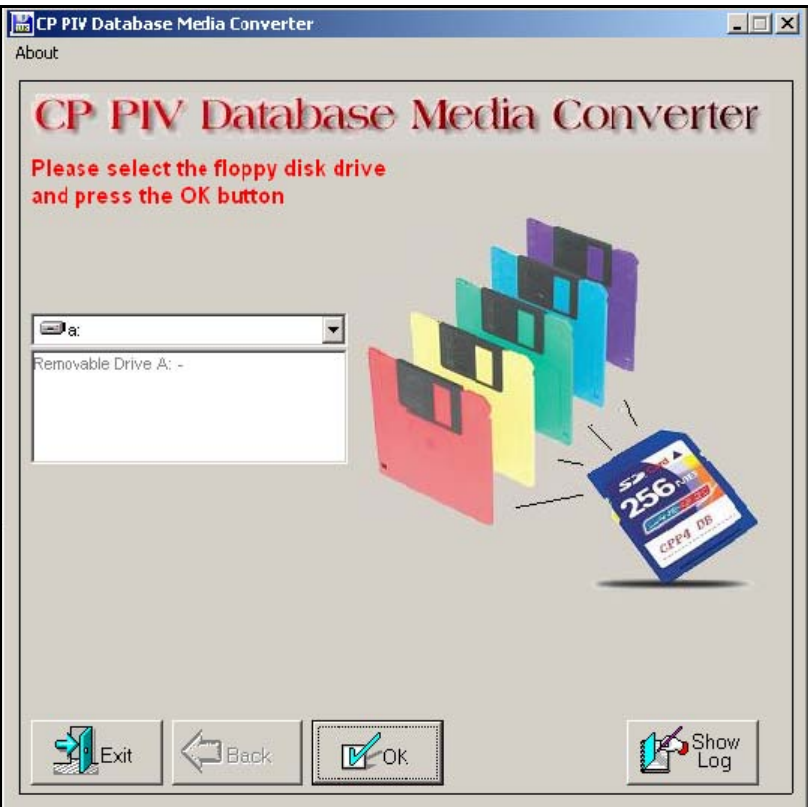

**6** The utility then prompts you to insert the floppy disk (diskette 1) and click OK (see [Figure 7](#page-39-0)).

**Figure 7 Insert diskette 1**

<span id="page-39-0"></span>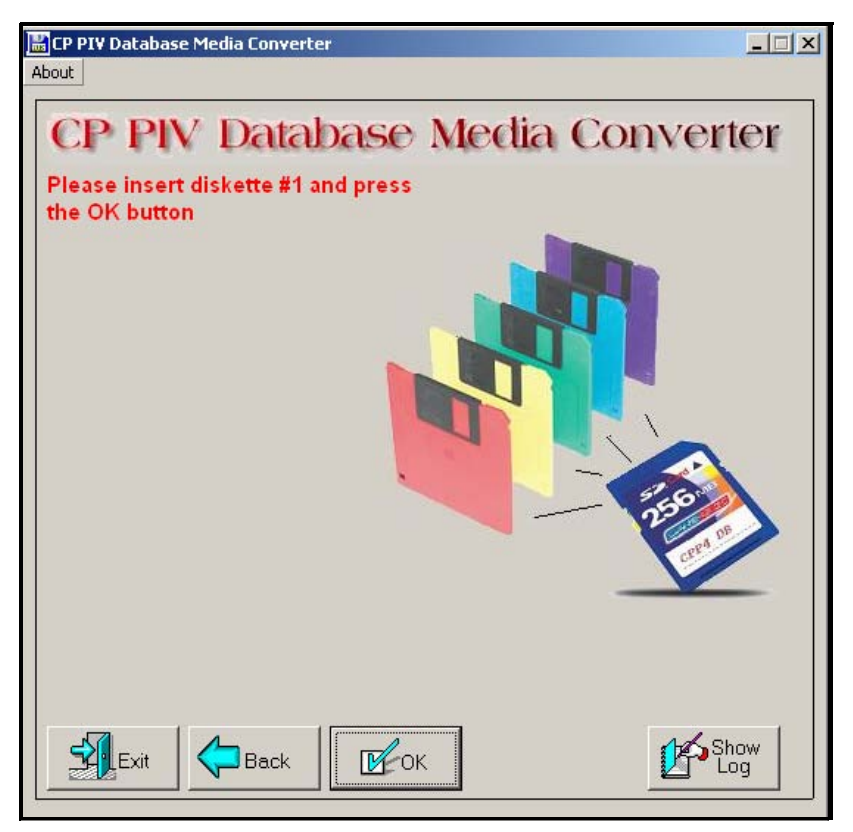

**7** After verifying the database on the floppy disk, the utility prompts you to select the CF drive (see [Figure 8](#page-40-0)).

#### <span id="page-40-0"></span>**Figure 8 Select the CF drive**

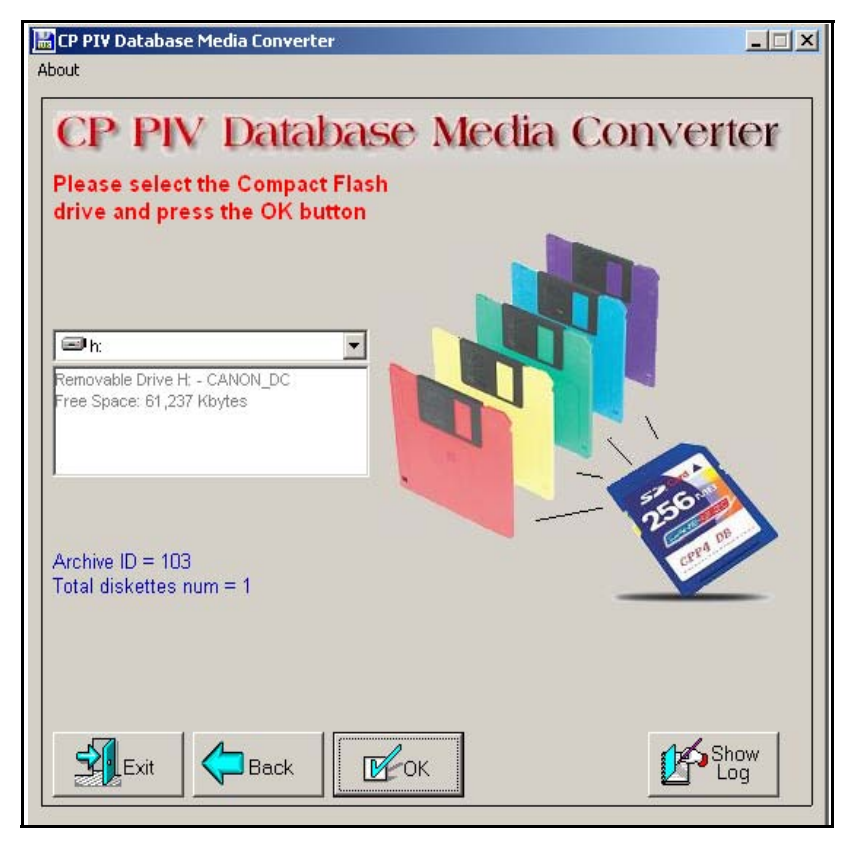

- **8** At this point, 2 options are available:
	- **a.** If the CF card already contains a previously backed-up database, a dialog box appears (see [Figure 9 on page 42\)](#page-41-0). Click yes to replace old database.
	- **b.** If the CF card is blank, the database is backed up to the CF card.

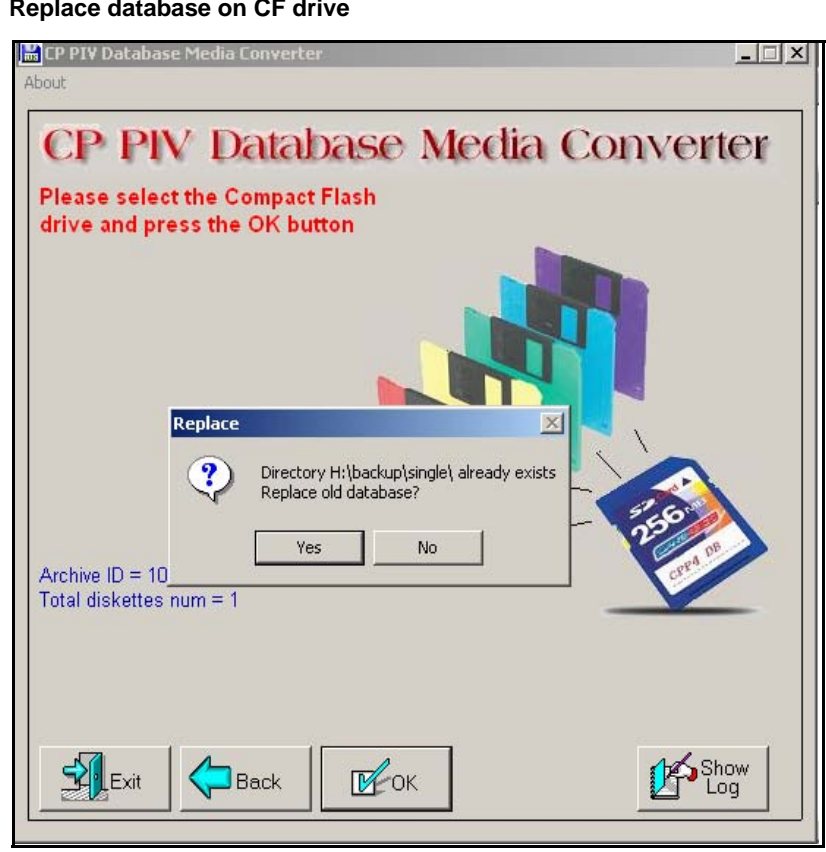

<span id="page-41-0"></span>**Figure 9 Replace database on CF drive**

**9** The utility completes the transfer to CF and prompts you to copy another or EXIT.

#### **Figure 10 Copy another or exit**

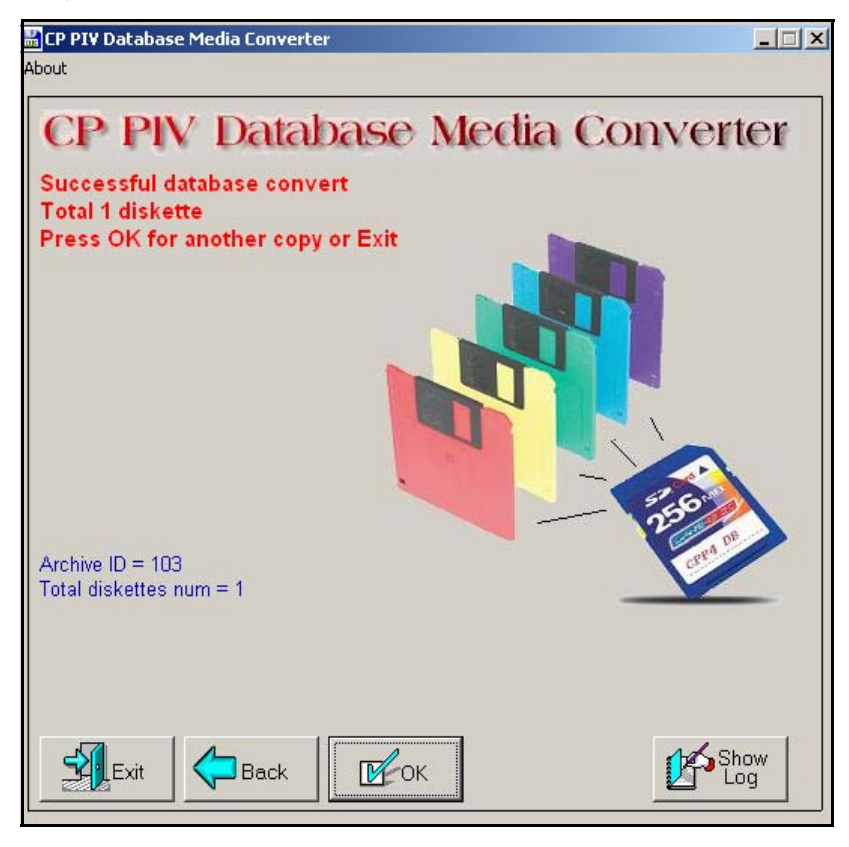

**End of Procedure**

**Page 45 of 174**

# **Performing the upgrade**

# **Contents**

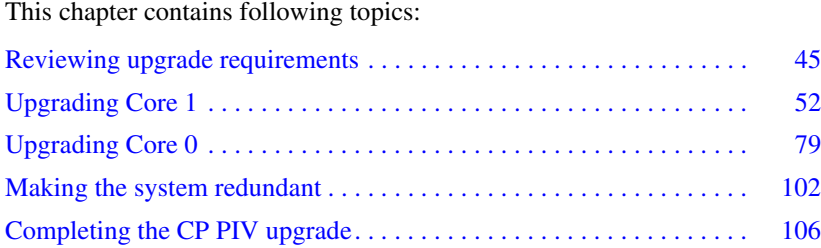

# <span id="page-44-0"></span>**Reviewing upgrade requirements**

# **Upgrading to CS 1000M**

The upgrade to CS 1000M (installing a Signaling Server) occurs after completing the procedures in this section. See [Appendix : "Installing a](#page-114-0)  [Signaling Server" on page 115.](#page-114-0)

This section describes the *minimum* hardware and software required for CP PIV. Additional equipment can also be installed during the upgrade. Verify that *all* hardware and software has been received.

Before the upgrade, check that items on the order form are also on the packing slip. Check that all items been received. If any items are missing, contact your supplier for replacements before you begin the upgrade.

#### **WARNING**

#### **Service Interruption**

DO NOT proceed with the upgrade if any of the required items are missing. All items must be received to complete the upgrade.

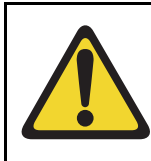

#### **IMPORTANT!**

This upgrade requires that the PC you are working from is equipped with a floppy disk drive and CF reader (or, if a CF reader is not available, a PCMCIA CF adaptor).

### **Check required software**

#### **Compact Flash Software Install Kit (CP PIV)**

The Compact Flash Software Install Kit contains the following items:

- One CF (512 MByte) card containing:
	- Install Software files
	- CS 1000 Release 7.0 software
	- Dep. Lists (PEPs)
	- Key code File
- One blank CF card for database backup
- One Nortel CS 1000 Release 7.0 Documentation CD

#### **IMPORTANT!**

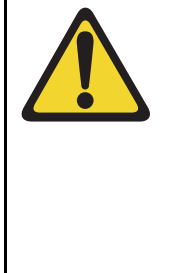

Systems and components delivered to customer sites may include preinstalled software. However, the preinstalled software versions are typically older and are included only for manufacturing and order management purposes. **Do not attempt to operate the system with the preinstalled software.** The latest software must be downloaded from the Nortel Software Downloads web site and installed as part of the upgrade process.

### **Check required hardware**

Meridian 1 Option 61C CP PIV hardware is configured at the factory according to customer requirements. [Table 4](#page-46-0) lists the hardware required for the upgrade.

#### <span id="page-46-0"></span>**Table 4 Hardware requirements for Meridian 1 Option 61C CP PIV upgrade**

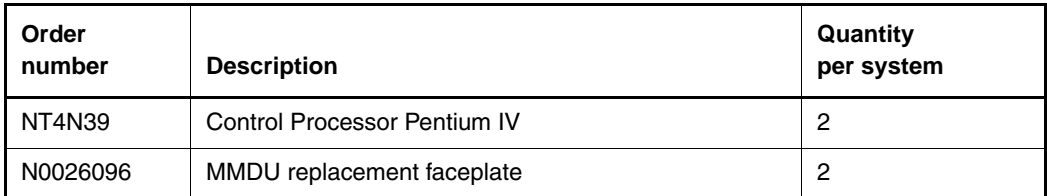

[Figure 11 on page 48](#page-47-0) shows the CP PIV processor card side view. Figure 12 [on page 49](#page-48-0) shows the CP PIV processor card front view.

#### <span id="page-47-0"></span>**Figure 11 CP PIV call processor card (side)**

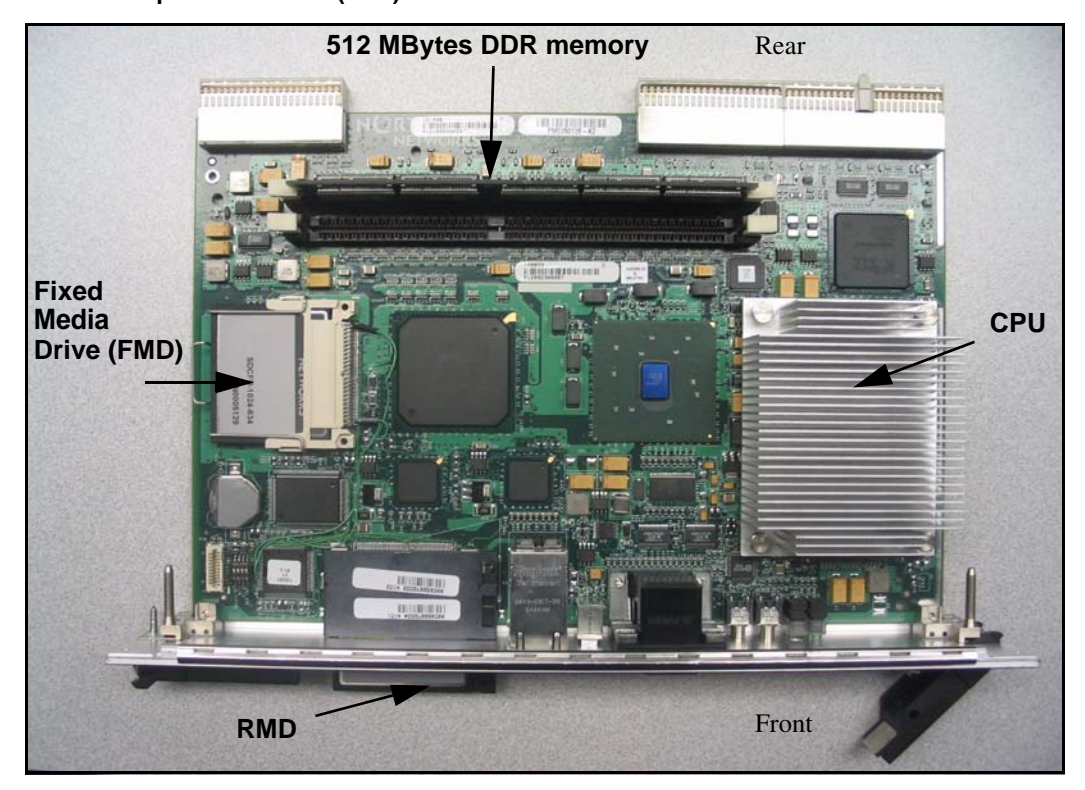

<span id="page-48-0"></span>**Figure 12 CP PIV call processor card (front)** 

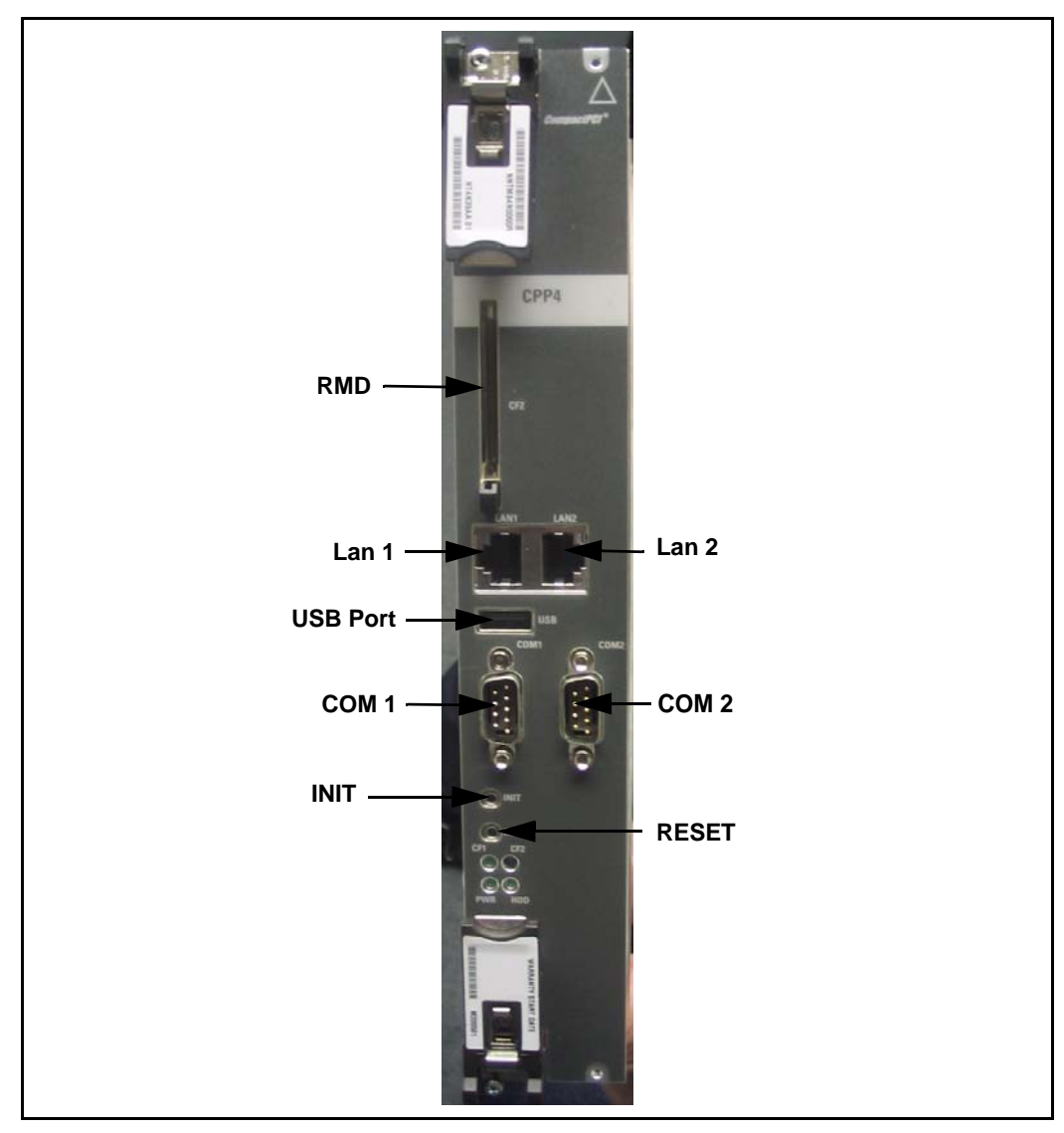

#### **Figure 13 CP PIV NT4N41 Core/Net Module**

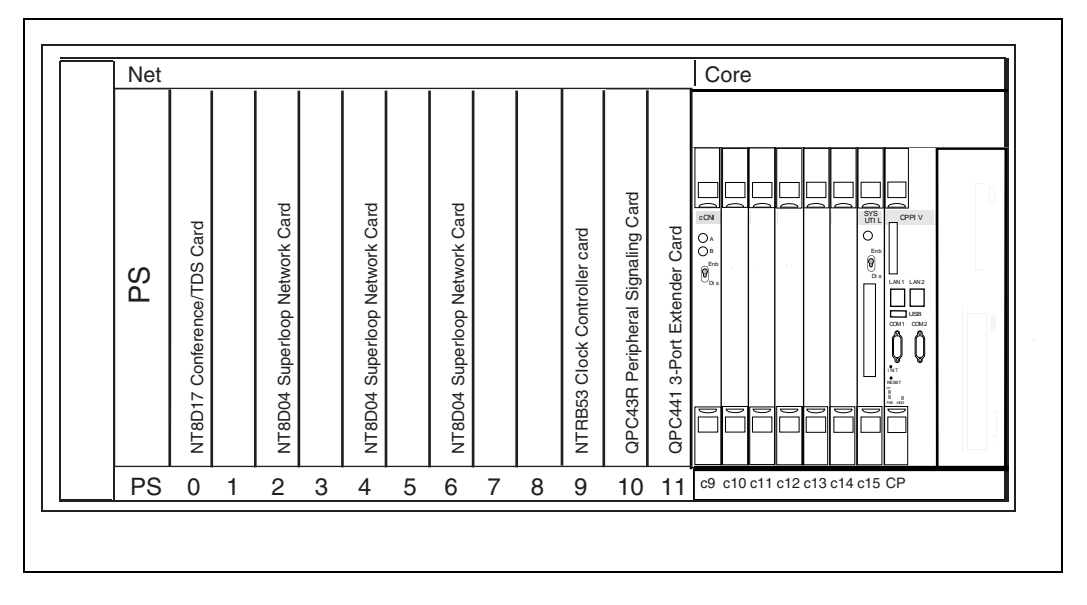

# **Verify CP PIV hardware**

#### **Verifying CP PIV card location**

The NT4N39 CP PIV card is located in the Call Processor slot (see [Figure 14](#page-50-0)  [on page 51\)](#page-50-0).

The N0026096 blank faceplate is located in the extreme right-hand slot next to the CP PIV card.

#### <span id="page-50-0"></span>**Figure 14 CP PIV Card location**

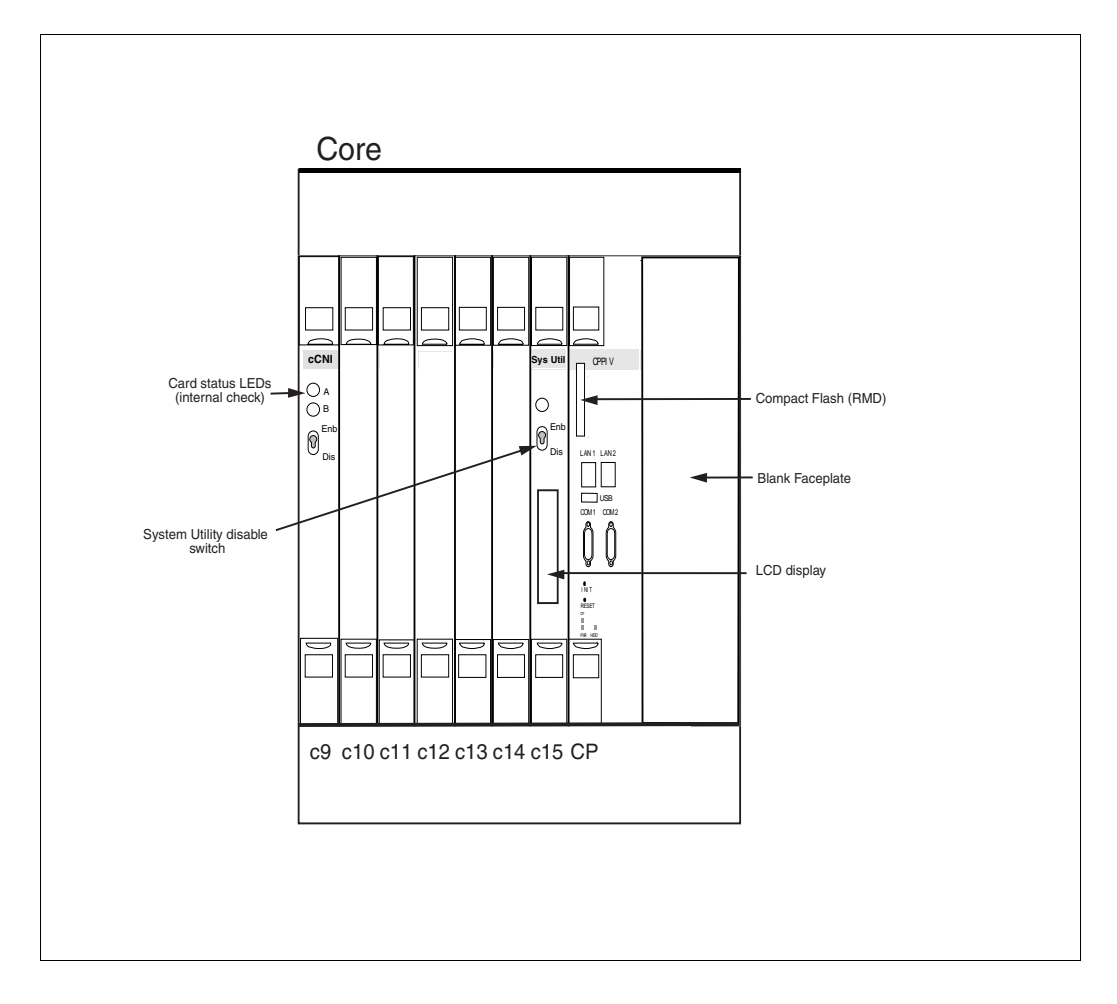

# <span id="page-51-0"></span>**Upgrading Core 1**

#### **Procedure 5 Checking that Core 0 is active**

To upgrade Core 1, verify that Core 0 is the active side performing call processing:

**1** Verify that Core 0 is active.

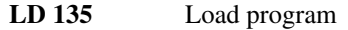

**STAT CPU** Obtain the status of the CPUs

**2** If Core 1 is active, make Core 0 active:

**SCPU** Switch to Core 0 (if necessary)

**\*\*\*\*** Exit program

#### **End of Procedure**

#### **Procedure 6 Checking that Clock Controller 0 is active**

**1** Check the status of the Clock Controllers:

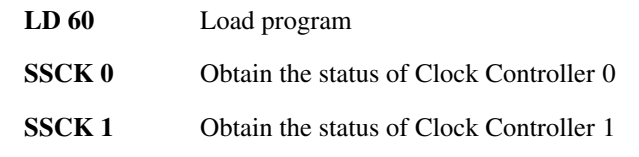

**2** If Clock Controller 1 is active, switch to Clock Controller 0.

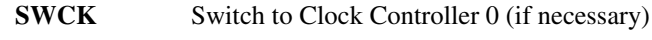

**\*\*\*\*** Exit program

**End of Procedure -**

#### **Procedure 7 Splitting the Cores**

**1** In Core/Net 0,enter the SPLIT command from LD 135.

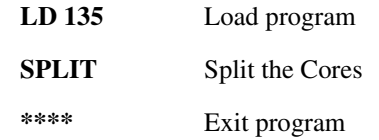

**2** Hardware disable all CNI cards in Core 1.

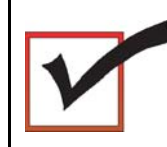

The system is now in split mode, with call processing on Core 0.

**End of Procedure**

# **Remove Core 1 CP PII card and MMDU**

#### **Procedure 8 Removing the Core 1 CP PII processor and MMDU**

**1** Disconnect and label the LAN1 and LAN 2 cables from the Core 1 CP PII card faceplate. See [Figure 15.](#page-53-0)

#### **Figure 15 CP PII faceplate connections**

<span id="page-53-0"></span>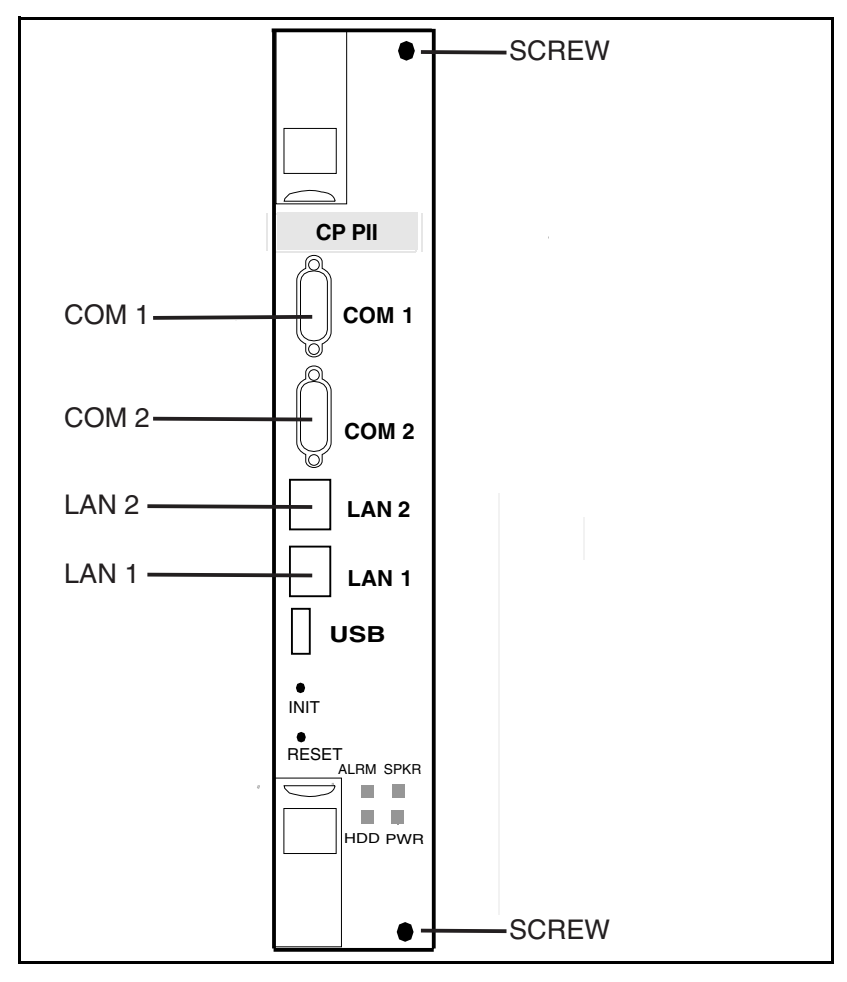

- **2** Disconnect and label the COM 1 and COM 2 cables from the Core 1 CP PII card faceplate. See [Figure 15 on page 54.](#page-53-0)
- **3** Unscrew and unlatch the Core 1 CP PII card. See [Figure 15 on page 54](#page-53-0).
- **4** Pull the Core 1 CP PII card from its slot.
- **5** Remove the rear access plate on the left side of the Core 1 module. See [Figure 16.](#page-54-0)

#### **Figure 16 NT4N46 Core/Net module**

<span id="page-54-0"></span>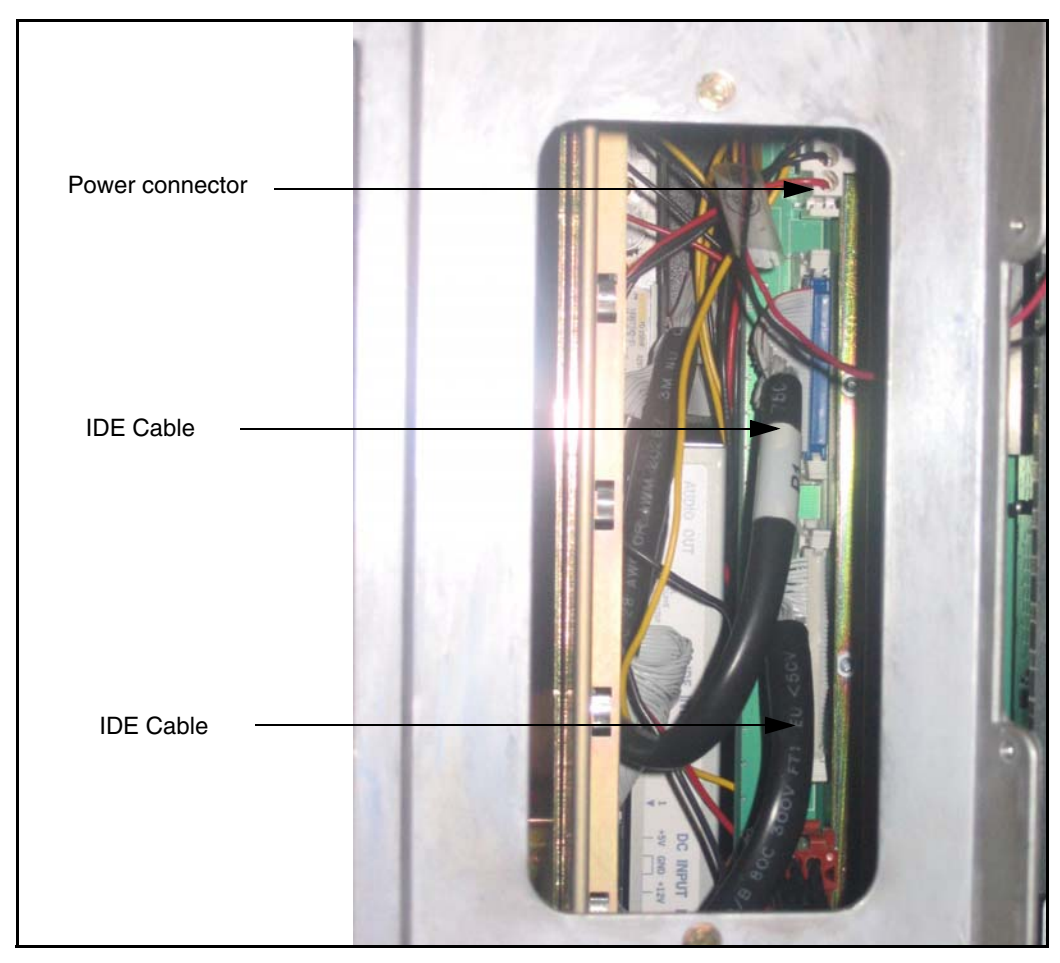

- **6** From the rear access point of the Core 1 shelf, remove the MMDU power cable from the backplane.
- **7** From the rear access point of the Core 1 shelf (, remove the two IDE cables from the backplane. See [Figure 16 on page 55.](#page-54-0)
- **8** Unscrew the MMDU from the front of Core 1.
- **9** Slowly pull the MMDU from its slot. Ensure the IDE and power cables do not catch on other equipment as you remove the MMDU.
- **10** Retain the MMDU (and database backup) in a safe and secure location until the successful completion of this upgrade.

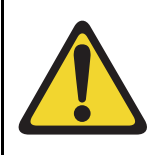

#### **IMPORTANT!**

Database backup information, the MMDU, and original CP PII card should be preserved for a minimum of 5 days.

**End of Procedure**

## **Install Core 1 CP PIV card and blank faceplate**

#### **Procedure 9 Installing the Core 1 CP PIV processor and blank faceplate**

- **1** Attach the blank faceplate to the empty MMDU slot using the supplied screws.
- **2** Insert the CP PIV card into the empty CP slot in Core 1. Seat the card and secure the latches and screws.
- **3** Attach the COM 1 and COM 2 cables to the CP PIV card faceplate. See [Figure 17 on page 57](#page-56-0).
- **4** Attach the LAN 2 cable to the CP PIV faceplate connector on Core 1. Do not connect the LAN 1 cable at this point.

<span id="page-56-0"></span>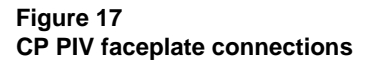

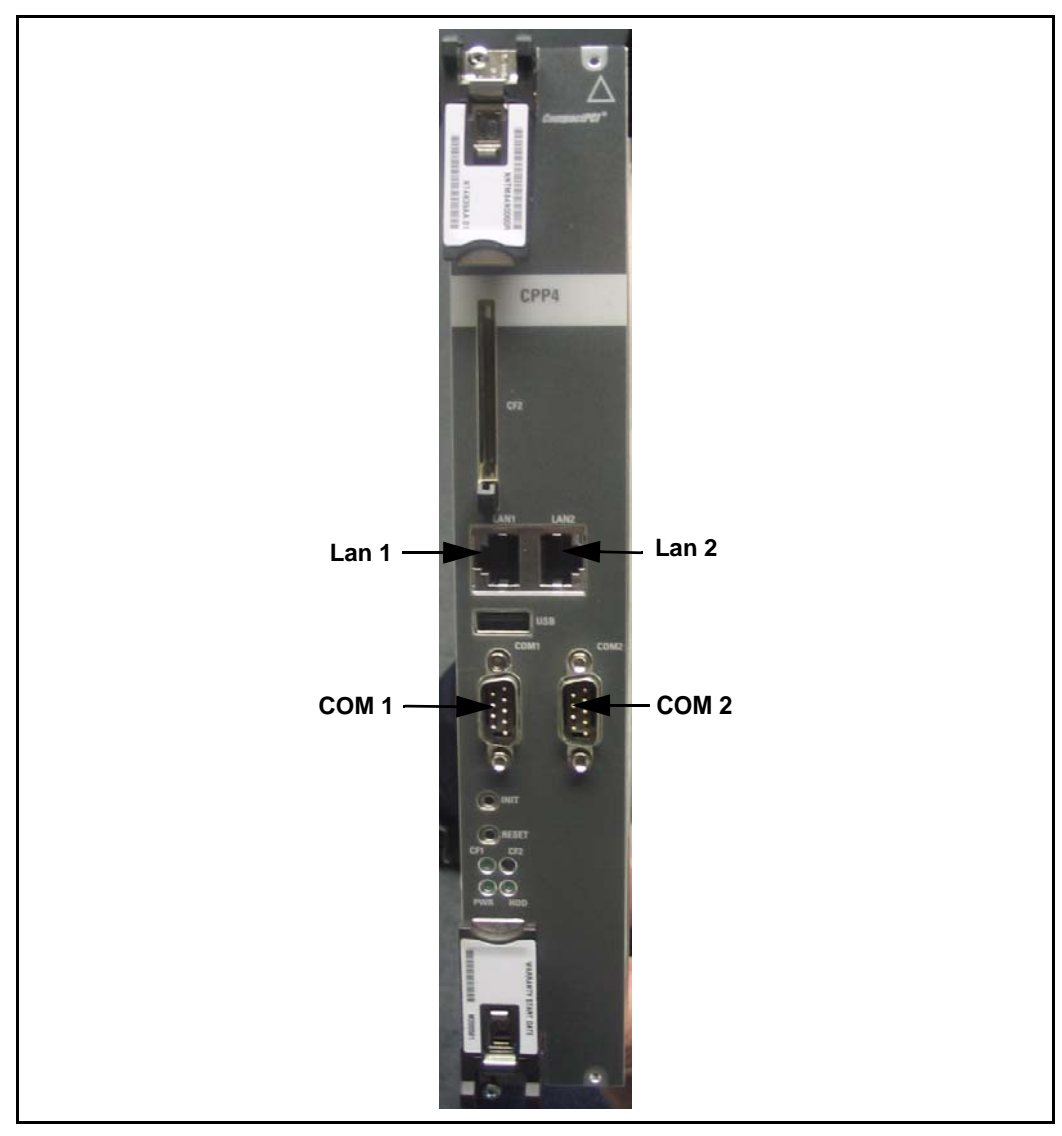

**5** Do not attach the LAN 1 and LAN 2 cables to the CP PIV card faceplate at this point in the upgrade. These cables are attached once both Cores are upgraded.

**End of Procedure**

### **CS 1000 Release 7.0 upgrade**

#### **Upgrading the software on Core 1**

[Procedure 10](#page-57-0) outlines the steps involved in installing CS 1000 Release 7.0 for the CP PIV processor.

#### <span id="page-57-0"></span>**Procedure 10 Upgrading the software**

- **1** Check that a terminal is now connected to COM 1port in CP 1. The settings for the terminal are:
	- **a.** Terminal type: VT100
	- **b.** 9600 Baud
	- **c.** Data bits: 8
	- **d.** Parity: none
	- **e.** Stop bits: 1
	- **f.** Flow control: none
- **2** Insert the RMD into the CF card slot on Call Processor 1 (inactive).
- **3** Perform a KDIF in LD 143.
- **4** Press the manual RESET button the Call Processor 1 (inactive) card faceplate.

**5** Call up the Software Installation Program during a SYSLOAD. During SYSLOAD, the following prompt appears:

Read boot parameters from:

- F: Faceplate compact flash
- H: Hard Drive
- $0$  [H]

Press F to boot from the compact flash (which contains the software).

For the CP PIV upgrade, the **F** must be in uppercase.

**6** Enter <CR> at the Install Tool Menu.

*Note:* Blank CF prompts begin here.

```
Mounting /cf2
Found /cf2/nvram.sys
Mounting /boot|
Found /boot/nvram.sys
                      Selecting nvram file from 2 
sources
Read boot parameters from:
F: Faceplate compact flash
H: Hard Drive
  10 [F]
Press <CR> when ready
Reading boot parameters from /boot/nvram.sys
Press any key to stop auto-boot...
```

```
Communication Server 1000 Softpare/Betabase/BOOTRON RND Install Tool
                  BEAT
             ... \qquad \begin{array}{c} \texttt{33.3.3.0} \\ \texttt{33.3.0} \\ \texttt{33.3.0} \\ \texttt\frac{\partial \mathcal{H}}{\partial \mathcal{H}} = \frac{\partial \mathcal{H}}{\partial \mathcal{H}}HAA
                                                                       NORTEL
                                          "###<br>|####<br>|#### Communication Server 1000 Software<br>|####
          *******
          BRABARB ABRAH-
                                          \overline{B}#\overline{B}#\overline{B}\rightarrow **********
                                         *****
           ********
                                                           Install Tool version 29
            -0.000000000 # # # # *B RCopyright 1992 - 2007
           xanxanxanx
          *************
                                          \alphaø₩
               ٠ij
                  **************************
                           ・・・・草葺著祭。
         Please press <CR> when ready ...
WARNING:
This software does not support INs configured on PE/EPE
shelves. Upgrading to this software release will permanently
disable all TMs configured on PE/EPE and will not allow new
TMs to be configured.
Proceed with the upgrade? (Y/N) y
WARNING:
Upgrading from pre-Release 4.5 software to Release 4.5 or higher
will result in the system PDT passwords being reset to default.
Proceed with the upgrade? (Y/N) y
```
**7** The system then enters the Main Menu for keycode authorization.

```
 M A I N M E N U
The Software Installation Tool will install or 
upgrade Communication Server 1000 Software, 
Database and the CP-BOOTROM. You will be 
prompted throughout the installation and given 
the opportunity to quit at any time.
Please enter:
<CR> -> <u> - To Install menu
         <t> - To Tools menu.
         <q> - Quit.
        Enter</u> Choice> <u>
```
The system searches for available keycode files in the "keycode" directory on the RMD. If no keycode file is found, the system displays the following menu:

```
Communication Server 1000 Software/Database/
BOOTROM RMD Install Tool 
================================================
====================
No keycode files are available on the removable 
media.
Please replace the RMD containing the keycode 
file(s).
Please enter:
          <CR> -> <a> - RMD is now in the drive.
          <q> - Quit.
          Enter choice>
```
At this point, either replace the RMD or quit the installation. If you select option "<q> - Quit.", the system requires confirmation.

```
Communication Server 1000 Software/Database/
BOOTROM RMD Install Tool
================================================
====================
You selected to quit. Please confirm.
Please enter:
       <CR> -> <y> - Yes, quit.
        <n> - No, DON'T quit.
        Enter choice>
```
If " $y$ " (quit) is selected, the system prints "INST0127 Keycode file is corrupted. Check Keycode file." and returns to the installation main menu.

After accessing the RMD containing the valid keycode(s), press <CR>. The system displays the keycode file(s) available as in the following example:

```
The following keycode files are available on the 
removable media:
Name Size Date Time
-------------------- ------- -----
<CR> -> <1> -keycode.kcd 1114 mon-d-year hr:min
<2> - KCport60430m.kcd 1114 mon-d-year hr:min
<q> - Quit
Enter choice> 2
```
*Note:* A maximum of 20 keycode files can be stored under the "keycode" directory on the RMD. The keycode files must have the same extension ".kcd".

**8** Select the keycode to be used on the system.The system validates the selected keycode and displays the software release and machine type authorized.

```
Validating keycode ...
Copying "/cf2/keycode/KCport60430m.kcd" to "/u/
keycode" -
Copy OK: 1114 bytes copied
The provided keycode authorizes the install of 
xxxx software (all subissues) for machine type 
xxxx (CP PIV processor on <system>).
```
*Note:* The software release displayed depends on the keycode file content. The system requests keycode validation.

```
Communication Server 1000 Software/Database/
BOOTROM RMD Install Tool
================================================
Please confirm that this keycode matches the 
System S/W on the RMD.
Please enter:
         <CR> -> <y> - Yes, the keycode matches. 
Go on to Install Menu.
         <n> - No, the keycode does not match. 
Try another keycode.
Enter choice>
```
**9** If the keycode matches, enter <CR> to continue the installation. The system displays the Install Menu. Select option "<a>.

*Note:* Option A uses the existing db from the FMD. External database backup is Option B.

```
Communication Server 1000 Software/Database/
BOOTROM RMD Install Tool
=================================================
I N S T A L L M E N U
         The Software Installation Tool will 
install or upgrade Communication Server 1000 
Software, Database and the CP-BOOTROM. You will be 
prompted throughout the installation and given the 
opportunity to quit at any time.
         Please enter:
<CR> -> <a> - To install Software, CP-BOOTROM.
         <b> - To install Software, Database, 
CP-BOOTROM.
         <c> - To install Database only.
         <d> - To install CP-BOOTROM only.
         <t> - To go to the Tools menu.
         <k> - To install Keycode only.
                For Feature Expansion, use OVL143.
         <p> - To install 3900 set Languages.
        <\nq> - Quit.
         Enter Choice> <a>
```
**10** The system requires the insertion of the RMD containing the software to be installed.

```
Communication Server 1000 Software/Database/
BOOTROM RMD Install Tool
=================================================
Please insert the Removable Media Device into the 
drive on Core x.
Please enter:
         <CR> -> <a> - RMD is now in drive.
Continue with s/w checking.
         <q> - Quit.
Enter choice> <CR>
```
- **11** If the RMD containing the software is already in the drive, select option "<a> - RMD is now in drive. Continue with s/w checking." (or simply press <CR>) to continue. If the RMD is not yet in the drive, insert it and then press <CR>.
- **12** The system displays the release of the software found on RMD under the "swload" directory and requests confirmation to continue the installation.

```
Communication Server 1000 Software/Database/
BOOTROM RMD Install Tool
=================================================
The RMD contains System S/W version xxxx.
Please enter:
        <CR> -> <y> - Yes, this is the correct 
version. Continue.
        <n> - No, this is not the correct version. 
Try another RMD or a different keycode.
Enter choice> <CR>
```
*Note:* If the RMD contains the correct software release, select option " $\langle y \rangle$  - Yes, this is the correct version. Continue." (or simply press  $\langle CR \rangle$ ) to continue. If the software release is not correct and you want to replace the RMD, insert the correct RMD in the drive and then press <CR>. If you want to replace the keycode, select option " $\langle n \rangle$  - No, this is not the correct version".

**13** Choosing Yes for the Dependency Lists installation.

*Note:* If Dependency Lists are not installed on media, the following prompts do not appear. Proceed to [step 14 on page 68](#page-67-0).

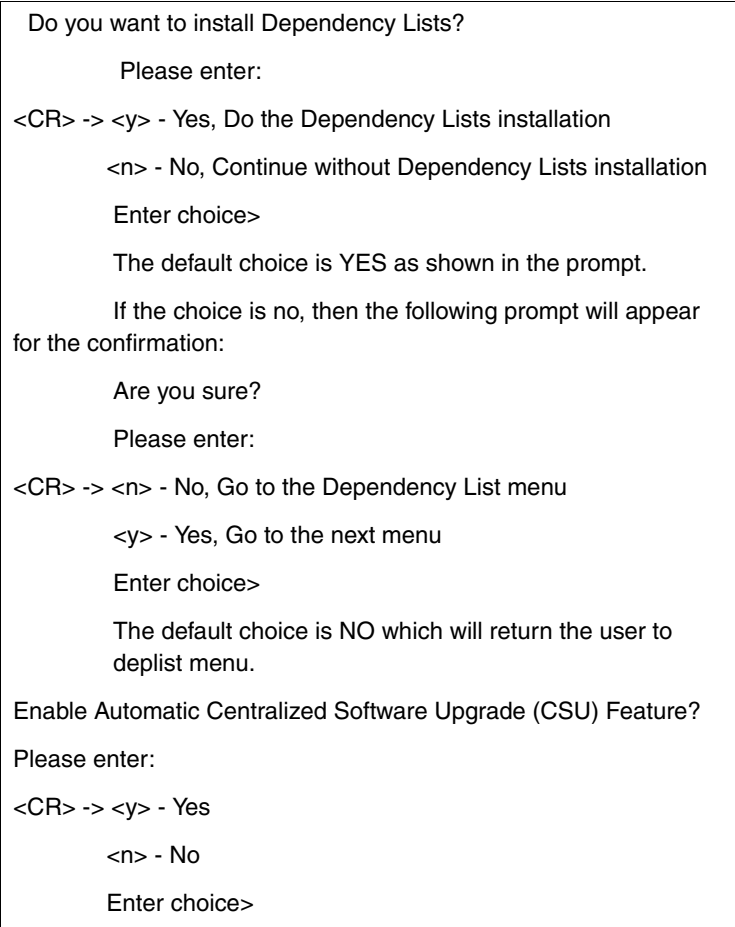

<span id="page-67-0"></span>**14** Select to enable/disable CSU option.

*Note:* if Sequential is selected **<1>**, upgrades to the MG 1000Es are performed across the LAN in a sequential manner. One MG 1000E is upgraded at a time. No other MG 1000E upgrades are initiated until the current MG 1000E completes its installation.

If Simultaneous is selected **<2>**, upgrades to the MG 1000Es are performed simultaneously across the LAN. Up to eight MG 1000Es are upgraded at the same time. If there are more than eight MG 1000Es, the upgrade to the next MG 1000E begins after the upgrade of one MG 1000E is complete. The following warning is presented to the installer:

WARNING:

Call Processing is not guaranteed to operate on the call server during simultaneous upgrades.

Do you wish to proceed? (y/n)

Set Automatic Centralized Software Upgrade Mode to:

Please enter:

<CR> -> <1> - Sequential

<2> - Simultaneous

Enter choice>

>Processing the install control file ...

>Installing release 0600x

**15** The PSDL files menu appears. Enter the appropriate choice for the site's geographic location.

```
*************************************************
PSDL INSTALLATION MENU
The PSDL contains the loadware for all 
downloadable cards in the system and loadware for 
M3900 series sets.
************************************************* 
Select ONE of the SEVEN PSDL files:
1. Global 10 Languages
2. Western Europe 10 Languages
3. Eastern Europe 10 Languages
4. North America 6 Languages
5. Spare Group A
6. Spare Group B
7. Packaged Languages 
[Q]uit, <CR> - default
By default option 1 will be selected.
Enter your choice ->x
>Copying new PSDL ...
```
**16** The installation summary screen appears. Verify the parameters and enter <CR> when ready.

**17** Enter <CR> to confirm and continue upgrade.

*Note:* After entering yes below, the system copies the software from RMD to FMD (the files copied are listed). This file copy takes between 5 and 10 minutes to complete.

```
 Please enter:
<CR> -> <y> - Yes, start upgrade.
        <n> - No, stop upgrade. Return to the Main 
Menu.
         Enter choice> 
>Checking system configuration
You selected to upgrade Software release: XXXX to 
release: xxxx. This will erase all old system 
files.
This will create all necessary directories and 
pre-allocate files on the hard disk.
You may continue with software upgrade or quit 
now and leave your software unchanged.
Please enter:
        <CR> -> <a> - Continue with upgrade.
         <q> - Quit.
         Enter choice>
```
**18** Successful installation confirmation appears, enter <CR> to continue.

```
Communication Server 1000 Software/Database/
BOOTROM RMD Install Tool 
=================================================
Software release xxxx was installed successfully 
on Core x.
All files were copied from RMD to FMD.
Please press <CR> when ready ...
```
**19** Press "Enter" after checking the Installation summary.

```
20 Upon returning to the main install menu, enter q to quit.
```

```
 I N S T A L L M E N U
         The Software Installation Tool will 
install or upgrade Succession Enterprise System 
Software, Database and the CP-BOOTROM. You will be 
prompted throughout the installation and given the 
opportunity to quit at any time.
         Please enter:
<CR> -> <a> - To install Software, CP-BOOTROM.
         <b> - To install Software, Database, 
CP-BOOTROM.
         <c> - To install Database only.
         <d> - To install CP-BOOTROM only.
         <t> - To go to the Tools menu.
         <k> - To install Keycode only.
                For Feature Expansion, use OVL143.
         <p> - To install 3900 set Languages.
         <q> - Quit.
         Enter Choice> q
```
**21** The system then prompts you to confirm and reboot. Enter <CR> to quit. Enter <CR> again to reboot.

```
You selected to quit. Please confirm.
    Please enter:
<CR> -> <y> - Yes, quit.
         <n> - No, DON'T quit.
         Enter choice> <CR>
You selected to quit the Install Tool.
You may reboot the system or return to the Main 
Menu.
                  ------------------------------
         DO NOT REBOOT USING RESET BUTTON!!!
                 ------------------------------
         Please enter:
<CR> -> <a> - Reboot the system.
         <m> - Return to the Main menu.
         Enter Choice> <CR>
>Removing temporary file "/u/disk3521.sys"
>Removing temporary file "/u/disk3621.sys"
>Rebooting system ...
```
At this point the system reloads and initializes.

**End of Procedure -**

# **Verify the upgraded database**

### **Procedure 11 Verifying the upgraded database**

**1** Print ISSP (system software issue and patches)

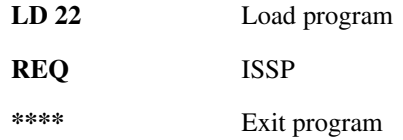

**2** Print the system configuration record in LD 22 and compare the output with the preupgraded configuration record.

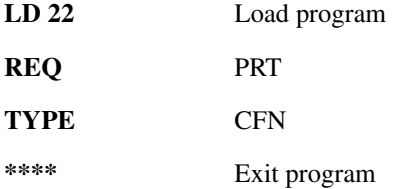

**3** Print the SLT in LD 22. This output provides used and unused ISM parameters. Compare with preupgrade SLT output.

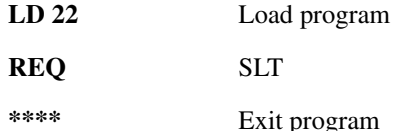

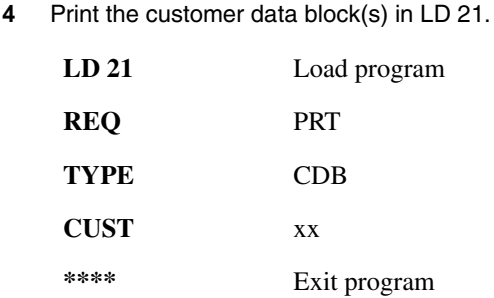

# **Check for Peripheral Software Download to Core 1**

Enter LD 22 and print Target peripheral software version. The Source peripheral software version was printed in ["Printing site data" on page 29](#page-28-0). If there is a difference between the Source and Target peripheral software version:

- A forced download occurs during initialization when coming out of parallel reload.
- System initialization takes longer.
- The system drops established calls on IPE.

Access LD 22 and print Target peripheral software version.

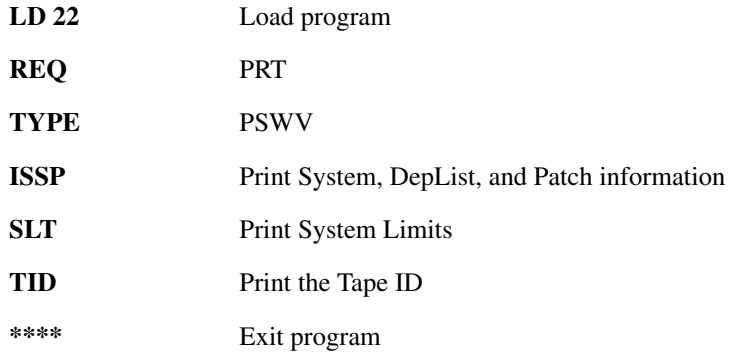

# **Reconfigure I/O ports and call registers**

#### **Procedure 12 Reconfiguring I/O ports and call registers**

**1** Evaluate the number of call registers and 500 telephone buffers that are configured for the system (suggested minimum values are 20,000 and 1000 respectively). If changes are required, reconfigure the values in LD 17:

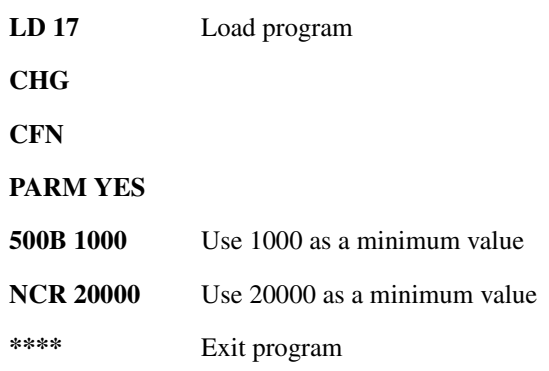

**2** Print the Configuration Record to confirm the changes made above:

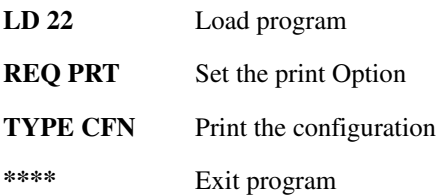

#### **End of Procedure**

# **Connect LAN 1**

Attach the LAN 1 cable to the CP PIV faceplate connector on Core 1.

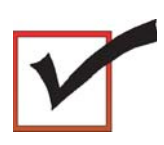

At this point, all applications must be shut down (CallPilot, Symposium, and so on). LAN 1 and LAN 2 cables are now connected.

# **Switch call processing to Core/Net 1**

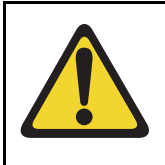

### **CAUTION — Service Interruption**

**Service Interruption**

The following procedure interrupts call processing. All active calls are lost.

### **Procedure 13 Switching call processing**

**1** Enter LD 135 on Core/Net 0 and issue the CUTOVR command. Call processing switches to Core/Net 1 and service is interrupted.

**LD 135**

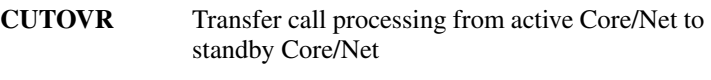

**\*\*\*\*** Exit program

**2** After Core/Net 1 initializes. log in to Core/Net 1 and verify that the cutover was successful and that all hardware is operational. Perform acceptance testing as required.

**End of Procedure**

# **Test Core/Net 1**

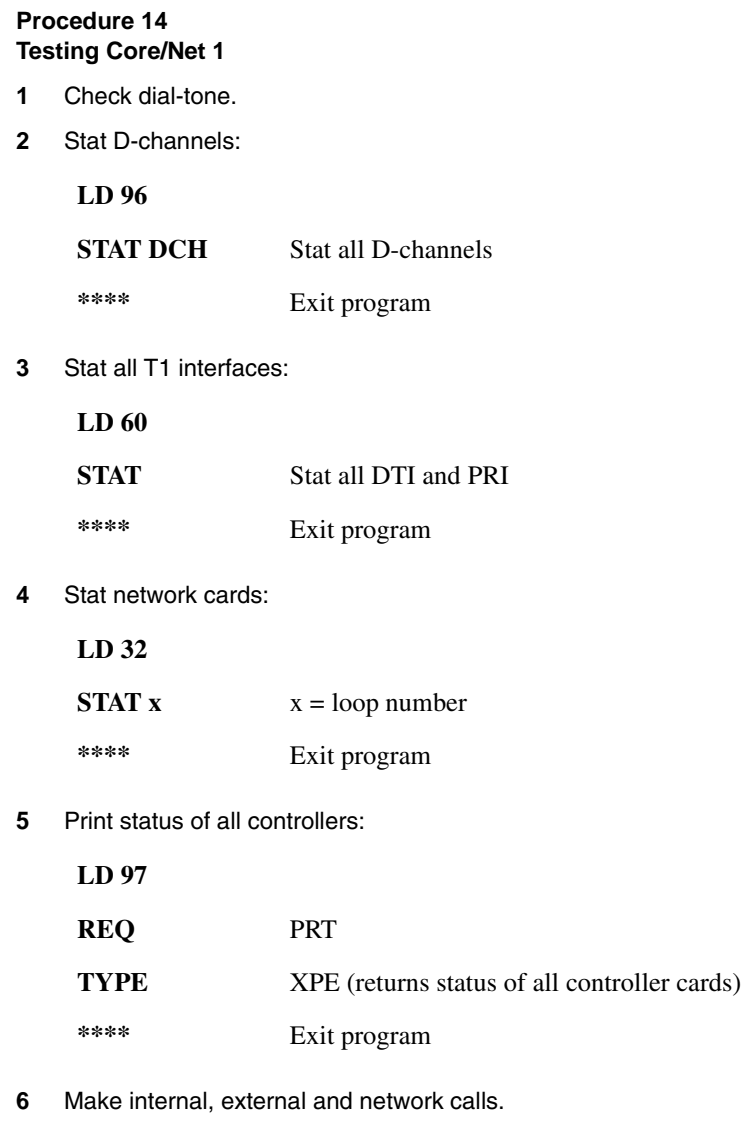

- **7** Check attendant console activity.
- **8** Check DID trunks.

**9** Check applications.

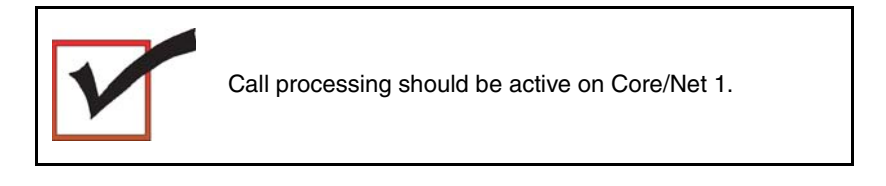

**End of Procedure**

# **Upgrading Core 0**

#### **Procedure 15 Checking that Core 1 is active**

To upgrade Core 0, verify that Core 1 is the active side performing call processing:

**1** From Core 1, verify that Core 0 is inactive.

**LD 135** Load program

**STAT CPU** Obtain the status of the CPUs

**End of Procedure**

### **Procedure 16 Hardware disable CNI cards**

**1** Hardware disable all CNI cards in Core 0.

**End of Procedure**

# **Remove Core 0 CP PII card and MMDU**

#### **Procedure 17 Removing the Core 0 CP PII processor and MMDU**

- **1** Disconnect and label the LAN1 and LAN 2 cables from the Core 0 CP PII card faceplate. See [Figure 18 on page 81](#page-80-0).
- **2** Disconnect and label the COM 1 and COM 2 cables from the Core 0 CP PII card faceplate. See [Figure 18 on page 81.](#page-80-0)
- **3** Unscrew and unlatch the Core 0 CP PII card. See [Figure 18 on page 81](#page-80-0).
- **4** Pull the Core 0 CP PII card from its slot.
- **5** Remove the rear access plate on the left side of the Core 0 module. See [Figure 19.](#page-81-0)

**Figure 18 CP PII faceplate connections**

<span id="page-80-0"></span>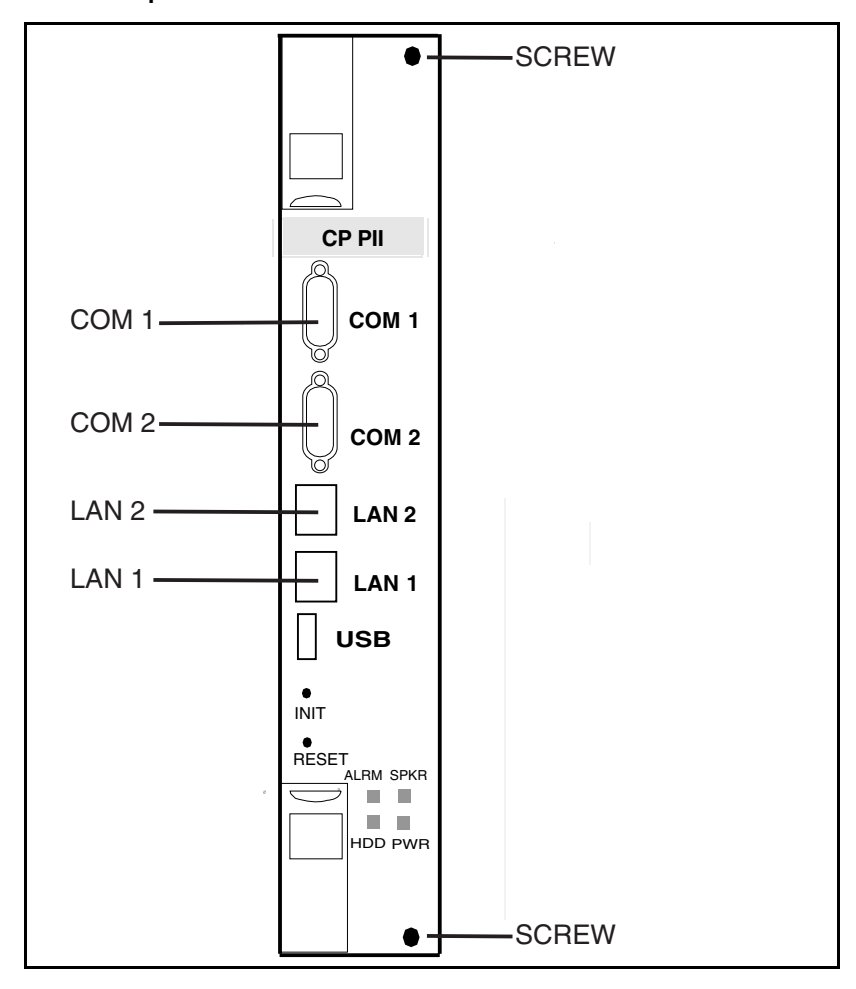

### <span id="page-81-0"></span>**Figure 19 NT4N46 Core/Net module**

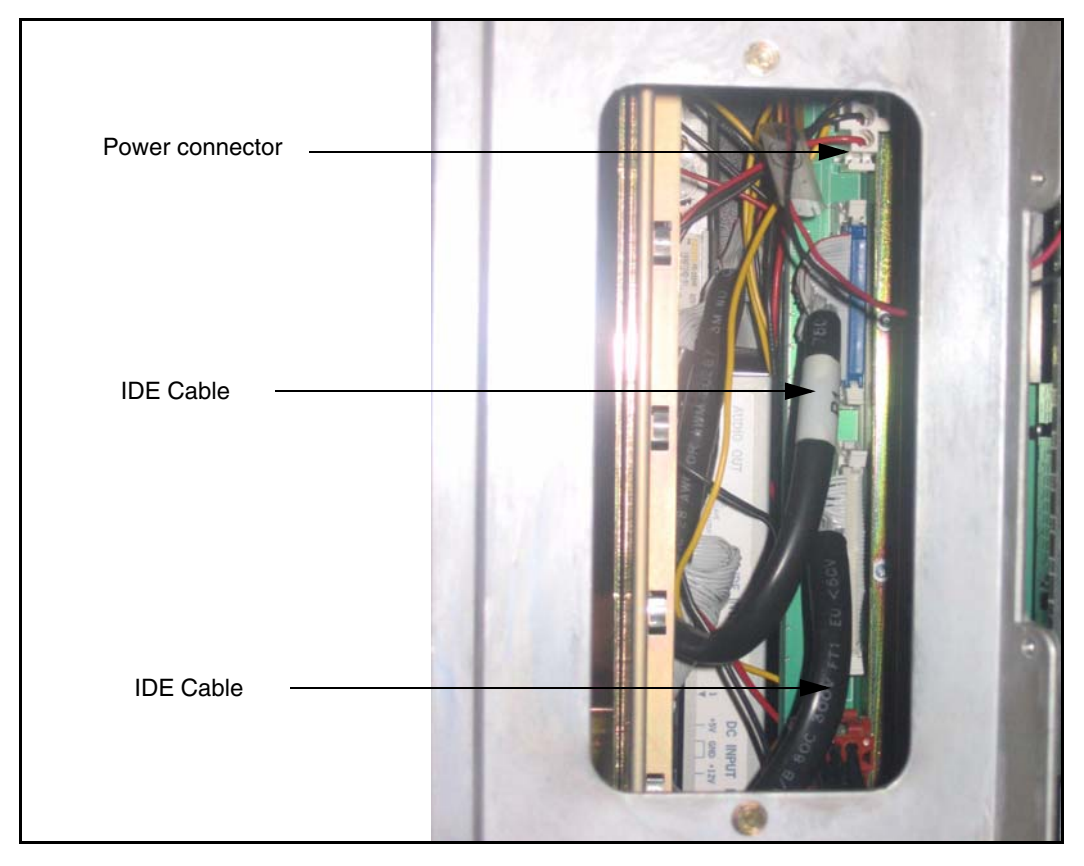

- **6** From the rear access point of the Core 0 shelf, remove the MMDU power cable from the backplane.
- **7** From the rear access point of the Core 0 shelf, remove the two IDE cables from the backplane.
- **8** Unscrew the MMDU from the front of Core 0. See [Figure 19 on page 82.](#page-81-0)
- **9** Slowly pull the MMDU from its slot. Ensure the IDE and power cables do not catch on other equipment as you remove the MMDU.

**10** Retain the MMDU (and database backup) in a safe and secure location until the successful completion of this upgrade.

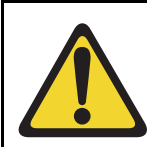

#### **IMPORTANT!**

Database backup information and MMDU should be preserved for a minimum of 5 days.

**End of Procedure**

# **Install Core 0 CP PIV card and blank faceplate**

**Procedure 18 Installing the Core 0 CP PIV processor and blank faceplate**

- **1** Attach the blank faceplate to the empty MMDU slot using the supplied screws.
- **2** Insert the CP PIV card into the empty CP slot in Core 0. Seat the card and secure the latches and screws.
- **3** Attach the COM 1 and COM 2 cables to the CP PIV card faceplate. See [Figure 20 on page 84](#page-83-0).

### <span id="page-83-0"></span>**Figure 20 CP PIV faceplate connections**

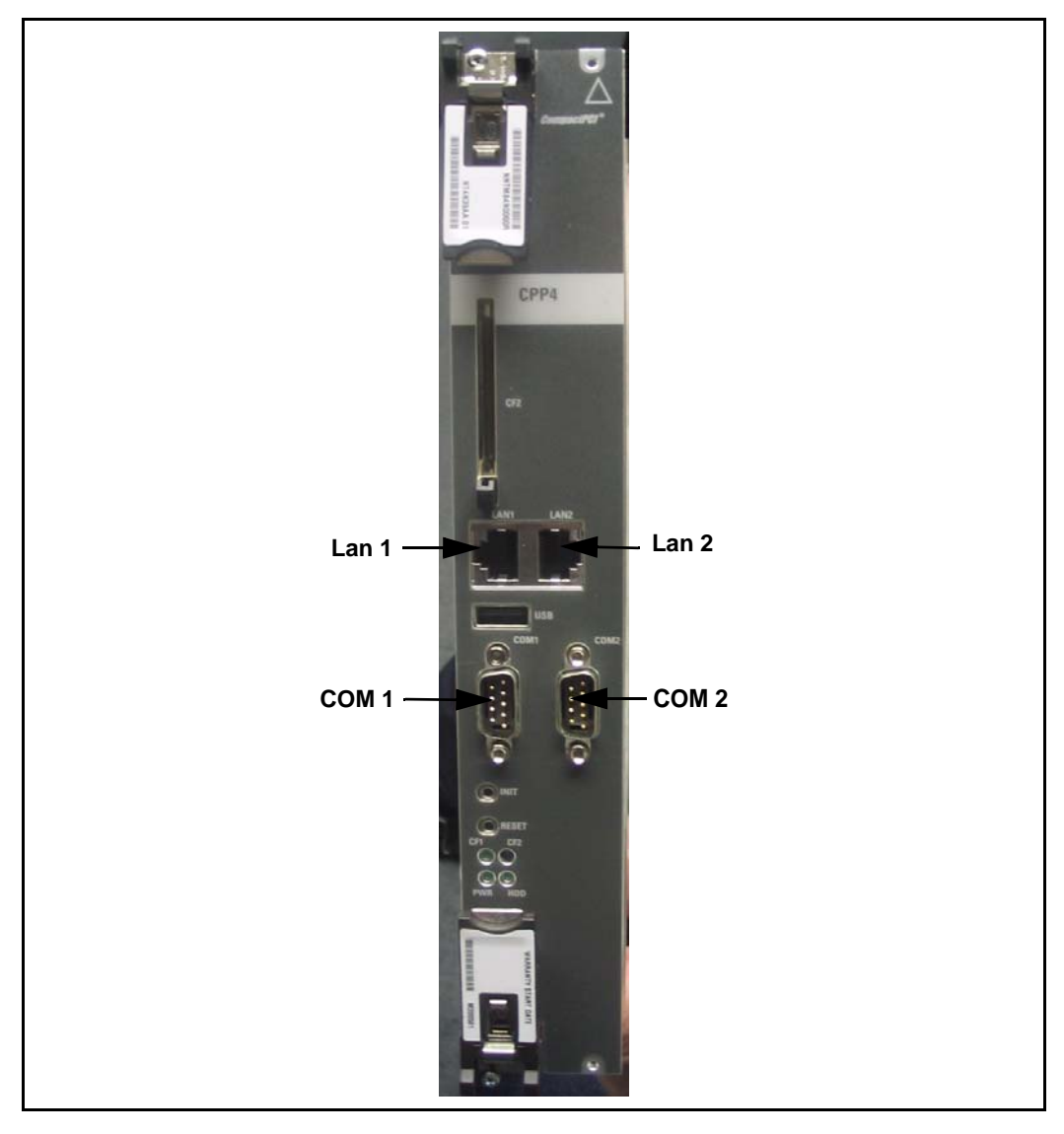

**4** Attach the LAN 1 and LAN 2 cables to the CP PIV card faceplate at this point in the upgrade.

**End of Procedure**

# **CS 1000 Release 7.0 upgrade**

#### **Upgrading the software on Core 0**

[Procedure 19](#page-84-0) outlines the steps involved in installing CS 1000 Release 7.0 for the CP PIV processor.

#### <span id="page-84-0"></span>**Procedure 19 Upgrading the software**

- **1** Check that a terminal is now connected to COM 1port in CP 1. The settings for the terminal are:
	- **a.** Terminal type: VT100
	- **b.** 9600 Baud
	- **c.** Data bits: 8
	- **d.** Parity: none
	- **e.** Stop bits: 1
	- **f.** Flow control: none
- **2** Insert the RMD into the CF card slot on Call Processor 1 (inactive).
- **3** Perform a KDIF in LD 143.
- **4** Press the manual RESET button the Call Processor 1 (inactive) card faceplate.

**5** Call up the Software Installation Program during a SYSLOAD. During SYSLOAD, the following prompt appears:

```
 Read boot parameters from:
  F: Faceplate compact flash
  H: Hard Drive
 0 [H]
```
Press F to boot from the compact flash (which contains the software).

For the CP PIV upgrade, the **F** must be in uppercase.

**6** Enter <CR> at the Install Tool Menu.

*Note:* Blank CF prompts begin here.

```
Mounting /cf2
Found /cf2/nvram.sys
Mounting /boot|
Found /boot/nvram.sys
                      Selecting nvram file from 2 
sources
Read boot parameters from:
F: Faceplate compact flash
H: Hard Drive
 10 [F]
Press <CR> when ready
Reading boot parameters from /boot/nvram.sys
Press any key to stop auto-boot...
```

```
Communication Server 1000 Softpare/Database/BOOTRON RND Install Tool
               BEAT
            xonxonxon xonxooxo<br>nxonxonx xxonxooxooxoo
                      CHACHAGH
                              \begin{array}{cccc} x a u x a u x' & & & & & x x i \\ x a u x a u x' & & & & x x i \\ x a u x a u x' & & & & x x i \\ x a u x a u x' & & & & x x i \\ x a u & & & & & x x i \\ x a u & & & & & x x i \end{array}\frac{1}{2}NORTEL
                                  - ***<br>- ***<br>- **** Compunication Server 1000 Software<br>- ****<br>- ****
         BRABBAR BREAD
         7707707707*****
         ********
                                 0*00*-6966986B+6.
                                                    Copyright 1992 - 2007
          xanxanxanx
        ##``##########
                                   \alphaœ₩
             -0.008008008008008008008008' ∰
          **************************
                        - ^ 音算書書 *
        Please press <CR> when ready ...
WARNING:
This software does not support TWs configured on PE/EPE
shelves. Upgrading to this software release will permanently
disable all TDs configured on PE/EPE and will not allow new
The to be configured.
Proceed with the upgrade? (Y/N) y
WARNING:
Upgrading from pre-Release 4.5 software to Release 4.5 or higher
will result in the system PDT passwords being reset to default.
Proceed with the upgrade? (Y/N) y
```
**7** The system then enters the Main Menu for keycode authorization.

```
 M A I N M E N U
The Software Installation Tool will install or 
upgrade Communication Server 1000 Software, 
Database and the CP-BOOTROM. You will be 
prompted throughout the installation and given 
the opportunity to quit at any time.
Please enter:
<CR> -> <u> - To Install menu
         <t> - To Tools menu.
         <q> - Quit.
        Enter</u> Choice> <u>
```
The system searches for available keycode files in the "keycode" directory on the RMD. If no keycode file is found, the system displays the following menu:

```
Communication Server 1000 Software/Database/
BOOTROM RMD Install Tool 
================================================
====================
No keycode files are available on the removable 
media.
Please replace the RMD containing the keycode 
file(s).
Please enter:
          <CR> -> <a> - RMD is now in the drive.
          <\alpha> - Quit.
          Enter choice>
```
At this point, either replace the RMD or quit the installation. If you select option "<q> - Quit.", the system requires confirmation.

```
Communication Server 1000 Software/Database/
BOOTROM RMD Install Tool
================================================
====================
You selected to quit. Please confirm.
Please enter:
       <CR> -> <y> - Yes, quit.
        <n> - No, DON'T quit.
        Enter choice>
```
If " $y$ " (quit) is selected, the system prints "INST0127 Keycode file is corrupted. Check Keycode file." and returns to the installation main menu.

After accessing the RMD containing the valid keycode(s), press <CR>. The system displays the keycode file(s) available as in the following example:

```
The following keycode files are available on the 
removable media:
Name Size Date Time
     ---------------  -------  ------
<CR> -> <1> -keycode.kcd 1114 mon-d-year hr:min
<2> - KCport60430m.kcd 1114 mon-d-year hr:min
<q> - Quit
Enter choice> 2
```
*Note:* A maximum of 20 keycode files can be stored under the "keycode" directory on the RMD. The keycode files must have the same extension ".kcd".

**8** Select the keycode to be used on the system.The system validates the selected keycode and displays the software release and machine type authorized.

```
Validating keycode ...
Copying "/cf2/keycode/KCport60430m.kcd" to "/u/
keycode" -
Copy OK: 1114 bytes copied
The provided keycode authorizes the install of 
xxxx software (all subissues) for machine type 
xxxx (CP PIV processor on <system>).
```
*Note:* The software release displayed depends on the keycode file content. The system requests keycode validation.

```
Communication Server 1000 Software/Database/
BOOTROM RMD Install Tool
================================================
Please confirm that this keycode matches the 
System S/W on the RMD.
Please enter:
         <CR> -> <y> - Yes, the keycode matches.
Go on to Install Menu.
         <n> - No, the keycode does not match. 
Try another keycode.
Enter choice>
```
**9** If the keycode matches, enter <CR> to continue the installation. The system displays the Install Menu. Select option "<a>.

*Note:* Option A uses the existing db from the FMD. External database backup is Option B.

```
Communication Server 1000 Software/Database/
BOOTROM RMD Install Tool
=================================================
I N S T A L L M E N U
         The Software Installation Tool will 
install or upgrade Communication Server 1000 
Software, Database and the CP-BOOTROM. You will be 
prompted throughout the installation and given the 
opportunity to quit at any time.
         Please enter:
<CR> -> <a> - To install Software, CP-BOOTROM.
         <b> - To install Software, Database, 
CP-BOOTROM.
         <c> - To install Database only.
         <d> - To install CP-BOOTROM only.
         <t> - To go to the Tools menu.
         <k> - To install Keycode only.
                For Feature Expansion, use OVL143.
         <p> - To install 3900 set Languages.
        <\nq> - Quit.
         Enter Choice> <a>
```
**10** The system requires the insertion of the RMD containing the software to be installed.

```
Communication Server 1000 Software/Database/
BOOTROM RMD Install Tool
=================================================
Please insert the Removable Media Device into the 
drive on Core x.
Please enter:
         <CR> -> <a> - RMD is now in drive. 
Continue with s/w checking.
         <q> - Quit.
Enter choice> <CR>
```
- **11** If the RMD containing the software is already in the drive, select option "<a> - RMD is now in drive. Continue with s/w checking." (or simply press <CR>) to continue. If the RMD is not yet in the drive, insert it and then press <CR>.
- **12** The system displays the release of the software found on RMD under the "swload" directory and requests confirmation to continue the installation.

```
Communication Server 1000 Software/Database/
BOOTROM RMD Install Tool
=================================================
The RMD contains System S/W version xxxx.
Please enter:
        <CR> -> <y> - Yes, this is the correct
version. Continue.
        <n> - No, this is not the correct version. 
Try another RMD or a different keycode.
Enter choice> <CR>
```
*Note:* If the RMD contains the correct software release, select option " $\langle y \rangle$  - Yes, this is the correct version. Continue." (or simply press  $\langle CR \rangle$ ) to continue. If the software release is not correct and you want to replace the RMD, insert the correct RMD in the drive and then press <CR>. If you want to replace the keycode, select option " $\langle n \rangle$  - No, this is not the correct version".

**13** Choosing Yes for the Dependency Lists installation.

*Note:* If Dependency Lists are not installed on media, the following prompts do not appear. Proceed to [step 14 on page 95](#page-94-0).

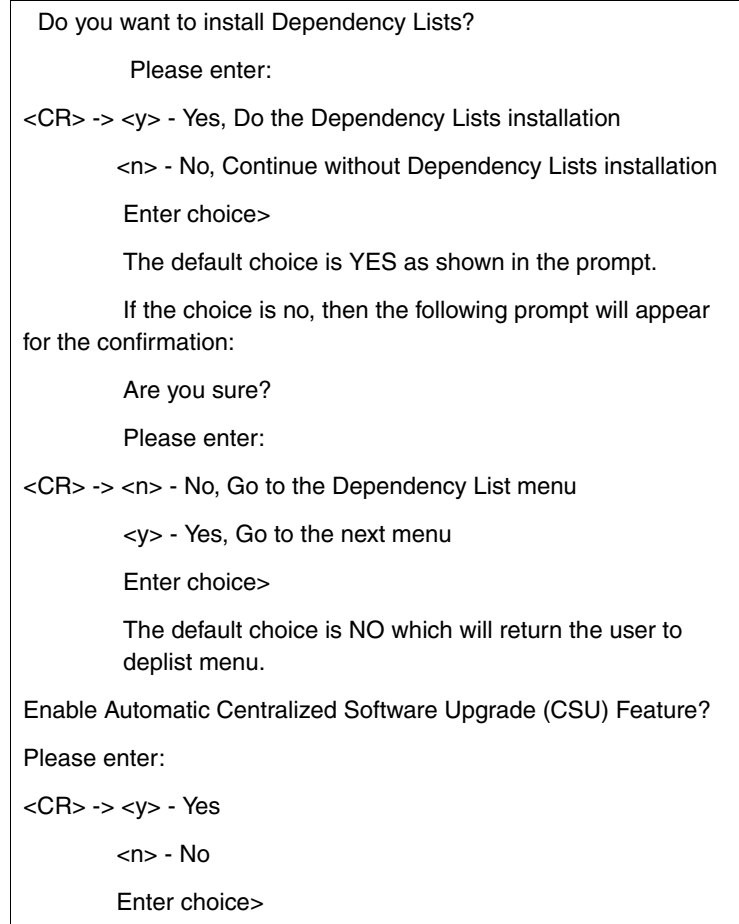

<span id="page-94-0"></span>**14** Select to enable/disable CSU option.

*Note:* if Sequential is selected **<1>**, upgrades to the MG 1000Es are performed across the LAN in a sequential manner. One MG 1000E is upgraded at a time. No other MG 1000E upgrades are initiated until the current MG 1000E completes its installation.

If Simultaneous is selected **<2>**, upgrades to the MG 1000Es are performed simultaneously across the LAN. Up to eight MG 1000Es are upgraded at the same time. If there are more than eight MG 1000Es, the upgrade to the next MG 1000E begins after the upgrade of one MG 1000E is complete. The following warning is presented to the installer:

WARNING:

Call Processing is not guaranteed to operate on the call server during simultaneous upgrades.

Do you wish to proceed? (y/n)

Set Automatic Centralized Software Upgrade Mode to:

Please enter:

<CR> -> <1> - Sequential

<2> - Simultaneous

Enter choice>

>Processing the install control file ...

>Installing release 0600x

**15** The PSDL files menu appears. Enter the appropriate choice for the site's geographic location.

```
*************************************************
PSDL INSTALLATION MENU
The PSDL contains the loadware for all 
downloadable cards in the system and loadware for 
M3900 series sets.
************************************************* 
Select ONE of the SEVEN PSDL files:
1. Global 10 Languages
2. Western Europe 10 Languages
3. Eastern Europe 10 Languages
4. North America 6 Languages
5. Spare Group A
6. Spare Group B
7. Packaged Languages 
[Q]uit, <CR> - default
By default option 1 will be selected.
Enter your choice ->x
>Copying new PSDL ...
```
**16** The installation summary screen appears. Verify the parameters and enter <CR> when ready.

**17** Enter <CR> to confirm and continue upgrade.

*Note:* After entering yes below, the system copies the software from RMD to FMD (the files copied are listed). This file copy takes between 5 and 10 minutes to complete.

```
 Please enter:
<CR> -> <y> - Yes, start upgrade.
        <n> - No, stop upgrade. Return to the Main 
Menu.
         Enter choice> 
>Checking system configuration
You selected to upgrade Software release: XXXX to 
release: xxxx. This will erase all old system 
files.
This will create all necessary directories and 
pre-allocate files on the hard disk.
You may continue with software upgrade or quit 
now and leave your software unchanged.
Please enter:
        <CR> -> <a> - Continue with upgrade.
         <q> - Quit.
         Enter choice>
```
**18** Successful installation confirmation appears, enter <CR> to continue.

```
Communication Server 1000 Software/Database/
BOOTROM RMD Install Tool 
=================================================
Software release xxxx was installed successfully 
on Core x.
All files were copied from RMD to FMD.
Please press <CR> when ready ...
```
**19** Press "Enter" after checking the Installation summary.

**20** Upon returning to the main install menu, enter **q** to quit.

```
 I N S T A L L M E N U
         The Software Installation Tool will 
install or upgrade Succession Enterprise System 
Software, Database and the CP-BOOTROM. You will be 
prompted throughout the installation and given the 
opportunity to quit at any time.
         Please enter:
<CR> -> <a> - To install Software, CP-BOOTROM.
         <b> - To install Software, Database, 
CP-BOOTROM.
         <c> - To install Database only.
         <d> - To install CP-BOOTROM only.
         <t> - To go to the Tools menu.
         <k> - To install Keycode only.
                For Feature Expansion, use OVL143.
         <p> - To install 3900 set Languages.
         <q> - Quit.
         Enter Choice> q
```
**21** The system then prompts you to confirm and reboot. Enter <CR> to quit. Enter <CR> again to reboot.

```
You selected to quit. Please confirm.
    Please enter:
<CR> -> <y> - Yes, quit.
         <n> - No, DON'T quit.
         Enter choice> <CR>
You selected to quit the Install Tool.
You may reboot the system or return to the Main 
Menu.
         ------------------------------
         DO NOT REBOOT USING RESET BUTTON!!!
          ------------------------------
         Please enter:
<CR> -> <a> - Reboot the system.
         <m> - Return to the Main menu.
         Enter Choice> <CR>
>Removing temporary file "/u/disk3521.sys"
>Removing temporary file "/u/disk3621.sys"
>Rebooting system ...
```
At this point the system reloads and initializes.

**End of Procedure -**

# **Verify the upgraded database**

### **Procedure 20 Verifying the upgraded database**

**1** Print ISSP (system software issue and patches)

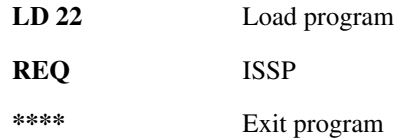

**2** Print the system configuration record in LD 22 and compare the output with the preupgraded configuration record.

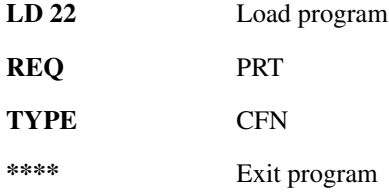

**3** Print the SLT in LD 22. This output provides used and unused ISM parameters. Compare with preupgrade SLT output.

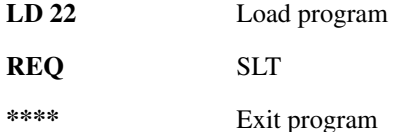

#### **Page 102 of 174** Performing the upgrade

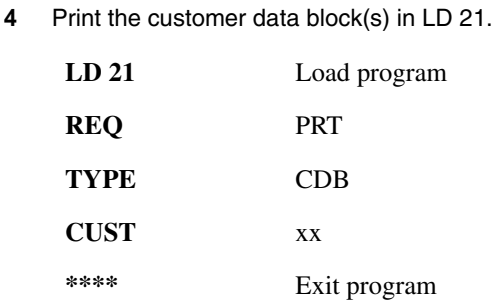

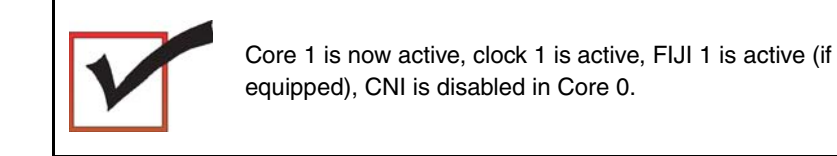

**End of Procedure**

# **Making the system redundant**

At this point, Core/Net 0 is ready to be synchronized with Core/Net 1.

#### **Procedure 21 Making the system redundant**

- **1** Enable CNI card in Core 0.
- **1** From CP 1, enter LD 135 and issue the JOIN command. The high speed pipe (HSP) status is now up. This begins the synchronization of the Call Servers.
	- **LD 135** Load program
	- **JOIN** Join the 2 CPUs together to become redundant
- **2** Once the synchronization of memories and drives is complete, STAT the CPU and verify that the CPUs are in a true redundant state.

**LD 135**

**STAT CPU** Obtain status of CPU and memory

**\*\*\*\*** Exit the program

```
The following is an example only.
.stat cpu
cp 0 16 PASS -- STDBY
TRUE REDUNDANT
DISK STATE = REDUNDANT
HEALTH = 20VERSION = Mar 3 2005, 16:26:40
 Side = 0, DRAM SIZE = 512 MBytes
cp 1 16 PASS -- ENBL
TRUE REDUNDANT
DISK STATE = REDUNDANT
HEALTH = 20
VERSION = Mar 3 2005, 16:26:40
 Side = 1, DRAM SIZE = 512 MBytes
```
**3** Tier 1 and Tier 2 health of both Cores must be identical in order to successfully switch service from Core 1 to Core 0 CPUs.

**LD 135**

**STAT HEALTH** Obtain status of CPU and memory

**\*\*\*\*** Exit the program

```
The following is an example only.
.stat health
Local (Side 0, Active, Redundant):
Components without TIER 1 Health contribution:
=================================================
      disp 0 15 1:In Service
      sio2 0 15 1:In Service
          cp 0 16:In Service
            ipb 0:In Service
TIER 1 Health Count Breakdown:
=====================================
      sio8 0 16 1: 0002
      sio8 0 16 2: 0002
        sutl 0 15: 0002
        strn 0 15: 0002
      xsmp 0 15 1: 0002
      cmdu 0 16 1: 0008
      eth 0 16 0: 0002
Local TIER 1 Health Total: 20
```

```
TIER 2 Health Count Breakdown:
=======================================
ELAN 16 IP : 47.11.138.150 Health = 2
ELAN 17 IP : 47.11.138.153 Health = 2
Local AML over ELAN Total Health:4
Local Total IPL Health = 6
IPL connection history:3 3 3 3 3 3 3 3 3 3 3 3 3 3 
3 3 3 3 3 3 
Local TIER 2 Health Total:10
Remote (Side 1, Inactive, Redundant):
Components without TIER 1 Health contribution:
      disp 1 15 1:In Service
      sio2 1 15 1:In Service
          cp 1 16:In Service
            ipb 1:In Service
TIER 1 Health Count Breakdown:
      sio8 1 16 1: 0002
     sio8 1 16 2: 0002
      sutl 1 15: 0002
      strn 1 15: 0002
      xsmp 1 15 1: 0002
      cmdu 1 16 1: 0008
       eth 1 16 0: 0002
Remote TIER 1 Health Total: 20
```

```
TIER 2 Health Count Breakdown:
=======================================
ELAN 16 IP : 47.11.138.150 Health = 2
ELAN 17 IP : 47.11.138.153 Health = 2
Remote AML over ELAN Total Health:4
Remote Total IPL health = 6
Remote TIER 2 Health Total:10
```
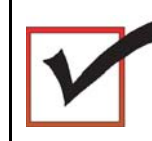

The system will now operate in full redundant mode with Core/Net 1 active.

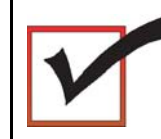

At this point, all applications can be restarted (CallPilot, Symposium, and so on).

**End of Procedure**

# **Completing the CP PIV upgrade**

### **LD 137**

The CMDU/MMDU commands are not applicable to CP PIV. Instead, the following commands are used in LD 137.

• STAT FMD display text: **Status of Fixed Media Device (FMD)** command parameter: none

• STAT RMD

display text: **Status of Removable Media Device(RMD)** command parameter: none

# **Testing the Cores**

### **Procedure 22 Testing Core/Net 1**

At this point in the upgrade, Core/Net 0 is tested from active Core/Net 1. Upon successful completion of these tests, call processing is switched and the same tests are performed on Core/Net 1 from active Core/Net 0. As a final step, call processing is then switched again to Core/Net 1.

#### **From active Core/Net 1**, **perform the following tests on Core/Net 0**:

**1** Perform a redundancy sanity test:

**LD 135**

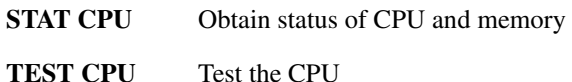

- **2** Check the LCD states
	- **a.** Perform a visual check of the LCDs.
	- **b.** Test and LCDs:

#### **LD 135**

#### **DSPL ALL**

- **c.** Check that the LCD display matches the software check.
- **3** Test the System Utility card and the cCNI cards:
	- **LD 135** Load program
	- **STAT SUTL** Obtain the status of the System Utility card
	- **TEST SUTL** Test the System Utility card

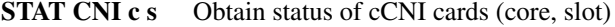

**TEST CNI c s** Test cCNI (core, slot)

**4** Test system redundancy and media devices:

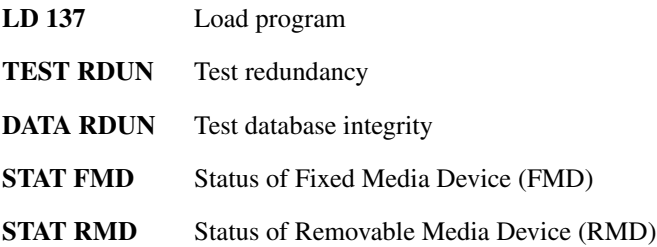

**5** Test that the system monitors are working:

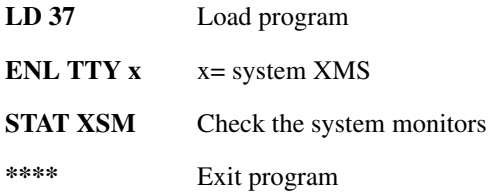

**6** Clear the display and minor alarms on both Cores:

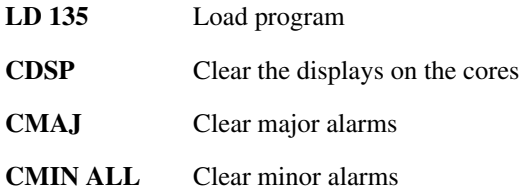
- **7** Test the clocks:
	- **a.** Verify that the clock controller is assigned to the *active* Core.

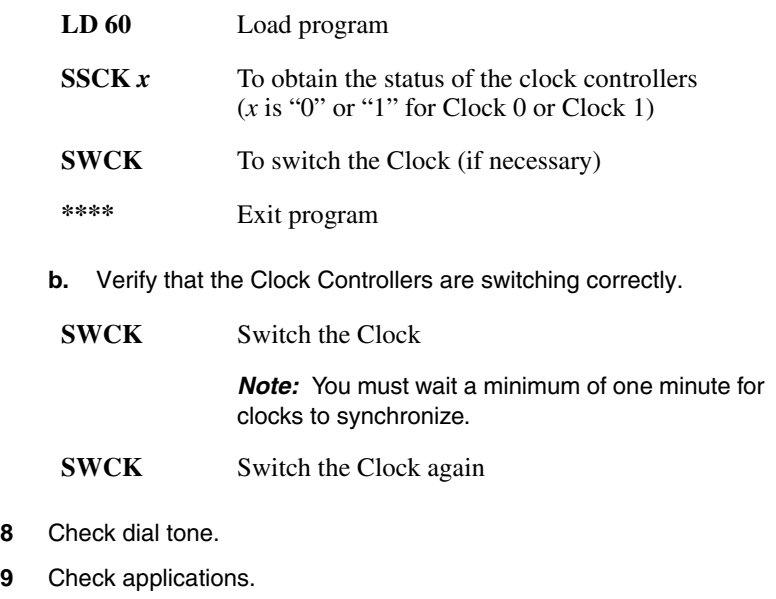

**End of Procedure**

# **Switching call processing**

#### **Procedure 23 Switching call processing**

**1** Enter LD 135 on Core/Net 1 and issue the SCPU command. Call processing switches to Core/Net 0.

#### **LD 135**

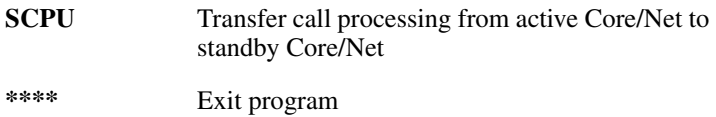

**2** After Core/Net 0 initializes. log in to Core/Net 0 and verify that the cutover was successful and that all hardware is operational. Perform acceptance testing as required.

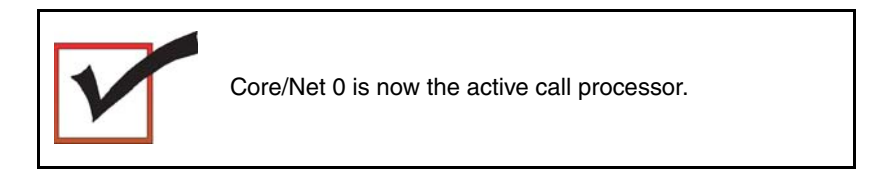

**End of Procedure –** 

#### **Procedure 24 Testing Core/Net 0**

**From active Core/Net 0**, perform these tests on Core/Net 1:

**1** Perform a redundancy sanity test:

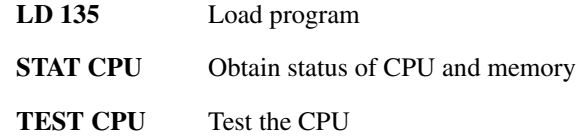

**2** Test the System Utility card and the cCNI cards:

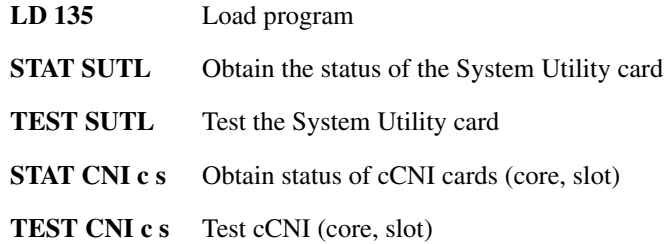

**3** Test system redundancy and media devices:

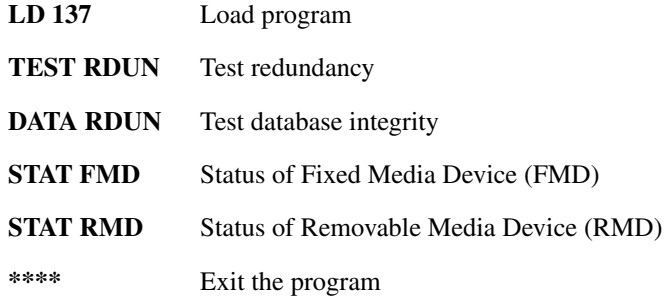

**4** Test that the system monitors are working:

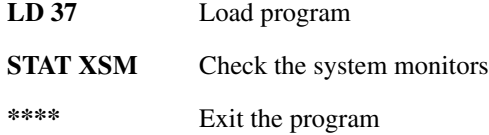

### Page 112 of 174 Performing the upgrade

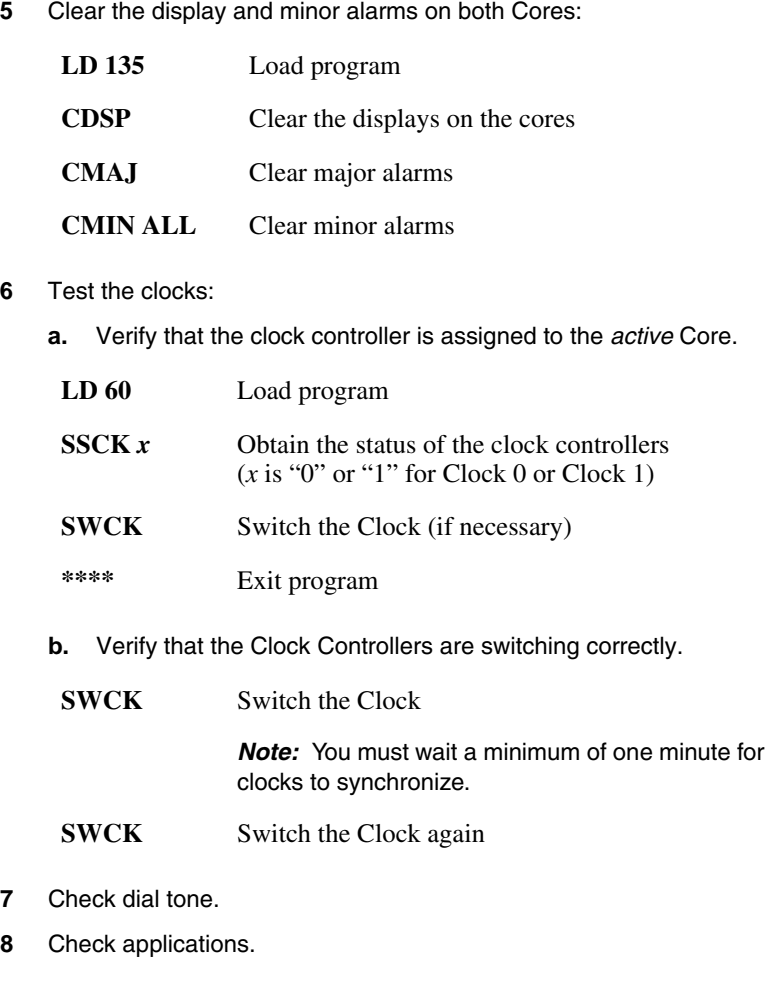

#### **End of Procedure -**

# **Perform a customer backup data dump (upgraded release)**

### **Procedure 25**

#### **Performing a data dump to backup the customer database:**

- **1** Log into the system.
- **2** Insert a CF card into the active Core/Net RMD slot to back up the database.
- **3** Load the Equipment Data Dump Program (LD 43). At the prompt, enter:
	- **LD 43** Load program.

**.** EDD

- **4** When "EDD000" appears on the terminal, enter:
	- **EDD** Begin the data dump.

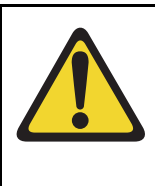

### **CAUTION — Service Interruption**

**Loss of Data**

If the data dump is not successful, do not continue; contact your technical support organization. A data dump problem must be corrected before proceeding.

**5** When "DATADUMP COMPLETE" and "DATABASE BACKUP COMPLETE" appear on the terminal, enter:

**\*\*\*\*** Exit program

The Meridian 1 Option 61C CP PII upgrade to Meridian 1 Option 61C CP PIV is complete.

**Page 115 of 174**

# **Installing a Signaling Server**

# **Contents**

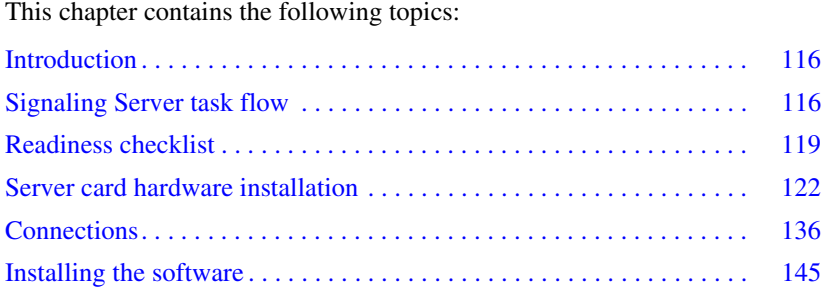

# <span id="page-115-0"></span>**Introduction**

This chapter contains general instructions to install and connect Server card hardware. This chapter also contains general instructions to connect Commercial off-the-shelf (COTS) servers.

The Communication Server 1000M system supports the Common Processor Pentium Mobile (CP PM) card model NTDW66AAE5, the Common Processor Dual Core (CP DC) model NTDW54AAE6, and the Commercial off-the-shelf (COTS) servers.

A Nortel CP PM, CP DC or COTS server that you deploy with Signaling Server applications is referred to as a Signaling Server. A Nortel CP PM or COTS server that you deploy with SIP Line can be referred to as a SIP Line Gateway.

#### **IMPORTANT!**

Instructions to install an IBM X306m, IBM x3350, or HP DL320-G4, or Dell R300 COTS server are not included in this chapter. Detailed installation instructions are in the IBM xSeries 306m User Guide, IBM x3350 User Guide, HP ProLiant DL320 Generation 4 Server User Guide, or the Dell PowerEdge R300 User Guide shipped with the server.

# <span id="page-115-1"></span>**Signaling Server task flow**

This section provides a high-level task flow for the installation or upgrade of a CS 1000 system. The task flow indicates the recommended sequence of events to follow when configuring a system and provides the NTP number that contains the detailed procedures required for the task.

For more information refer to the following NTPs, which are referenced in [Figure 21 on page 118:](#page-117-0)

- *Linux Platform Base and Applications Installation and Commissioning*  (NN43001-315)
- *Element Manager: System Administration* (NN43001-632)

• *Signaling Server IP Line Applications Fundamentals* (NN3001-125)

#### <span id="page-117-0"></span>**Figure 21 Signaling Server task flow**

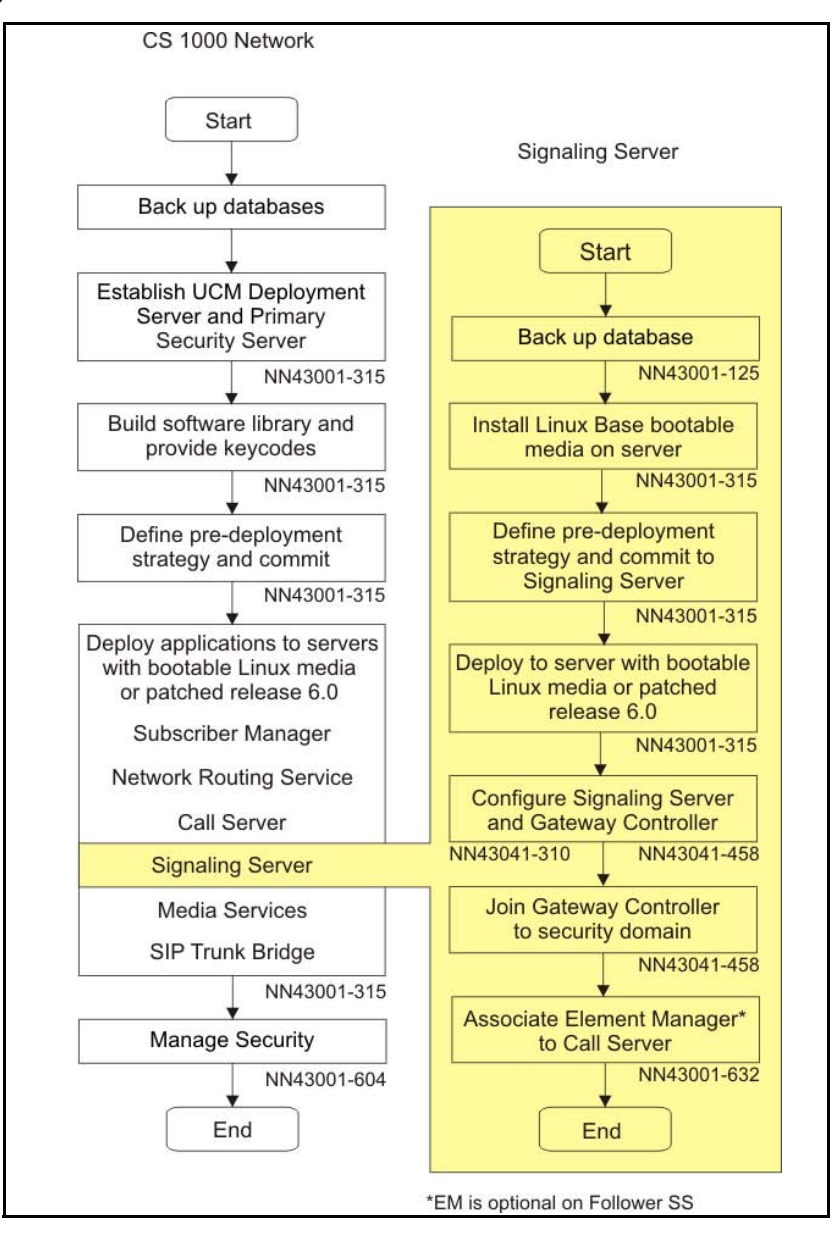

# <span id="page-118-0"></span>**Readiness checklist**

Before installing Signaling Server in a Communication Server 1000 system, complete the following checklist.

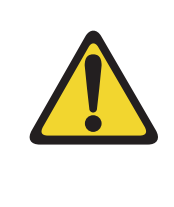

#### **WARNING**

Do not modify or use a supplied AC-power cord if it is not the exact type required in the region where you install and use the Signaling Server. Be sure to replace the cord with the correct type.

#### **Table 5 Readiness checklist (Part 1 of 2)**

#### **Have you:**

Read all safety instructions in *Communication Server 1000M and Meridian 1 Large System Installation and Commissioning* (NN43021-310), as appropriate for your Communication Server 1000 system?

Do you have all equipment and peripherals?

#### **For COTS servers:**

- installation accessories for rack-mounting the server
- AC-power cord
- a DTE-DTE null modem cable (supplied)
- Linux Signaling Server software DVD for COTS servers

#### **For a Server cards (NTDW66 CP PM, and NTDW54 CP DC)**

- (CP PM only) NTM427CBE6: CP PM Signaling Server Linux Upgrade kit, which includes
	- NTDW6102E5: CP PM Signaling Server Hard Drive kit (Linux OS preloaded)
	- NTM42703: 2 GB Compact Flash (CF) with Linux software, 2 GB blank CF
	- NTDW6109E6: 1 GB DDR SO-DIMM memory upgrade
- NTAK19ECE6: CP PM Signaling Server 2 port SDI Cable assembly kit
- NTDW69AAE5: CP PM Signaling Server Large System Cabling kit
- N0106745: CP PM Signaling Large System Cabling
- a DTE-DTE null modem cable (supplied)

*Note:* Save the packaging container and packing materials in case you must ship the product.

Make sure the area meets all environmental requirements?

Check for all power requirements?

Verify the CP PM or COTS hardware meets all required specifications (2GB ram, 40GB hard drive, CP PM BIOS version 18 or higher)?

#### **Table 5 Readiness checklist (Part 2 of 2)**

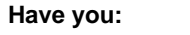

Check for correct grounding facilities?

Obtained the following

- screwdrivers
- an ECOS 1023 POW-R-MATE or similar type of multimeter
- appropriate cable terminating tools
- a computer (maintenance terminal) to connect directly to the Signaling Server, with
	- teletype terminal (ANSI-W emulation, serial port, 9600 bps)
	- a Web browser for Element Manager (configure cache settings to check for new Web pages every time the browser is invoked, and to empty the cache when the browser is closed)

Prepared the network data as suggested in *Converging the Data Network with VoIP* (NN43001-260) or *Communication Server 1000M and Meridian 1 Large System Planning and Engineering* (NN43021-220), as appropriate for your Communication Server 1000 system?

Read all safety instructions in *Communication Server 1000M and Meridian 1 Large System Installation and Commissioning* (NN43021-310), as appropriate for your Communication Server 1000 system?

# <span id="page-121-0"></span>**Server card hardware installation**

This section contains instructions to install a Server card in a Communication Server 1000M system. The Communication Server 1000M system supports the NTDW66AAE5 CP PM card and the NTDW54AAE6 CP DC card.

This section contains only general instructions to install the CP PM circuit card in Communication Server 1000M systems. For more detailed installation instructions, see *Linux Platform Base and Applications Installation and Commissioning* (NN43001-315).

#### **IMPORTANT!**

There are several switches on CP PM circuit cards. All switch settings must be factory defaults except for the switch labelled S5. Switch S5 must be in position 2 to support the internal hard drive used on the CP PM Signaling Server circuit card.

### **Installation in a Communication Server 1000M system**

For CP PM cards, the first task that you must perform is to install the hard drive shipped with the server or Linux upgrade kit. For instructions, see *Linux Platform Base and Applications Installation and Commissioning*  (NN43001-315).

The NTDW66AAE5 CP PM card and NTDW54AAE6 CP DC card are double wide faceplate cards designed for use in a CS 1000M Universal Equipment Module (UEM).You can insert the double wide CP PM or CP DC card into any slot of a CS 1000M UEM except slot 7. The External Peripheral Equipment Controller (XPEC) is next to slot 7 and prevents the double wide faceplate from seating into slot 7.

The next task that you must perform is to install ELAN and TLAN Ethernet ports on the back of the Communication Server 1000M UEM. These ports are used to connect your Server to the ELAN and TLAN Ethernet subnets of your Communication Server 1000M system.

Use the following procedure to install ELAN and TLAN Ethernet ports on the back of a Communication Server 1000M UEM.

#### **IMPORTANT!**

Installing ELAN and TLAN Ethernet ports on the back of a Communication Server 1000M Universal Equipment Module (UEM) disrupts service. You must turn off power to the shelf during this procedure.

#### <span id="page-122-1"></span>**Procedure 26 Installing ELAN and TLAN Ethernet ports on the back of a Communication Server 1000M UEM**

**1** Obtain the special cabling kit (NTDW69AAE5). The NTDW69AAE5 cabling kit includes the items shown in [Figure 22.](#page-122-0)

#### **Figure 22 NTDW69AAE5 Cabling Kit contents**

<span id="page-122-0"></span>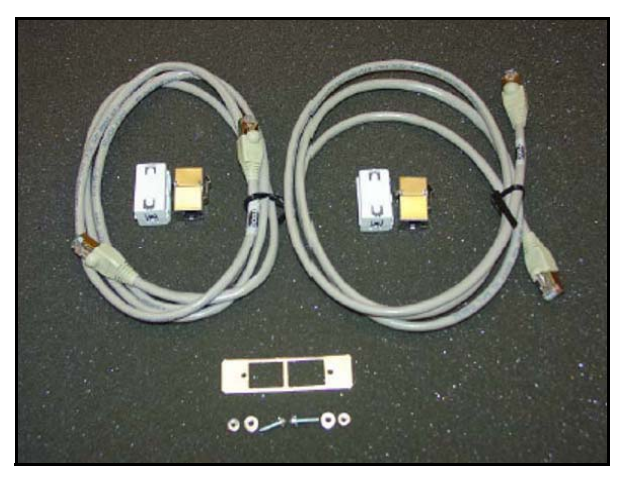

The following is a list of items in the NTDW69AAE5 cabling kit:

- two RJ-45 CAT5 Ethernet patch cables
- two Ethernet port couplers
- one Ethernet port adapter plate
- two screws
- two nuts
- two washers
- two ferrite beads
- **2** Insert an Ethernet port coupler into the adapter plate. See [Figure 23.](#page-123-0)

#### <span id="page-123-0"></span>**Figure 23 One Ethernet port coupler in adapter plate**

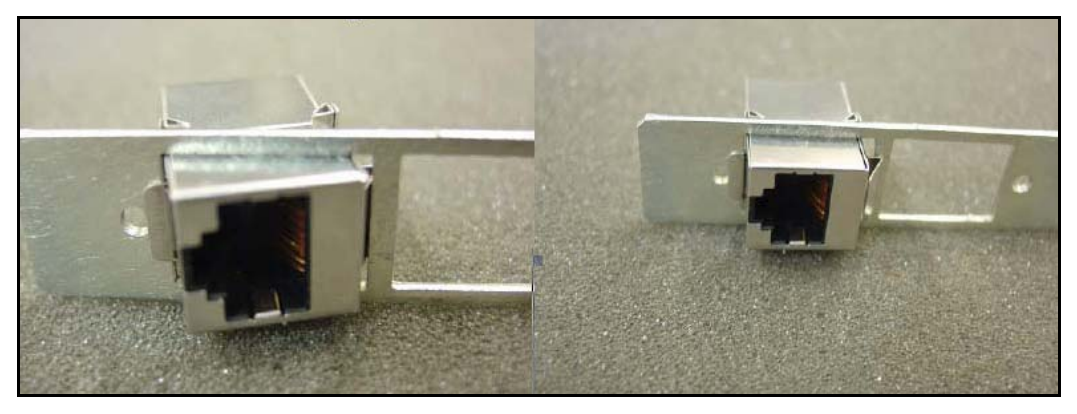

**3** Insert the other Ethernet port coupler into the adapter plate. See [Figure](#page-124-0)  [24 on page 125](#page-124-0).

#### <span id="page-124-0"></span>**Figure 24 Two Ethernet port couplers in adapter plate**

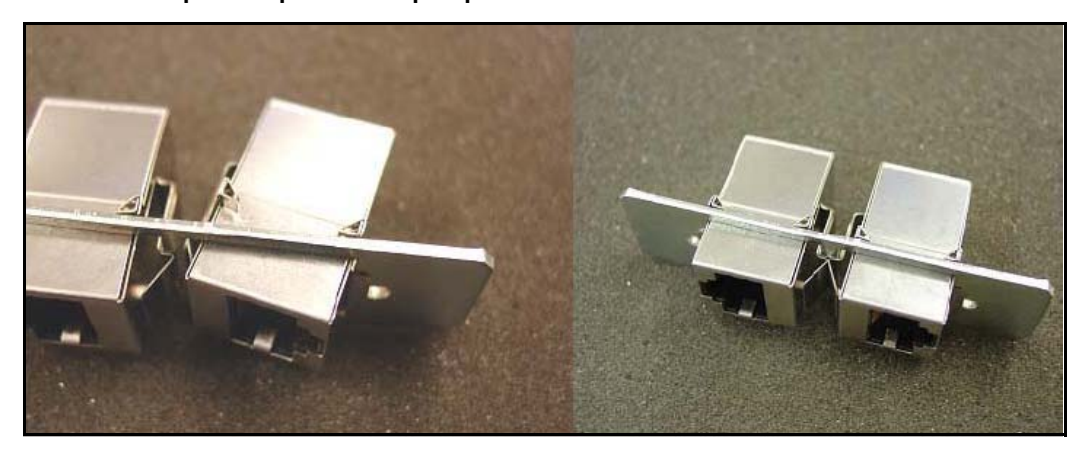

**4** Loosely attach screws, washers, and nuts to the Ethernet port adapter plate. See [Figure 25.](#page-125-0)

### <span id="page-125-0"></span>**Figure 25 One Ethernet port coupler in adapter plate**

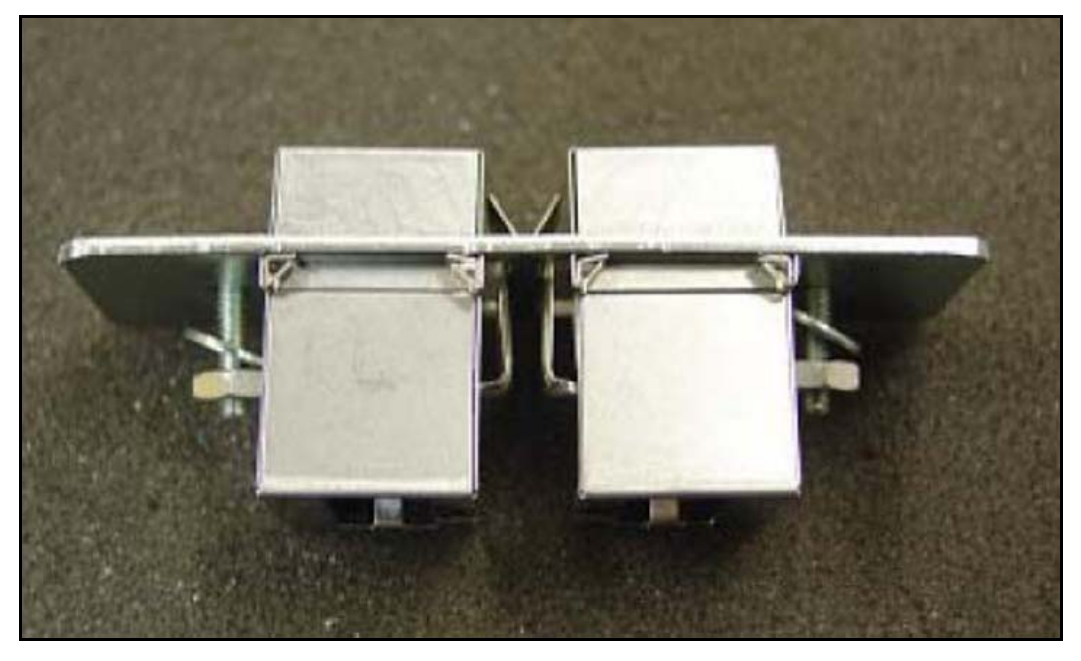

**5** Switch off the UEM power supplies. See [Figure 26](#page-126-0).

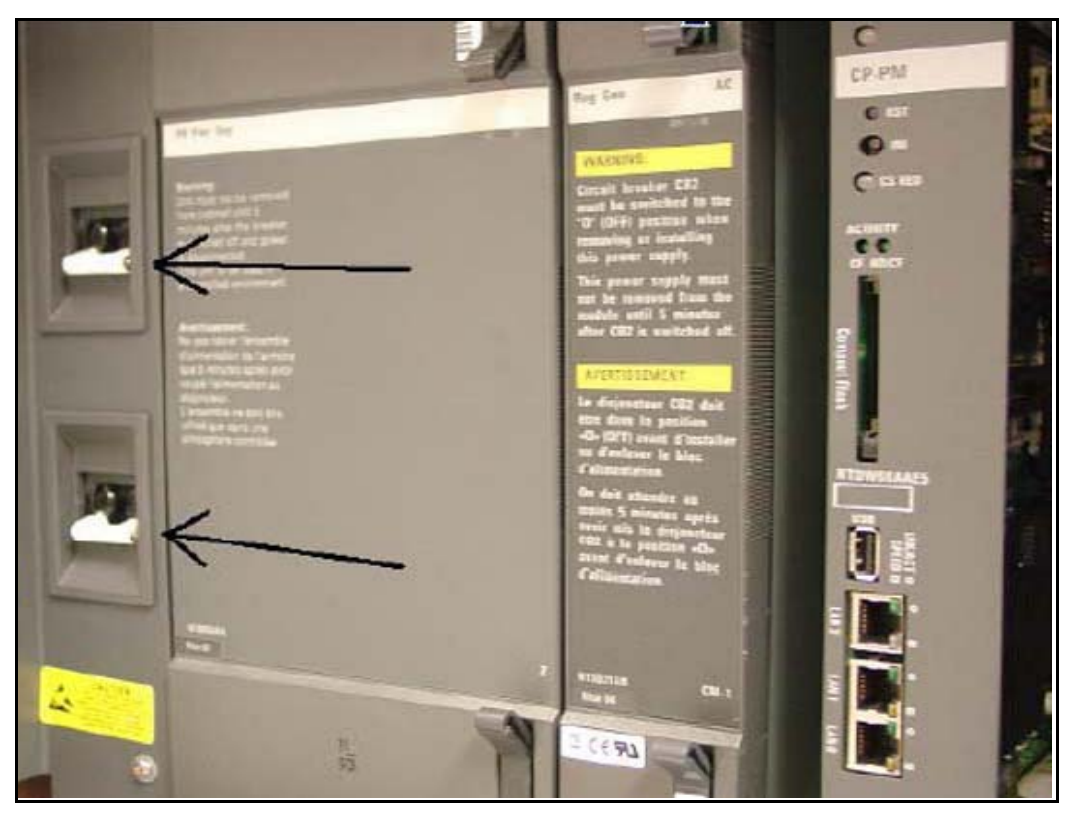

#### <span id="page-126-0"></span>**Figure 26 Shut down UEM power supplies**

**6** Select one of the J2-J5 knock-out plates on the back of the UEM. See [Figure 27.](#page-127-0)

*Note:* For DC powered systems, turn off the breakers in the pedestal not on the shelf.

<span id="page-127-0"></span>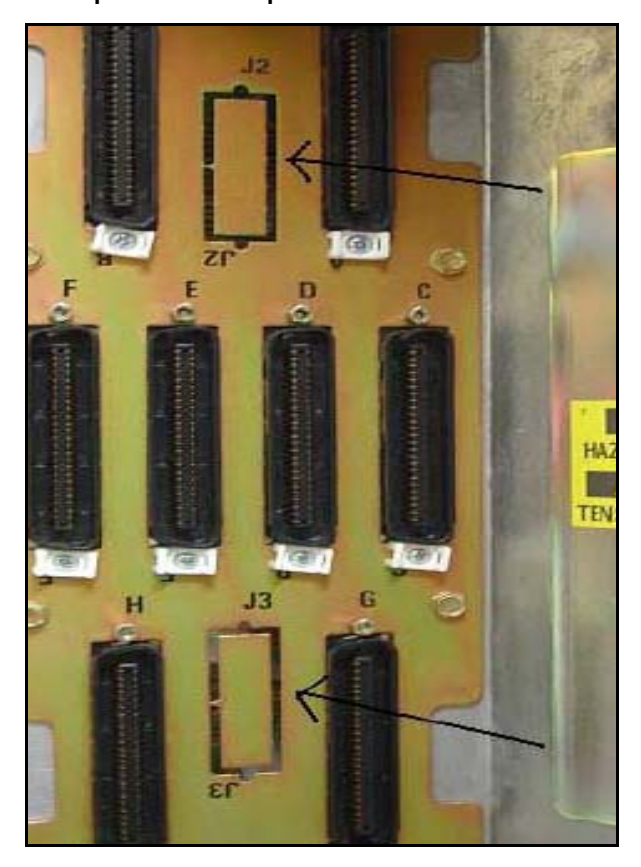

**Figure 27 J2-J5 plates on back panel of UEM**

**7** Knock out the metal plate from the selected J2-J5 location to provide a hole through which the Ethernet patch cables are routed and to which the Ethernet port adapter plate is attached. See [Figure 28](#page-128-0).

<span id="page-128-0"></span>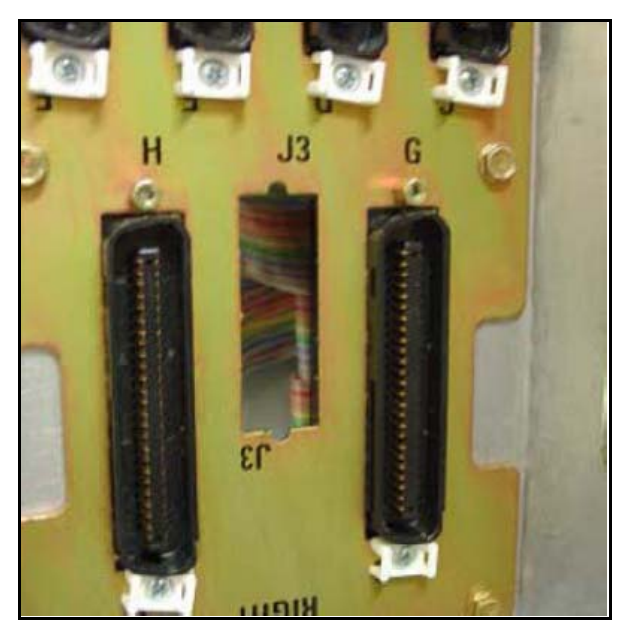

**Figure 28 Selected J2-J5 plate on back panel of UEM**

- **8** Establish an ELAN port on the back panel of the UEM.
	- **a.** Insert the end of one of the RJ-45 CAT5 Ethernet patch cables (supplied) into the ELAN network interface (ELAN port) on the Server faceplate.
	- **b.** Route the Ethernet patch cable through the hole you made in the back panel of the UEM.
	- **c.** Plug the other end of the Ethernet patch cable into one of the Ethernet port couplers mounted in the Ethernet port adapter plate.
	- **d.** Label the Ethernet port coupler as ELAN.

See [Figure 29](#page-129-0) and [Figure 30](#page-130-0).

<span id="page-129-0"></span>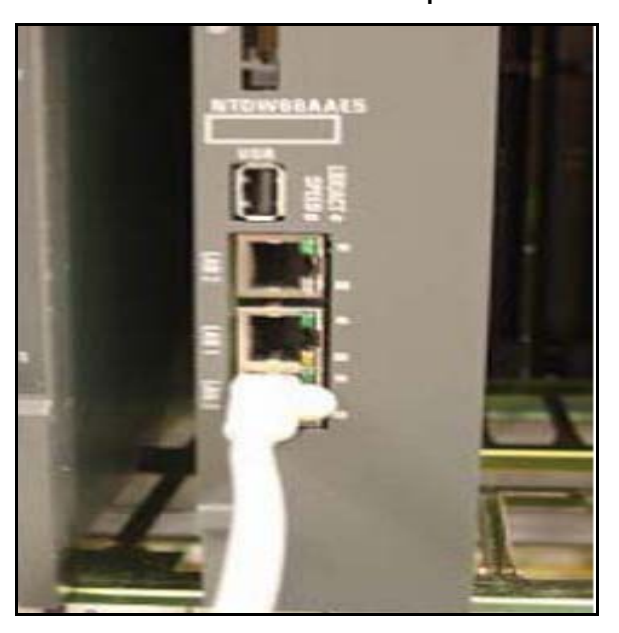

**Figure 29 ELAN connection on the CP PM faceplate**

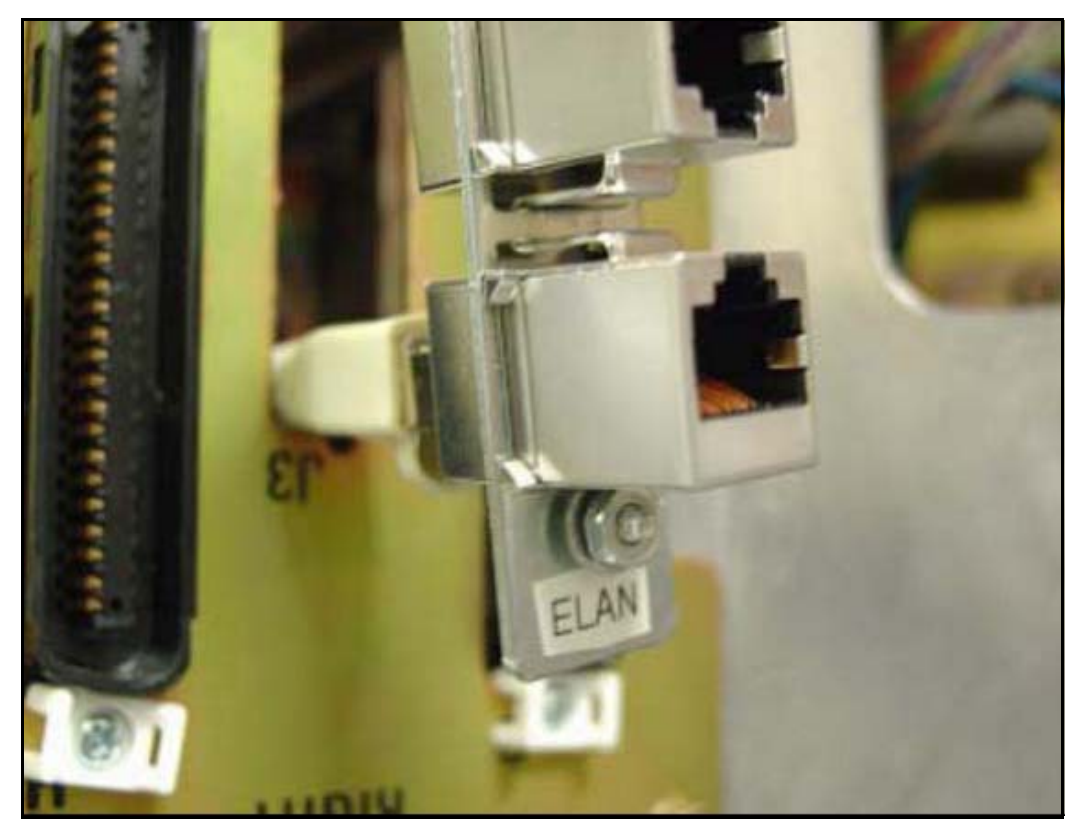

#### <span id="page-130-0"></span>**Figure 30 ELAN connection on Ethernet port coupler**

- **9** Connect the server to the TLAN subnet.
	- **a.** Insert one end of the remaining RJ-45 CAT5 Ethernet patch cable (supplied) into the TLAN network interface (TLAN port) on the Server faceplate.
	- **b.** Route the Ethernet patch cable through the hole you made in the back panel of the UEM.
	- **c.** Plug the other end of the Ethernet patch cable into the remaining Ethernet port coupler mounted in the Ethernet port adapter plate.
	- **d.** Label the Ethernet port coupler as TLAN.

See [Figure 31](#page-131-0) and [Figure 32](#page-132-0).

<span id="page-131-0"></span>**Figure 31 TLAN connection on the CP PM faceplate**

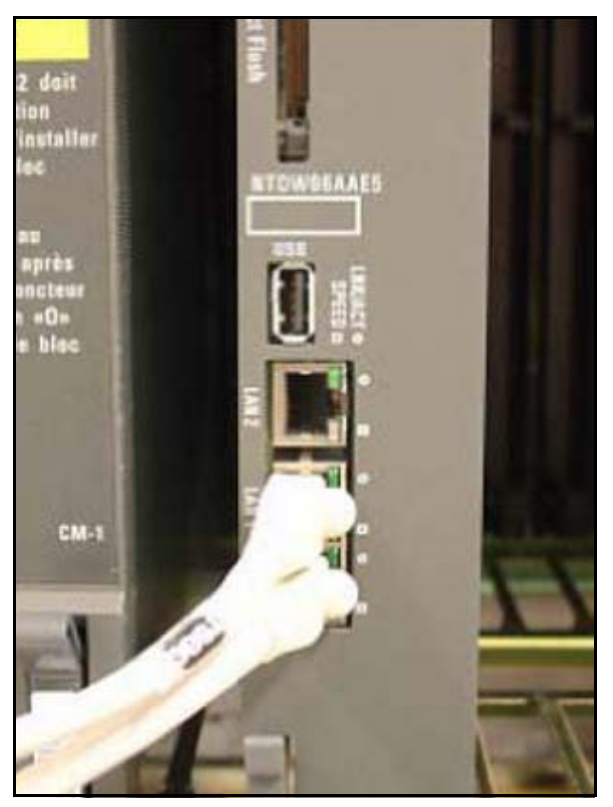

#### <span id="page-132-0"></span>**Figure 32 TLAN connection on Ethernet port coupler**

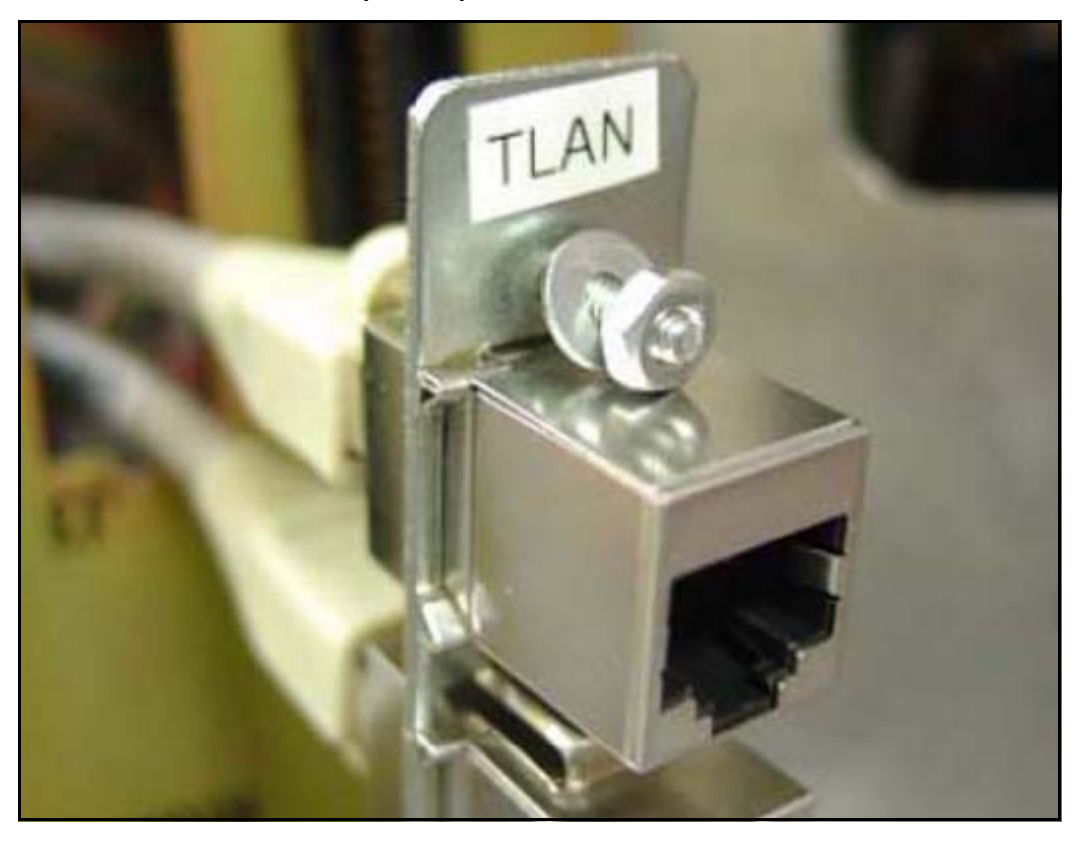

**10** Fit the Ethernet port adapter plate into the hole on the back of the UEM and tighten the screws. See [Figure 33](#page-133-0).

#### <span id="page-133-0"></span>**Figure 33 Installed Ethernet port adapter plate**

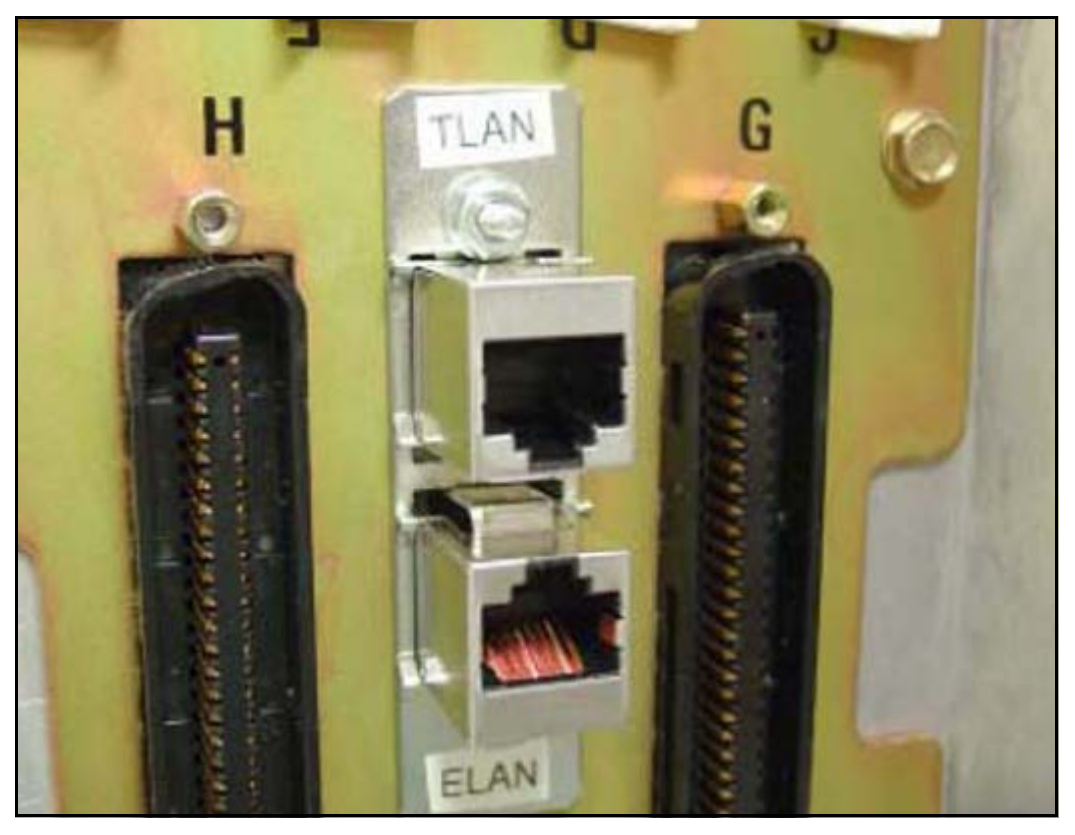

**11** Attach the ferrite beads to the Ethernet patch cables.See [Figure 34](#page-134-0).

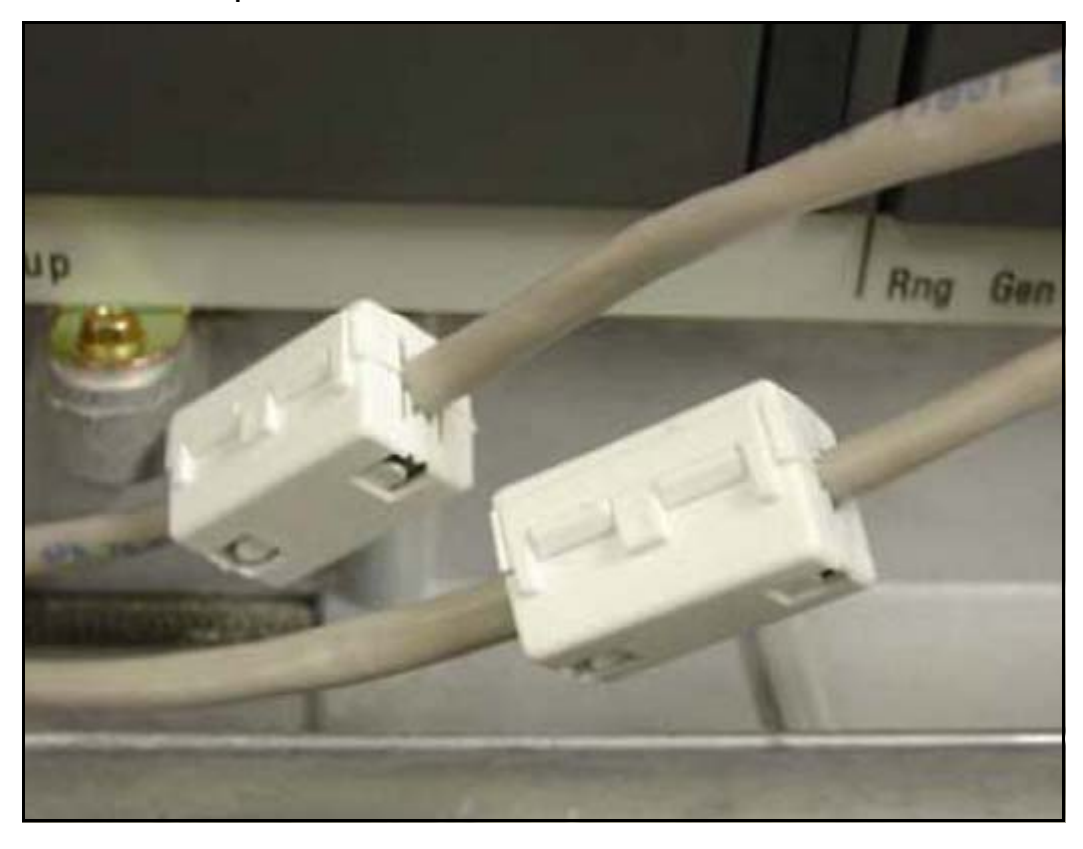

#### <span id="page-134-0"></span>**Figure 34 Attached Ethernet patch cable ferrite beads**

**End of Procedure**

# <span id="page-135-0"></span>**Connections**

This section contains connection information.

## **Connection checklist**

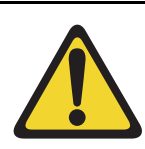

#### **WARNING**

Do not modify or use a supplied AC power cord if it is not the correct type required for the host region.

#### **IMPORTANT!**

Nortel CP PM servers are powered through the backplane of the Media Gateway, Universal Equipment Module, or 11C cabinet into which they are installed and do not require a power cord.

Before connecting a Server, ensure that you have the following materials on-hand.

#### **Table 6 Connections checklist**

**Do you have:**

A serial cable (DTE-DTE null modem cable) to connect the server to a maintenance terminal? The IBM x3350 requires a NTRX26NPE6 9 pin female to 9 pin female null modem cable.

NTAK19EC cable for each CP PM or CP DC card. This cable adapts the 50-pin MDF connector on the back of the shelf of the Media Gateway, Universal Equipment Module, or 11C cabinet to a 25-pin DB connector.

Shielded CAT5 cables (or better) to connect the server to the ELAN and TLAN subnets?

## **Connecting a Signaling Server**

This section contains instructions to connect a Server to the ELAN and TLAN subnet of a CS 1000M system. It also contains instructions to connect a maintenance terminal to the Server.

A Server card is inserted into a slot of a Universal Equipment Module (UEM). UEMs do not have built-in ELAN and TLAN Ethernet ports. You must install Ethernet ports on the back of the UEM to enable the Server to connect to the ELAN and TLAN subnets of your Communication Server 1000 system (see [Procedure 26: "Installing ELAN and TLAN Ethernet ports on the back of a](#page-122-1)  [Communication Server 1000M UEM" on page 123.](#page-122-1))

Perform [Procedure 27](#page-136-0) to connect a Server card to the ELAN and TLAN subnets of a Communication Server 1000M system.

#### **IMPORTANT!**

Connecting a Server card to the ELAN and TLAN subnets of a CS 1000M system causes a service disruption.

#### <span id="page-136-0"></span>**Procedure 27**

#### **Connecting a Server card to the ELAN and TLAN subnets of a Communication Server 1000M system**

- **1** Insert the end of an RJ-45 CAT5 Ethernet cable (not supplied) into the ELAN network interface port (ELAN port) on the back of the Communication Server 1000M UEM. (You installed this ELAN port at the back of the UEM when you installed the Signaling Server in the UEM. For more information, see [Procedure 26: "Installing ELAN and TLAN Ethernet](#page-122-1)  [ports on the back of a Communication Server 1000M UEM" on page 123](#page-122-1).
- **2** Insert the other end of the RJ-45 CAT5 Ethernet cable into an Ethernet port on the ELAN Ethernet switch.
- **3** Insert the end of another RJ-45 CAT5 Ethernet cable (not supplied) into the TLAN network interface port (TLAN port) on the back of the Communication Server 1000M UEM. (You installed this TLAN port at the back of the UEM when you installed the Signaling Server in the UEM. For more information, see [Procedure 26: "Installing ELAN and TLAN Ethernet](#page-122-1)  [ports on the back of a Communication Server 1000M UEM" on page 123](#page-122-1).

**4** Insert the other end of the RJ-45 CAT5 Ethernet cable into an Ethernet port on the TLAN Ethernet switch.

**End of Procedure**

#### **Verify or change the baud rate**

To verify or change the baud rate on a Nortel CP PM Signaling Server, see *Linux Platform Base and Applications Installation and Commissioning*  (NN43001-315).

# **Connecting an IBM COTS server**

In geographic regions that are susceptible to electrical storms, Nortel recommends that you plug the IBM COTS server into an AC surge suppressor.

[Figure 35](#page-138-0) shows the rear view of the IBM X306m server.

<span id="page-138-0"></span>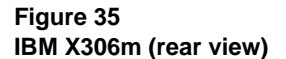

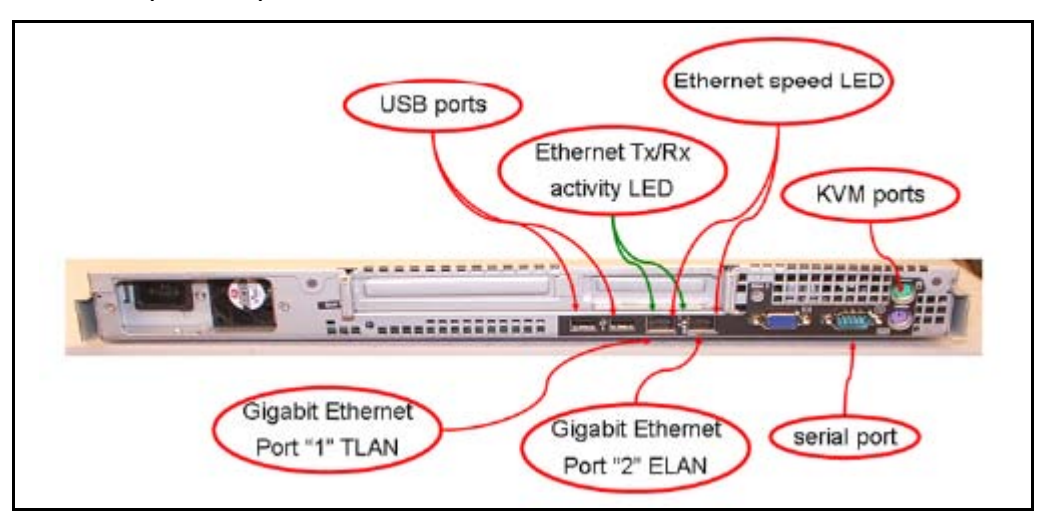

[Figure 36](#page-138-1) shows the rear view of the IBM x3350 server.

#### <span id="page-138-1"></span>**Figure 36 IBM x3350 (rear view)**

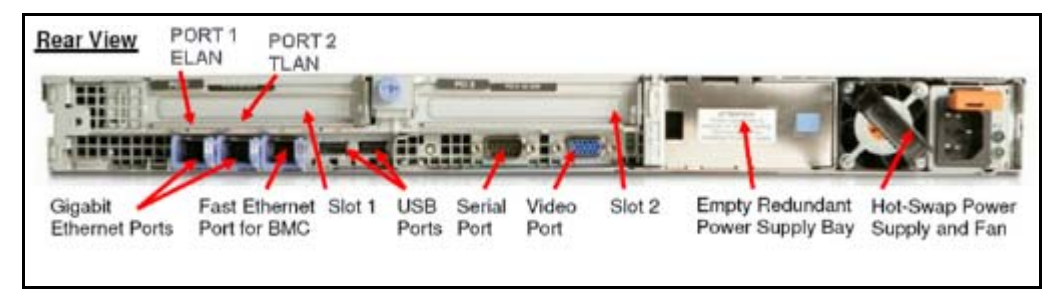

*Note:* When you perform [Procedure 28, "Connecting an IBM COTS](#page-139-0)  [server," on page 140](#page-139-0), see [Figure 35](#page-138-0) or [Figure 36.](#page-138-1)

#### <span id="page-139-0"></span>**Procedure 28 Connecting an IBM COTS server**

- **1** Connect the IBM server to the TLAN subnet. Insert the RJ-45 CAT5 (or better) cable into the TLAN Ethernet port on the back of the server. Insert the other end of the cable into the TLAN subnet of the Layer 2 switch.
- **2** Connect the IBM server to the ELAN subnet. Insert the RJ-45 CAT5 (or better) cable into the ELAN Ethernet port on the back of the server. Insert the other end of the cable into the ELAN subnet of the Layer 2 switch.
- **3** Connect a DTE–DTE null modem serial cable from the serial port on the back of the server to the serial port on a maintenance terminal. The IBM x3350 requires a NTRX26NPE6 9 pin female to 9 pin female null modem cable.
- **4** Connect the IBM server power cord.
	- **a.** Check that the power cord is the type required in the region where you use the server. Do not modify or use the supplied AC power cord if it is not the correct type.
	- **b.** Attach the female end of the power cord to the mating AC power receptacle on the server back panel. Plug the male end of the AC power cord into the AC power source (wall outlet).
- **5** Set the baud rate for the serial port on the server to 9600 b/ps. See *Linux Platform Base and Applications Installation and Commissioning*  (NN43001-315).

*Note:* The IBM X306m Signaling Server ships with the serial port configured to 9600 b/ps.

- **6** Configure the connected maintenance terminal. See *Linux Platform Base and Applications Installation and Commissioning* (NN43001-315).
- **7** Press the Power switch.

*Note:* For more information about operating information, see the IBM User Guide on the CD-ROM shipped with your IBM server.

**End of Procedure**

## **Connecting an HP COTS server**

In geographic regions that are susceptible to electrical storms, Nortel recommends that you plug the HP server into an AC surge suppressor.

[Figure 37](#page-140-0) shows the rear view of the HP DL320-G4 server.

<span id="page-140-0"></span>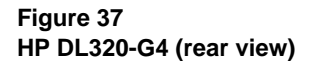

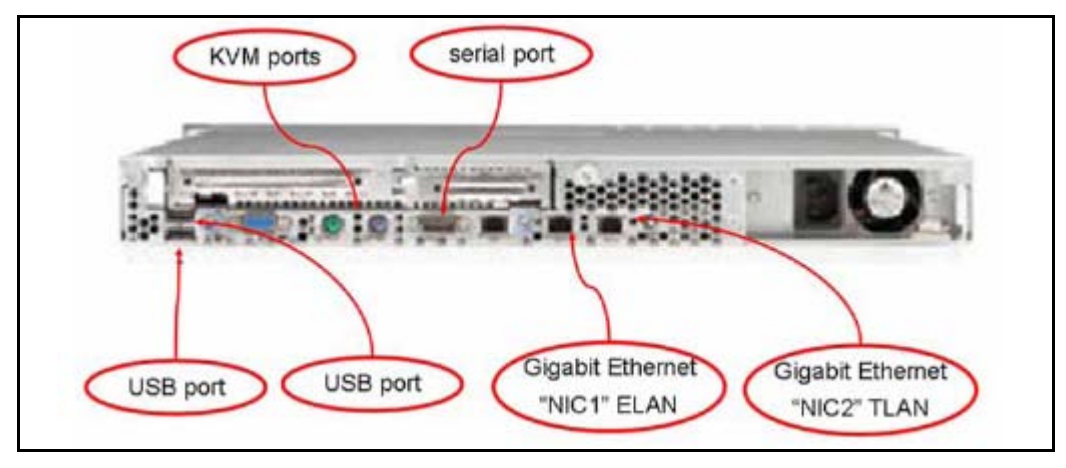

*Note:* When you perform [Procedure 29, "Connecting an HP COTS](#page-140-1)  [server," on page 141](#page-140-1), see [Figure 37](#page-140-0).

#### <span id="page-140-1"></span>**Procedure 29 Connecting an HP COTS server**

- **1** Connect the HP server to the TLAN subnet. Insert the RJ-45 CAT5 (or better) cable into the TLAN Ethernet port on the back of the server.
- **2** Connect the HP server to the ELAN subnet. Insert the RJ-45 CAT5 (or better) cable into the ELAN Ethernet port on the back of the server.
- **3** Connect a DTE–DTE null modem serial cable from the Serial Port on the back of the server to a maintenance terminal.
- **4** Connect the HP server power cord.
- **a.** Check that the power cord is the type required in the region where you use the server. Do not modify or use the supplied AC power cord if it is not the correct type.
- **b.** Attach the female end of the power cord to the mating AC power receptacle on the right-hand side of the server back panel. Plug the male end of the AC power cord into the AC power source (wall outlet).
- **5** Configure the COM1 serial port as the communication port for the connected maintenance terminal. Configure the COM 1 baud rate for the serial port on the server to 9600 b/ps. See *Linux Platform Base and Applications Installation and Commissioning* (NN43001-315).
- **6** Configure the connected maintenance terminal. See *Linux Platform Base and Applications Installation and Commissioning* (NN43001-315).
- **7** Press the Power switch.

**End of Procedure**

# **Connecting a Dell COTS server**

In geographic regions that are susceptible to electrical storms, Nortel recommends that you plug the Dell server into an AC surge suppressor.

[Figure 38](#page-142-0) shows the rear view of the Dell R300 server.

<span id="page-142-0"></span>**Figure 38 Dell R300 server (rear view)**

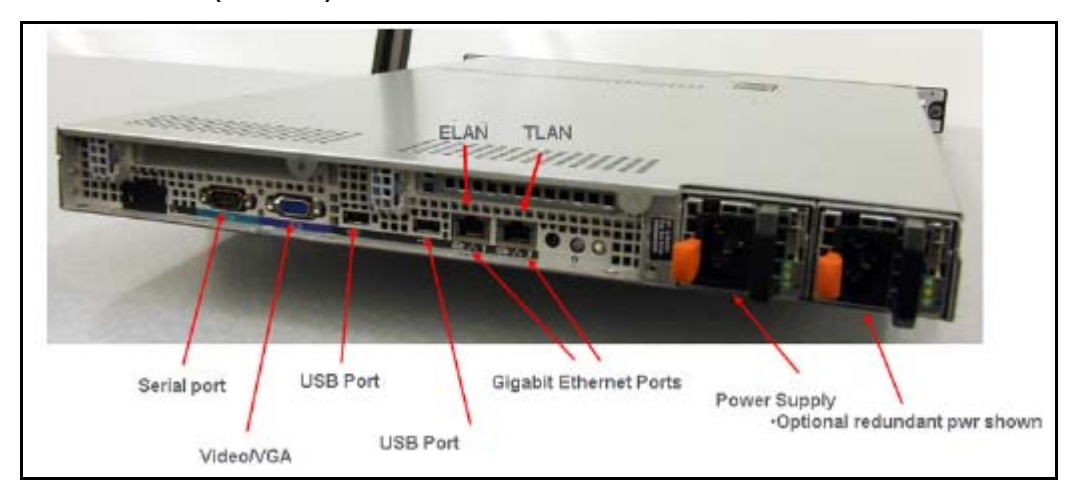

*Note:* When you perform [Procedure 30, "Connecting a Dell COTS](#page-142-1)  [server," on page 143](#page-142-1), see [Figure 38.](#page-142-0)

#### <span id="page-142-1"></span>**Procedure 30 Connecting a Dell COTS server**

- **1** Connect the Dell server to the TLAN subnet. Insert the RJ-45 CAT5 (or better) cable into the TLAN Ethernet port on the back of the server. Insert the other end of the cable into the TLAN subnet of the Layer 2 switch.
- **2** Connect the Dell server to the ELAN subnet. Insert the RJ-45 CAT5 (or better) cable into the ELAN Ethernet port on the back of the server. Insert the other end of the cable into the ELAN subnet of the Layer 2 switch.
- **3** Connect a DTE–DTE null modem serial cable from the Serial Port on the back of the server to a maintenance terminal.
- **4** Connect the Dell server power cord.
- **a.** Check that the power cord is the type required in the region where you use the server. Do not modify or use the supplied AC power cord if it is not the correct type.
- **b.** Attach the female end of the power cord to the mating AC power receptacle on the right-hand side of the server back panel. Plug the male end of the AC power cord into the AC power source (wall outlet).
- **5** Configure the COM1 serial port as the communication port for the connected maintenance terminal. Configure the COM 1 baud rate for the serial port on the server to 9600 b/ps. See *Linux Platform Base and Applications Installation and Commissioning* (NN43001-315).
- **6** Configure the connected maintenance terminal. See *Linux Platform Base and Applications Installation and Commissioning* (NN43001-315).
- **7** Press the Power switch.

**End of Procedure**

### **Maintenance terminal configuration parameters**

To configure Signaling Server maintenance terminal configuration parameters, see the Maintenance chapter of *Linux Platform Base and Applications Installation and Commissioning* (NN43001-315).
## **Installing the software**

#### **IMPORTANT!**

The CP PM and COTS server are out of service during software installation.

### **Introduction**

This section provides references you can use when you install CS 1000 Linux Base and application software a Server.

### **IMPORTANT!**

CP PM, and COTS servers support no Signaling Server software prior to Communication Server 1000 Release 5.0 and support no SIP Line software prior to Communication Server 1000 Release 6.0.

Communication Server 1000 Release 7.0 Signaling Server and SIP Line software runs only on the Linux Base platform.

### **Before you begin**

Before installing the software, you must perform the following

- Connect and power up the server. See ["Connections" on page 136.](#page-135-0)
- For CP PM cards, ensure that Switch S5 is in position 2 (to support the internal hard drive)
- Obtain the CS 1000 Release 7.0 Linux Base installation media.
- For CP PM cards, Nortel advises that you remove the wire on the CF card clip before you insert a CP PM card into the slot. The clip can fall open and cause an electrical short.

### **Upgrade the CP PM BIOS**

The Communication Server 1000 Release 7.0 Linux Platform Base installer requires CP PM BIOS version 18. If the installer detects a lower version on the CP PM card it automatically loads software for you to upgrade the CP PM BIOS. Perform the steps in [Procedure 31](#page-145-0) to upgrade the CP PM BIOS to version 18.

For information about manually upgrading the CP PM BIOS with VxWorks software, see *Communications Server 1000E Maintenance* (NN43041-700).

#### <span id="page-145-0"></span>**Procedure 31 Upgrading the CP PM BIOS with the Linux Base installer**

- **1** Connect to serial port 1 on the CP PM.
- **2** Insert the Linux Base installation CF card into the faceplate CF slot.
- **3** Power on the system.
- **4** Once the initial boot and memory check completes, [Figure 39](#page-145-1) appears. Press the **F** key to boot from the Linux Base installation faceplate CF card.

### **Figure 39 CP PM faceplate drive boot**

```
Pentium N | Low Memory<br>| Enabled | Extended Net<br>| Serial Port
System CPU
                     : 632KB| Extended Nemory
                     : 1011NB
| Coprocessor
             Serial Ports 1-2
                     : 0378 02F8
| Ide D Type
| Ide 1 Type
       : 3| ROM Shadoving
                     : Enabled
                     : NTDU74A& 14
| Ide 2 Type
       \ddots 3
             | BIOS Version
            Press F to force board to boot from faceplate drive.
Attempting to boot from faceplate drive.
CPU Frequency = 1400 NHz
```
- **5** The welcome screen appears. Press **ENTER** to direct the input and output to COM1.
- **6** [Figure 40](#page-146-0) appears if the CP PM card has a BIOS version lower than 18. Enter **yes** to proceed with the automatic upgrade.

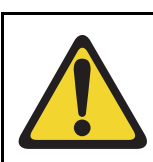

#### **CAUTION — Damage to Equipment**

Do not interrupt the BIOS upgrade process.

### **Figure 40 CP PM BIOS automatic upgrade**

```
栽
   CP-PM BIOS version is less than 18. BIOS upgrade is required.
                                                     ₩
                                                     H<sub>1</sub>
# To complete the upgrade, BIOS settings must be changed to defaults. #
     Please refer to the documentation for more information.
                                                     ₩
丑
                                                     丑
Do you want to upgrade BIOS ROM up to the version 18? (yes/no): yes
BIOS ROM upgrade. Please wait...
BIOS ROM upgrade is finished.
Machine will be rebooted right now... Press Enter key to continue
```
- **7** Verify that the BIOS upgrade is finished. Press **Enter** to reboot.
- **8** During the reboot memory check, press **Ctrl c** to access the CP PM BIOS setup menu.

*Note:* If you miss the timing to press **Ctrl c** you must reboot the system and try again. The Linux Platform Base installation software will display a warning if you do not reset the CP PM BIOS to factory defaults.

**9** [Figure 41](#page-147-0) appears. Select **Reset CMOS to factory defaults** from the menu.

**Figure 41 CP PM BIOS setup**

<span id="page-147-0"></span>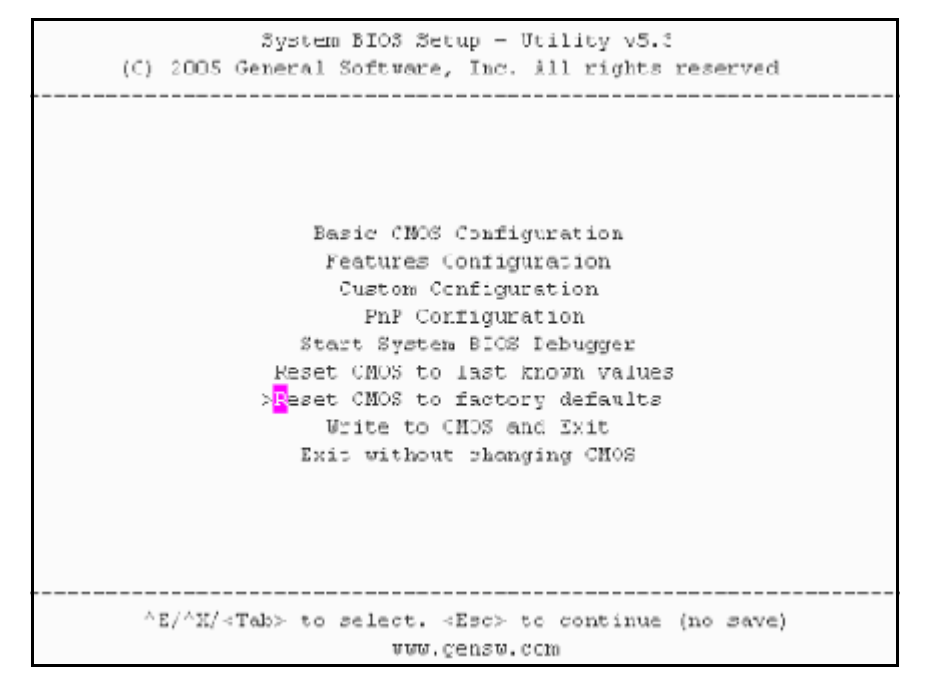

**10** [Figure 42](#page-148-0) appears. Press **y** to reset CMOS to factory defaults.

**Figure 42 CP PM BIOS reset**

```
System EIDS Setup - Utility v5.3
(C) 2005 General Scftvare, Inc. All rights reserved
              Basic CMOS Configuration
              Features Configuration
     Reset CMOS to factory defaults? (Y/N): y |
           Reset CHOS to last known values
           Reset CHOS to factory defaults
               Write to CHOS and Exit
            Exit without changing CMOS
                  ------------------
 AE/AE/<Tab> to select. <Esc> to continue (no save)
                    www.gensw.com
```
**11** The system reboots. After initial boot [Figure 39](#page-145-1) appears and the new BIOS version is displayed. Verify BIOS version is 18. You can now press the **F** key to boot from the faceplate CF card and proceed with the Linux Platform Base software installation.

**End of Procedure**

## **Installing the Linux Base**

Perform the Linux Base installation if your Signaling Server does not currently run Linux Base for Release 7.0. The CP PM Linux upgrade kit contains a hard drive with Linux Base preloaded. You can install Linux Base from the command line interface (CLI) using a bootable CF card on CP PM, and using a bootable optical disk on COTS. Configure the ELAN, TLAN, IP address, Gateway, subnet masks, date, and time settings during the Linux Base installation. For more information about installing or upgrading Linux Base, see *Linux Platform Base and Applications Installation and Commissioning* (NN43001-315).

### **Installing Linux applications**

Nortel Communication Server 1000 Release 7.0 Signaling Server and SIP line software are Linux applications. Linux applications install on Linux Base and interact with the Linux Base application framework. You can deploy and install Linux applications with the Linux Base Centralized Deployment manager. You can configure a deploy SIP Line with Element Manager (EM).

For information about Linux applications, Centralized Deployment manager, and EM, see *Element Manager: System Administration* (NN43001-632), *Signaling Server IP Line Applications Fundamentals* (NN3001-125), and *Linux Platform Base and Applications Installation and Commissioning*  (NN43001-315).

### **Joining the UCM security domain**

The UCM Primary Security Server acts as the RADIUS server that Communication Server 1000 devices use to obtain authentication and access control parameters for CLI access. The UCM Primary Security Server sends RADIUS related parameters to Communication Server 1000 devices using the SSH protocol.

When a device joins the UCM security domain, a mutually-trusted SSH channel is created. You must manually confirm the fingerprint of the public key before the UCM Primary Security Server RSA public key is added to the authorized key file. This verification prevents third-party intercepts.

When a mutually-trusted SSH tunnel establishes a connection to a Communication Server 1000 device, the UCM Primary Security Server can send SSH remote commands to the device using RSA public key-based authentication.

For more information about joining the UCM security domain, see *Security Management* (NN43001-604).

**Page 153 of 174**

# **Appendix A: Upgrade checklists**

# **Contents**

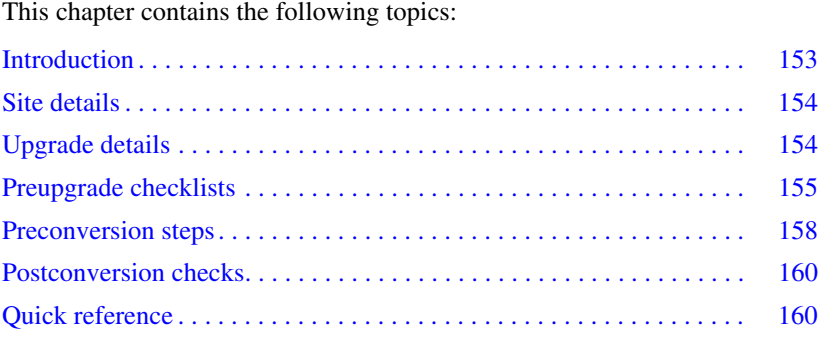

# <span id="page-152-0"></span>**Introduction**

The following section provides Large System upgrade checklists.

# **Technical Support**

Nortel can provide an Installation and Upgrade Support team to assist with PBX upgrades on a scheduled bases. This service is billable and a purchase order is required. Please refer to current price book for rates.

*Note*: This service requires that a service request be opened in advance of the upgrade.

# <span id="page-153-0"></span>**Site details**

#### **Table 7 Site Details**

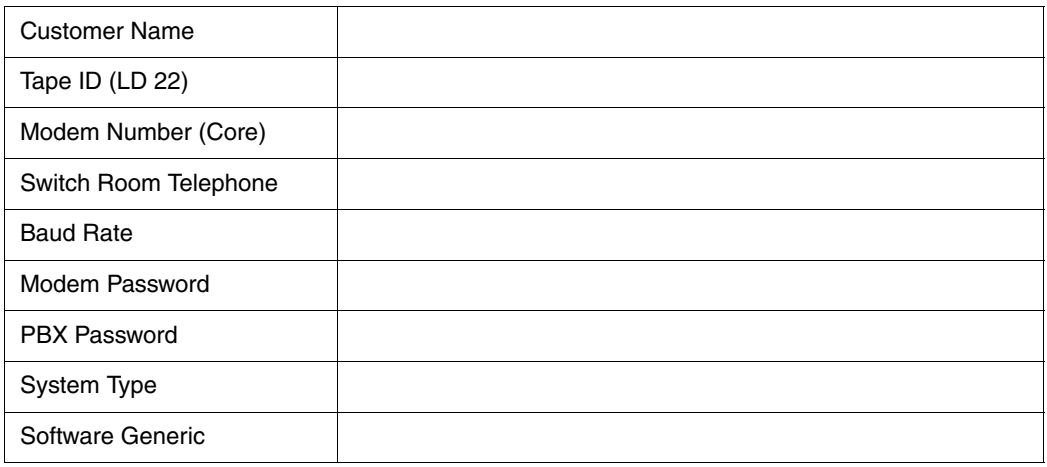

# <span id="page-153-1"></span>**Upgrade details**

#### **Table 8 Upgrade details**

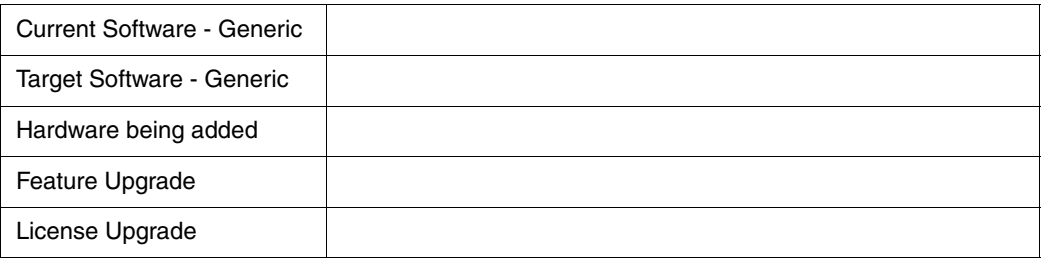

# <span id="page-154-0"></span>**Preupgrade checklists**

## **Software Upgrade**

### **Software audit**

#### **Table 9 Software audit**

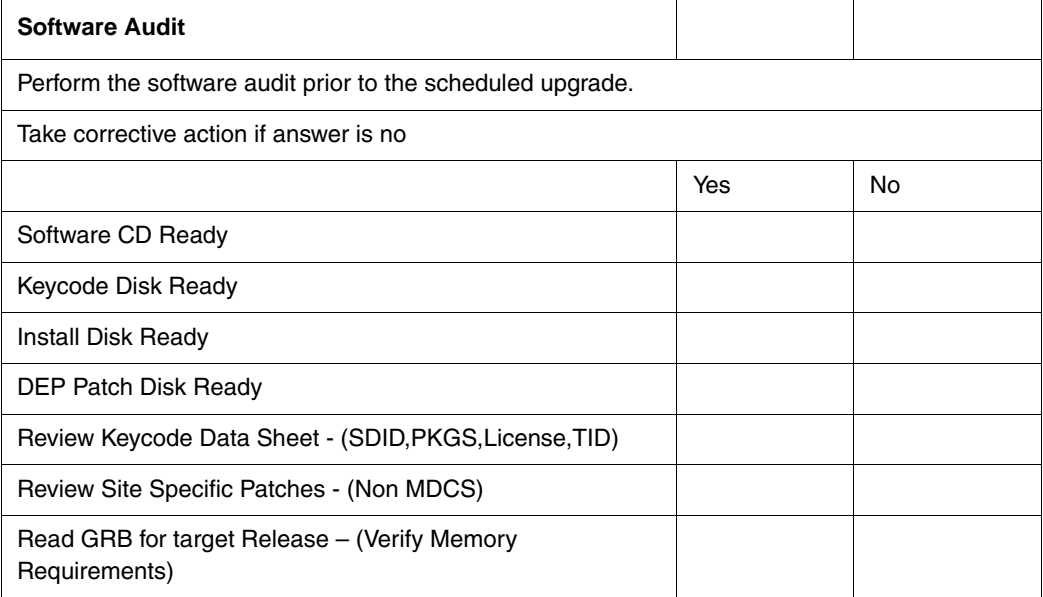

### **License Upgrade**

#### **Table 10 Keycode audit**

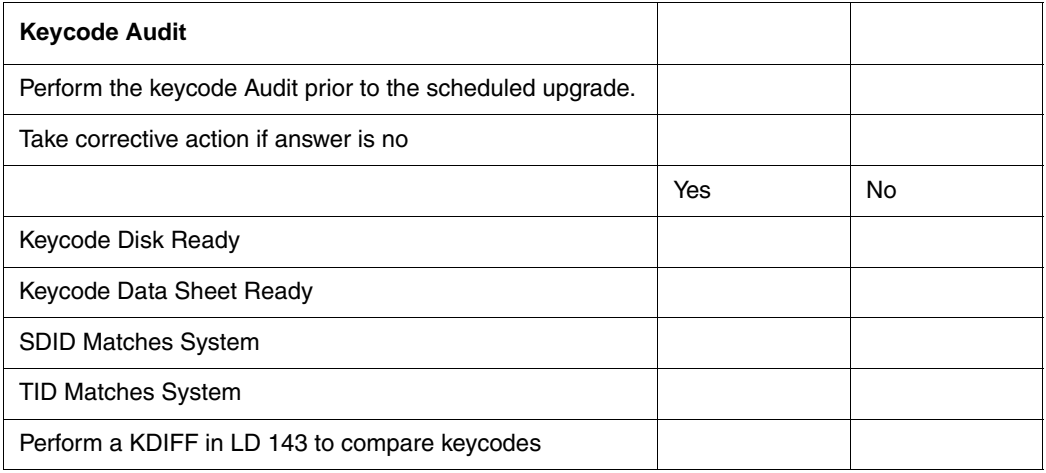

### **Conversion Required**

#### **Table 11 Conversion Procedures**

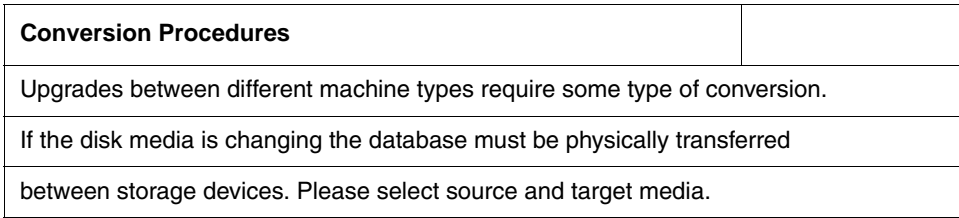

#### **Table 12 Typical Storage Media Changes Between machine Types (Part 1 of 2)**

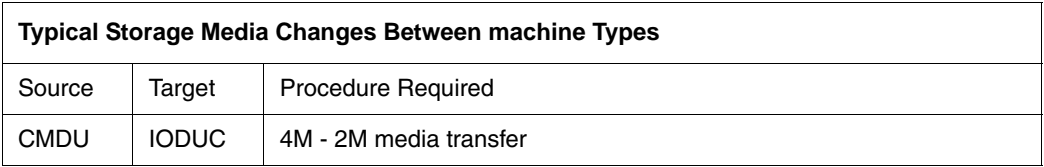

### **Table 12 Typical Storage Media Changes Between machine Types (Part 2 of 2)**

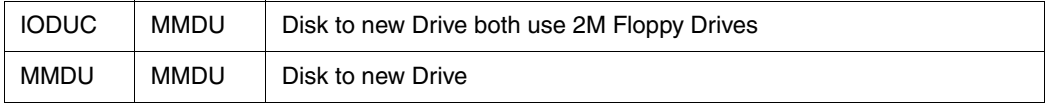

# **Hardware Upgrade**

### **Hardware audit**

**Table 13 Hardware audit**

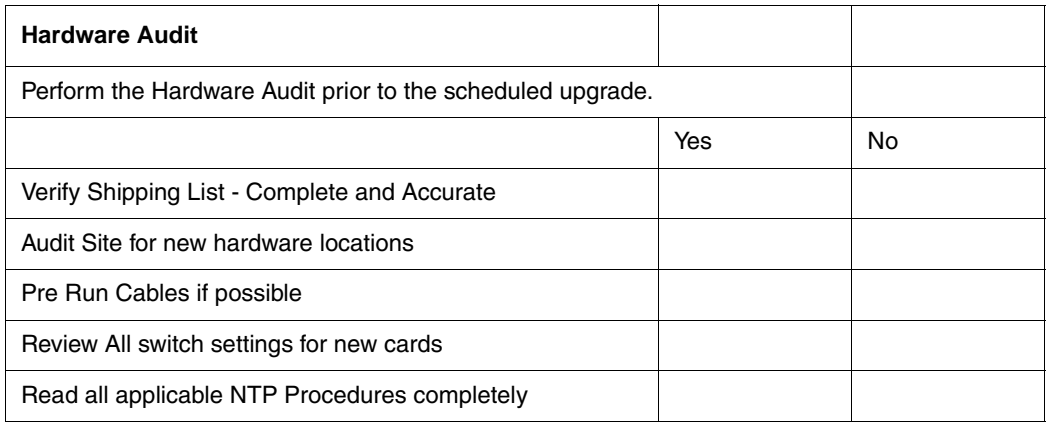

# <span id="page-157-0"></span>**Preconversion steps**

**Table 14 Preconversion steps (Part 1 of 2)**

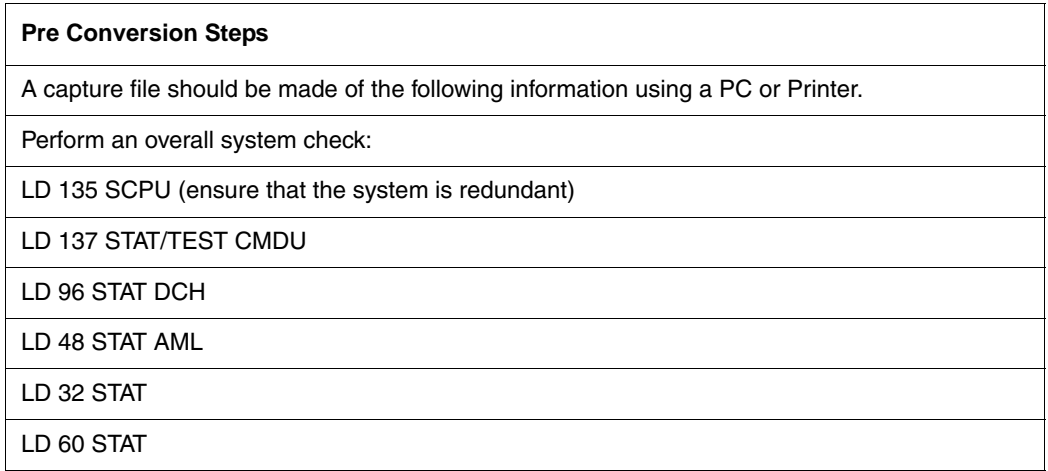

#### **Table 14 Preconversion steps (Part 2 of 2)**

LD 30 LDIS (Verify what Is disabled if any)

Obtain Software Information from LD 22

ISSP - Patches in service - Future Reference if required

LD 143 - MDP ISSP -Prints all inservice patches and patch handle numbers (includes all DepList patches)

TID/SLT - License Parameters - To compare with converted database

LD 21 - PRT CFN

LD 97 - PRT SUPL/XPEC

Run a Template Audit

LD 1 - Auto Run

Perform a Datadump

Backup at least two copies of the current database, retain the copies.

Print History File or System Event Log

LD 22 - Print AHST - Capture Systems Events to compare will new software if required

LD 117 - PRT SEL 500 - Same as above

# <span id="page-159-0"></span>**Postconversion checks**

#### **Table 15 Postconversion checks**

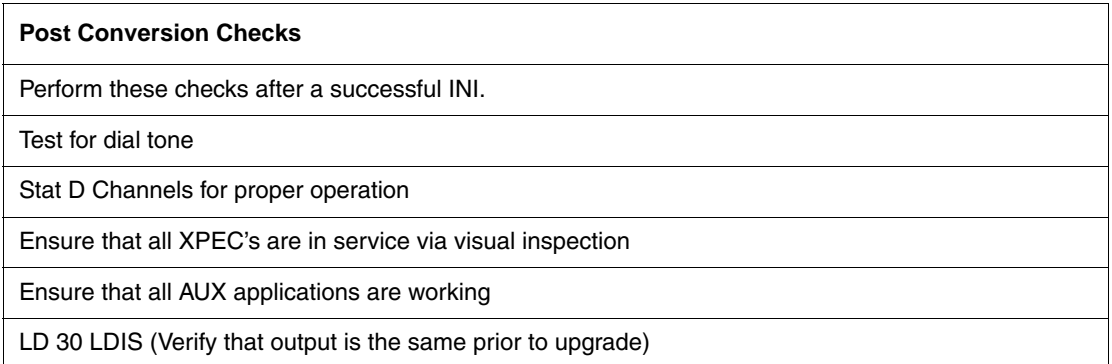

# <span id="page-159-1"></span>**Quick reference**

# **IGS Cabling Chart - MultiGroup PBX - Opt 81/81C/CPP (5 Groups Maximum)**

**Table 16 IGS cabling chart (Part 1 of 2)**

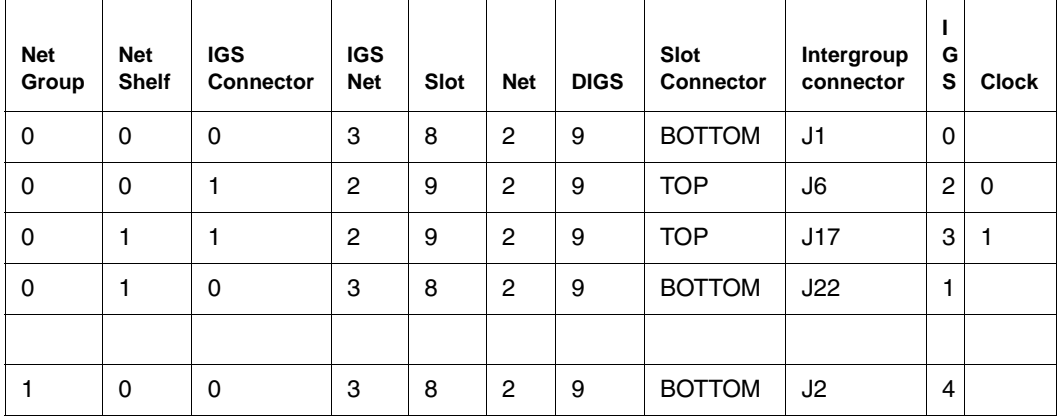

### **Table 16 IGS cabling chart (Part 2 of 2)**

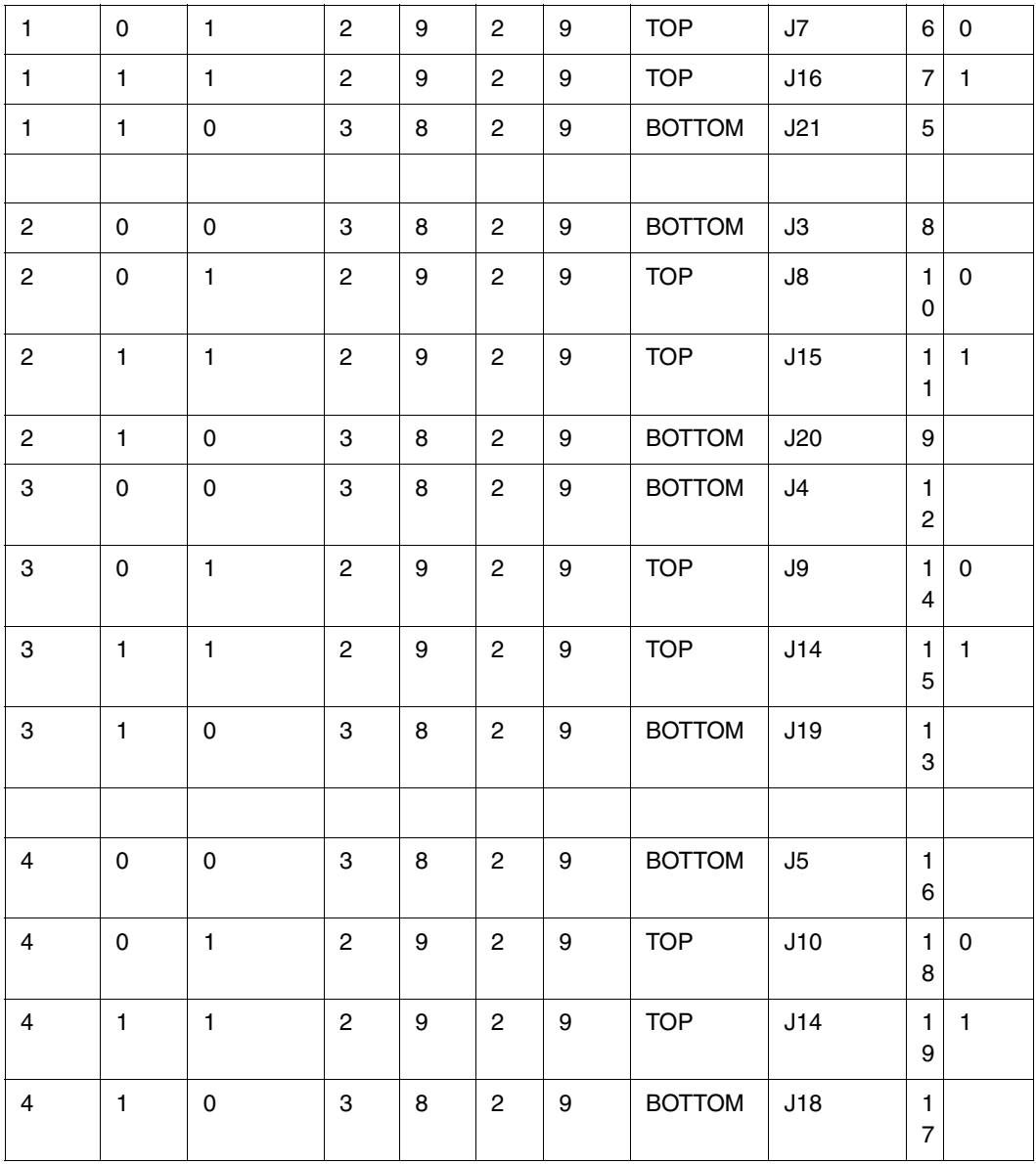

*Note:* A DIGS Card is located in the card slot position for IGS 1 in all network shelves. The IGS 1 slot detects the clock signals from the active clock controller and distributes the clock to the entire group. Three out of four IGS cards can be disabled at any given time via LD 39, the IGS 1 that is associated with the active clock cannot be disabled via software, e.g. if clock 1 is active then IGS's 3,7,11,15 and 19 can never be disabled as they are providing clock for their respective network groups.

### **Group/Loop/PS/FIJI/3PE Switch Settings**

### **Table 17 Switch settings (Part 1 of 2)**

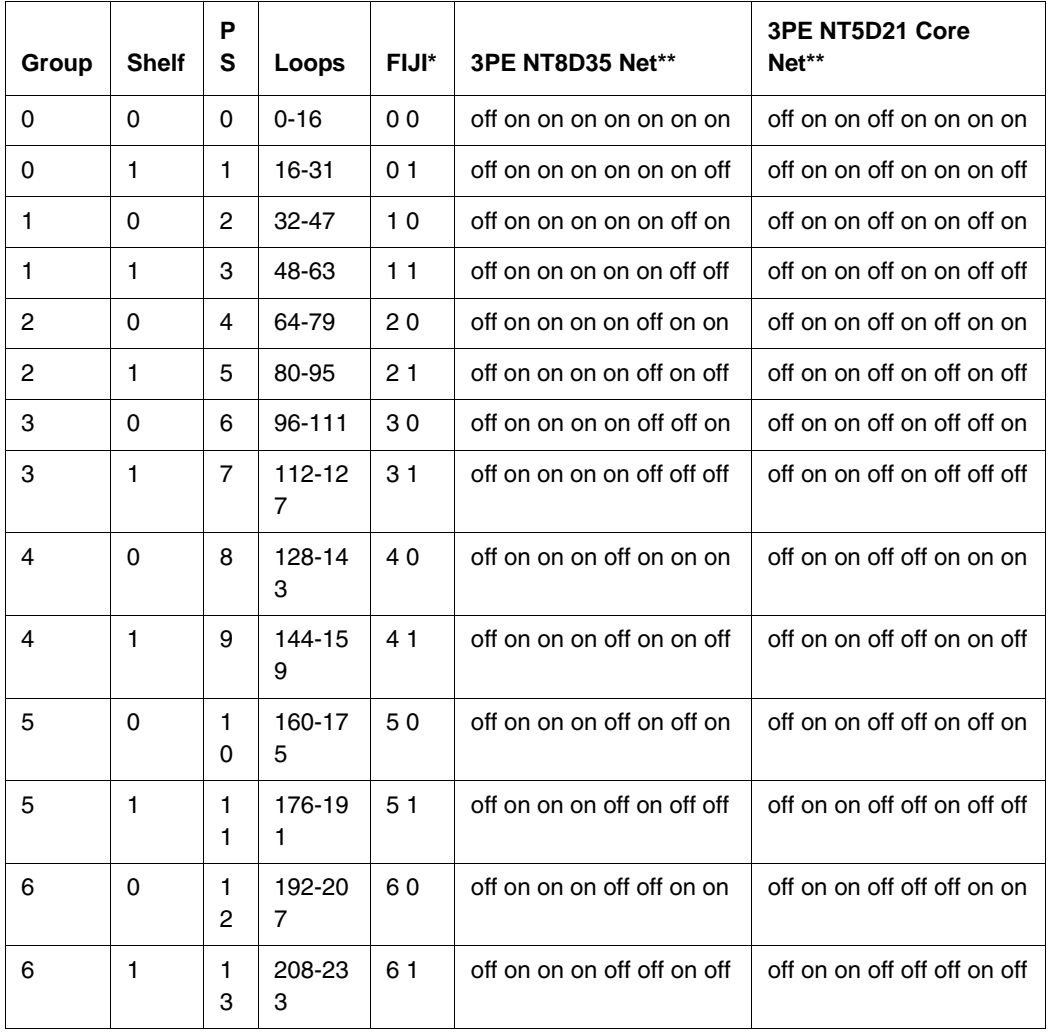

### **Table 17 Switch settings (Part 2 of 2)**

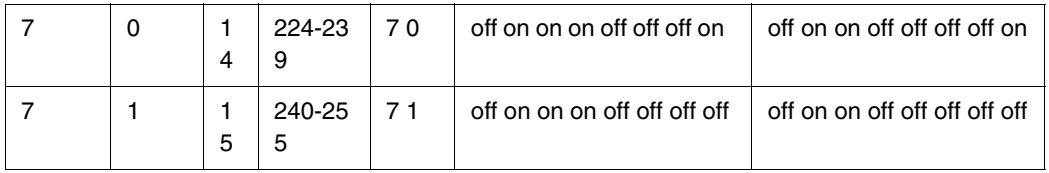

**Page 165 of 174**

# **Appendix B: Technical Assistance service**

# **Contents**

This chapter contains the following topics:

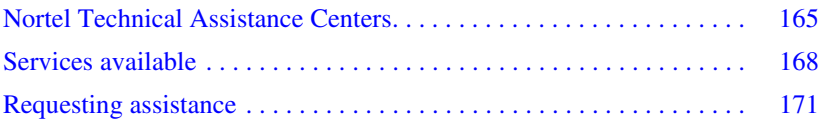

# <span id="page-164-1"></span><span id="page-164-0"></span>**Nortel Technical Assistance Centers**

To help customers obtain maximum benefit, reliability, and satisfaction from their CS 1000E systems, Nortel provides technical assistance in resolving system problems. [Table 18 on page 166](#page-165-0) lists the centers that provide this service.

If you purchased a service contract for your Nortel product from a distributor or authorized reseller, contact the technical support staff for that distributor or reseller for assistance.

<span id="page-165-1"></span>If you purchased a Nortel service program, contact one of the following Nortel Technical Solutions Centers.

### <span id="page-165-0"></span>**Table 18 Customer Technical Services (Part 1 of 2)**

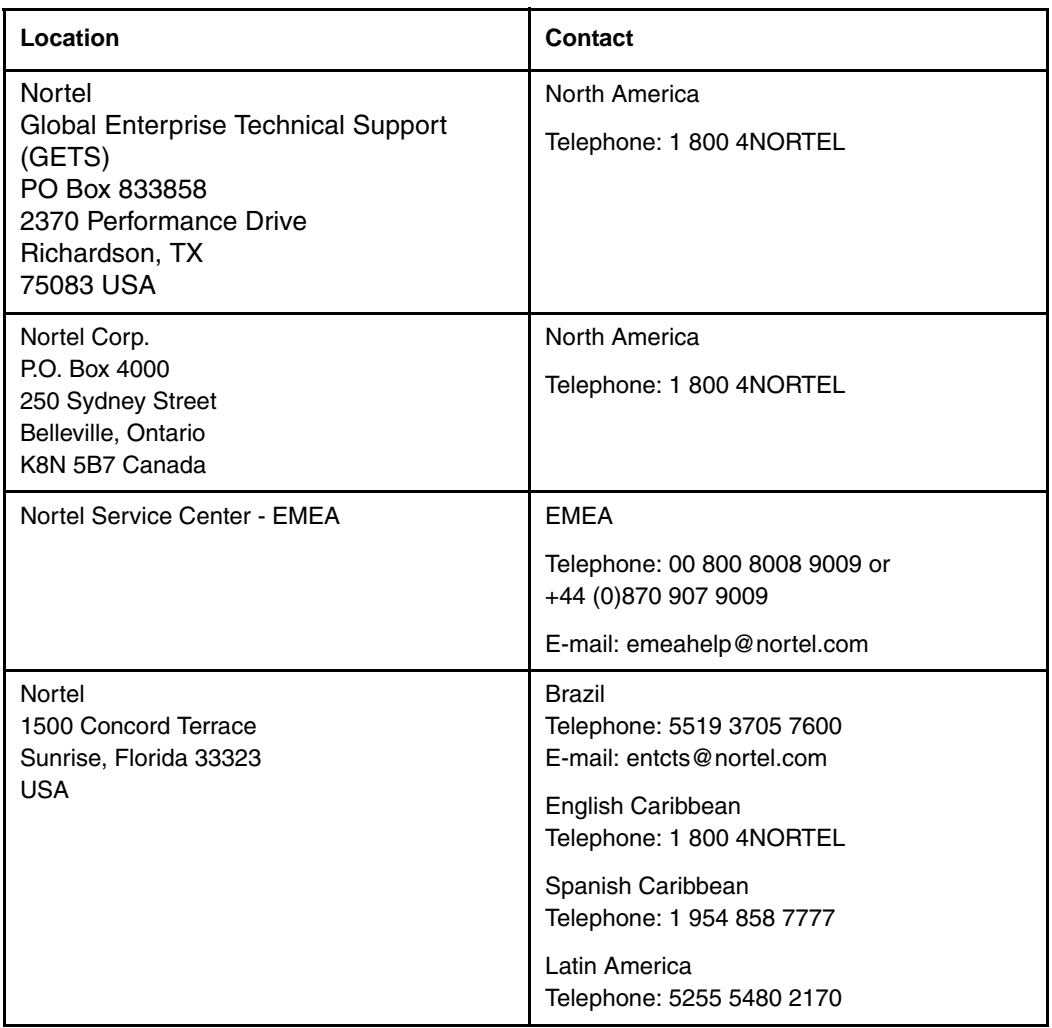

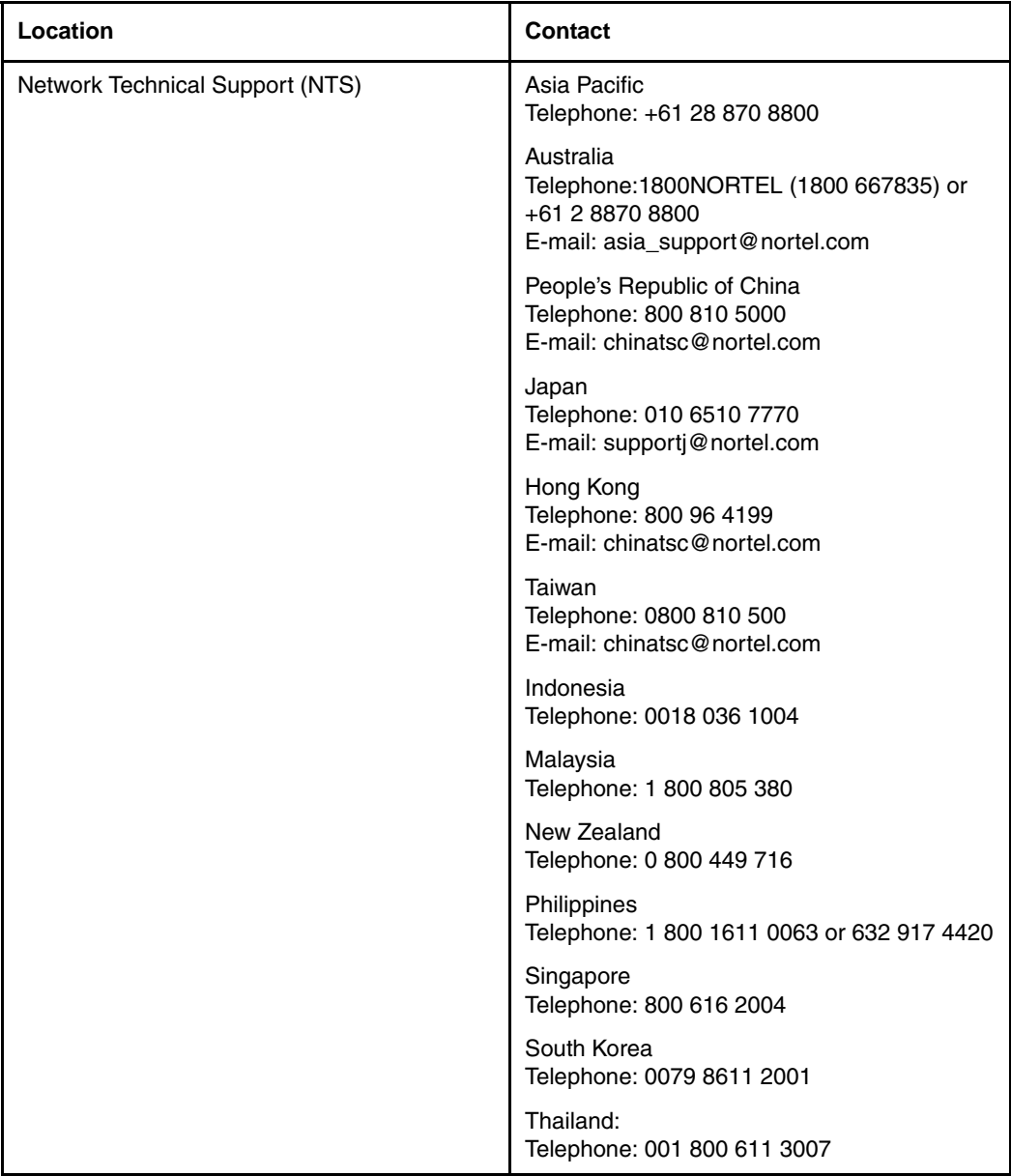

### **Table 18 Customer Technical Services (Part 2 of 2)**

# <span id="page-167-0"></span>**Services available**

Services available through the Technical Assistance Centers include:

- diagnosing and resolving software problems not covered by support documentation
- diagnosing and resolving hardware problems not covered by support documentation
- assisting in diagnosing and resolving problems caused by local conditions

There are several classes of service available. Emergency requests (Class E1 and E2) receive an immediate response. Service for emergency requests is continuous until normal system operation is restored. Non-emergency

requests (Class S1, S2, and NS) are serviced during normal working hours. [Tables 19](#page-168-0) and [20](#page-169-0) describe the service classifications.

### <span id="page-168-0"></span>**Table 19 Technical service emergency classifications**

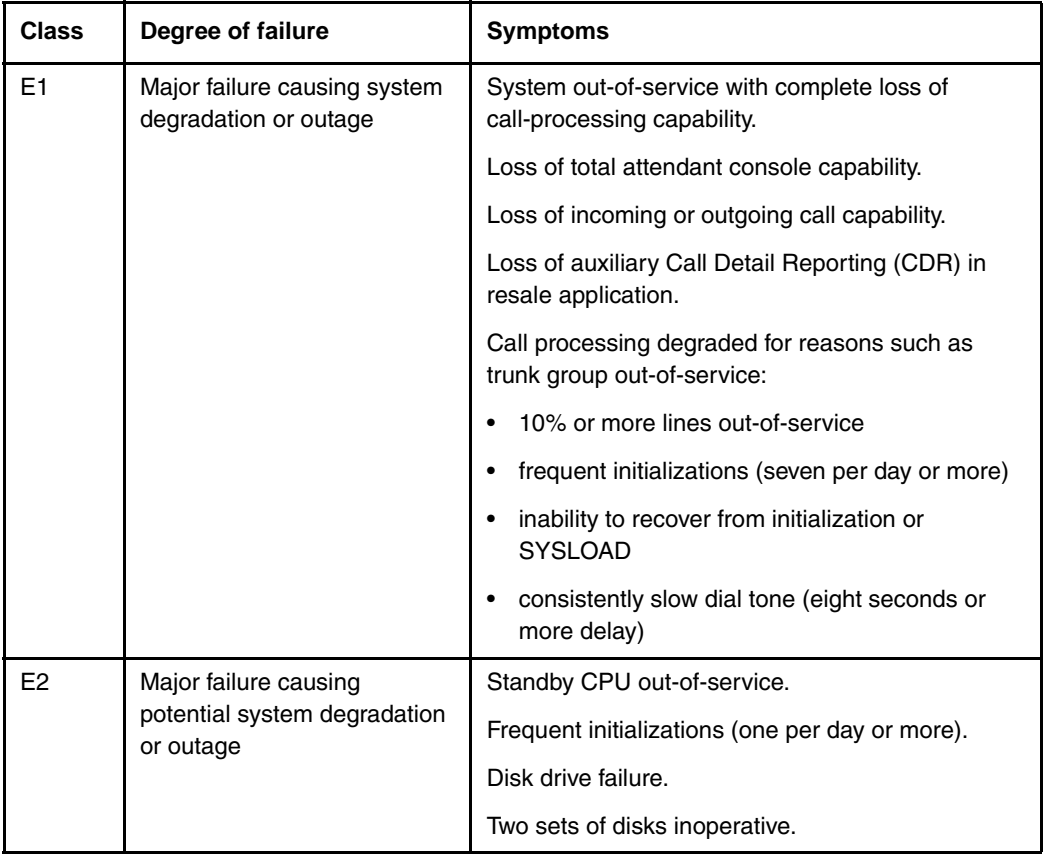

### <span id="page-169-0"></span>**Table 20 Technical services non-emergency classifications**

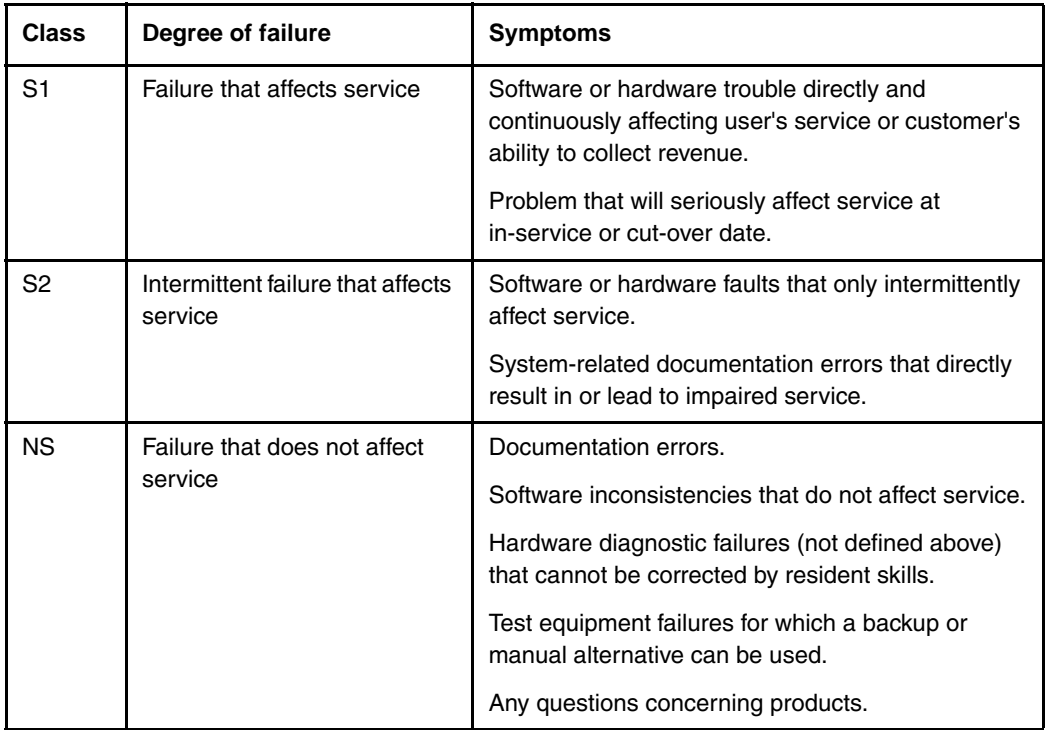

Except as excluded by the provisions of warranty or other agreements with Nortel, a fee for technical assistance may be charged, at rates established by Nortel. Information on rates and conditions for services are available through Nortel sales representatives.

# <span id="page-170-0"></span>**Requesting assistance**

Collect the information listed in [Table 21](#page-170-1) before you call for service.

#### <span id="page-170-1"></span>**Table 21 Checklist for service requests**

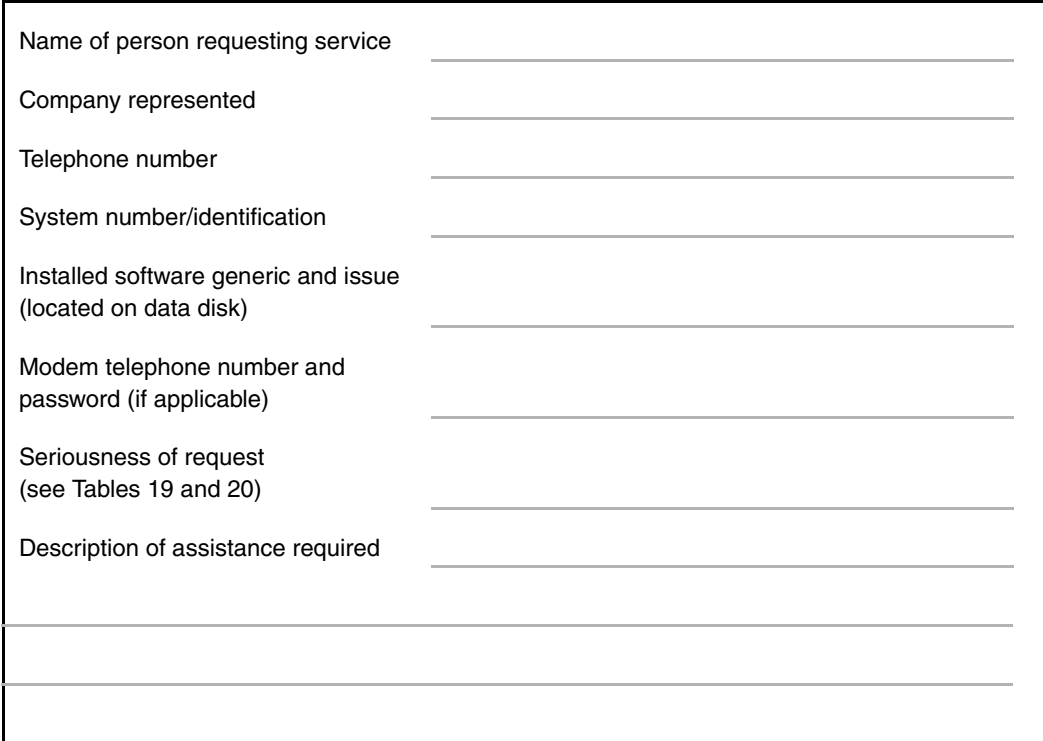

# **Index**

### **B**

[backup the database, 33](#page-32-0) [BKO, 33](#page-32-0)

# **C**

[call processing, effect of software upgrades on, 19](#page-18-0) conversion media [defined, 19](#page-18-1) [CTS, contacting, 166](#page-165-1)

## **D**

[data dump, 33](#page-32-0)

# **L**

LD 37 program [3PE Card replacement, 53](#page-52-0)

### **P**

printouts [site data, 30](#page-29-0)

### **S**

single CPU systems [call processing disruptions on, 19](#page-18-0) site data printouts [pre-conversion procedure, 30](#page-29-0) source software [defined, 19](#page-18-2)

### **T**

[target software, 19](#page-18-3) [Technical Assistance Centers, 165](#page-164-1) terminal [connection and settings, 29](#page-28-0)

### **U**

[Unattended backup \(BKO command\), 33](#page-32-0)

Nortel Communication Server 1000 **Communication Server 1000M and Meridian 1** 61C CP PII to CS 1000M SG CP PIV Upgrade

#### **Copyright © 2010 Nortel Networks. All rights reserved.**

#### LEGAL NOTICE

While the information in this document is believed to be accurate and reliable, except as otherwise expressly agreed to in writing NORTEL PROVIDES THIS DOCUMENT "AS IS" WITHOUT WARRANTY OR CONDITION OF ANY KIND, EITHER EXPRESS OR IMPLIED. The information and/or products described in this document are subject to change without notice.

Nortel, the Nortel logo, the Globemark, SL-1, Meridian 1, and Succession are trademarks of Nortel Networks. All other trademarks are the property of their respective owners.

[To provide feedback or report a problem in this document, go to](http://www.avaya.com/cgi-bin/comments/comments.cgi?key=techdocform&template=/templates/comments/cu_forms.html) www.nortel.com/documentfeedback.

Publication number: NN43021-462 Document release: Standard 04.01 Date: June 4, 2010

# **NORTEL**